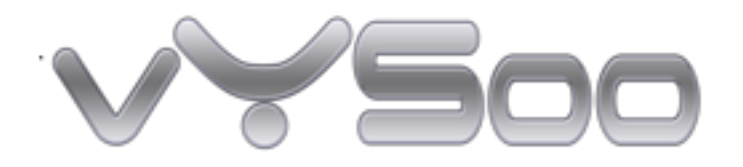

# MR600

# **Mobile Router User Guide**

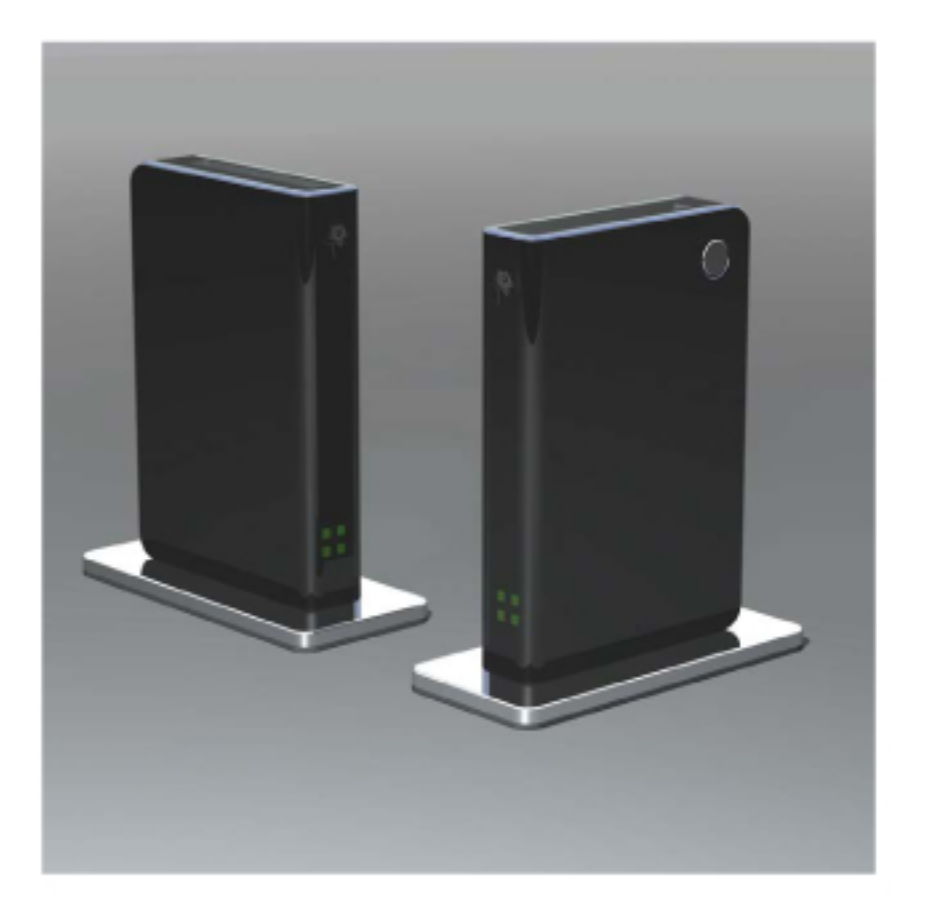

Version: 0.7 2008-05-29

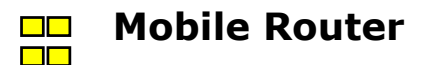

# **FEDERAL COMMUNICATIONS COMMISSION**

**This dev ice complies wit h Part 1 5 o f t he FCC Rules. Operation is subject to the following two c onditions :(1) this dev ice may not cause har mful interference, and (2) this device must accept any interference received, including interference that may cause undesired operation.** 

#### **NOTE**

**This equipment has been tested and fo und to comply with the limits for a Class B digital device, pursuant to Part 15 of the FCC Rules. These limits are designed to provide reasonable protecti on against harmful interference in a residential installation. T his equipmen t generates uses and can radiate radio frequency energ y and, if no t i nstalled and used in acco rdance with the instructions, may cause harmful interference to radio communications. However, there is no guarantee that interference will not occur in a particular installa tion If this equipment does cause harmful interference to radio or television reception,**  which can be determined by turning t he equipment off and on, the user is encouraged to try to correct the interference by one or more of the following **measures:** 

**-Reorient or relocate the receiving antenna.** 

- **-Increase the separation between the equipment and receiver.**
- **-Connect the equipment into an outlet on a cir cuit different fr om that to which the receiver is connected.**
- **-Consult the dealer or an experienced radio/TV technician for help.**

**Changes or modifications not expressly approved by the party responsible for compliance could void the user's authority to operate the equipment.** 

**The antenna(s) used for t his transmitter must not be co-located or operating in conjunction with any other antenna or transmitter** 

**This equipment complies with FCC RF radi ation ex posure l imits ser fo rth fo r an uncontrolled environment. This equipment should be installed and operated with a minimum distance of 20 centimeters between the radiator and your body.** 

# **How to Use This User Guide**

**This doc ument uses the fol lowing conv entions to convey instructions and information. Look for the following items when reading this User Guide:** 

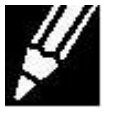

*This checkmark means there is a no te of int erest and is somethi ng you should pay spec ial attention to while using the Mobile Router for 3G/WiMAX Broadband service.* 

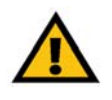

*This exclamation point means ther e is a caut ion or w arning and is something that could damage your property or the Mobile Router for 3G/WiMAX Broadband service.* 

**Use Guidelines**<br>The Mobile Router is a sensitive electronic device. Before you use it,  **please fol low the safety list with guidelines below to ensure tha t your router will be working securely and efficiently.** 

- **Always handle it carefully and store it in a clean and dust free place.**
- **Do not expose it to liquid, moisture, or humidity.**
- **Do not expose it to extreme temperatures, either high or low.**
- **Do not expose it to open flames or lit tobacco products.**
- **Do not drop, throw, or try to bend it.**
- **Do not use it near medical equipment without prior permission.**
- **Do not take it apart.**

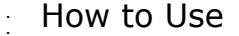

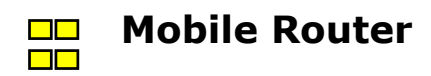

# **Table of Contents**

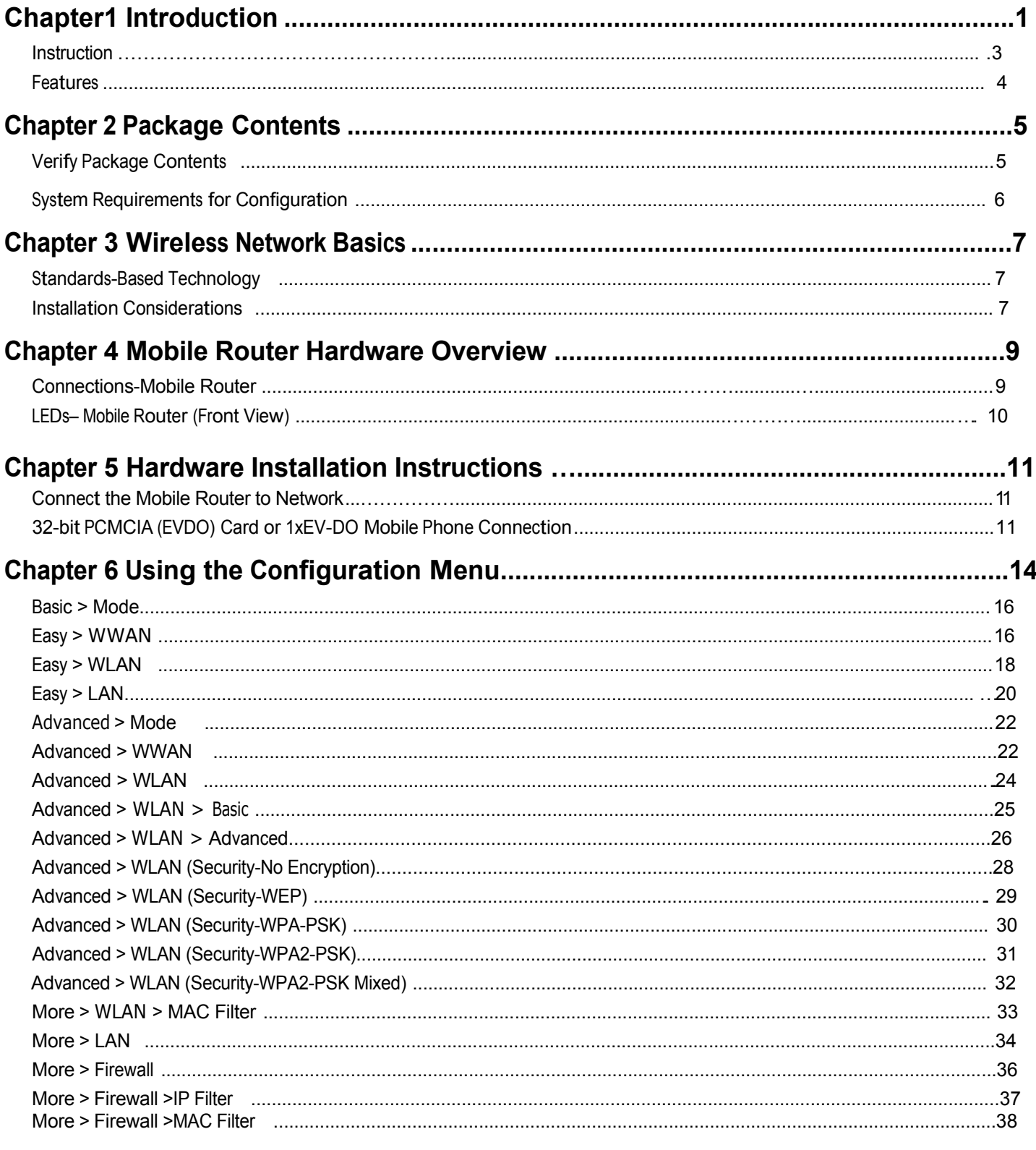

 $\overline{1}$ 

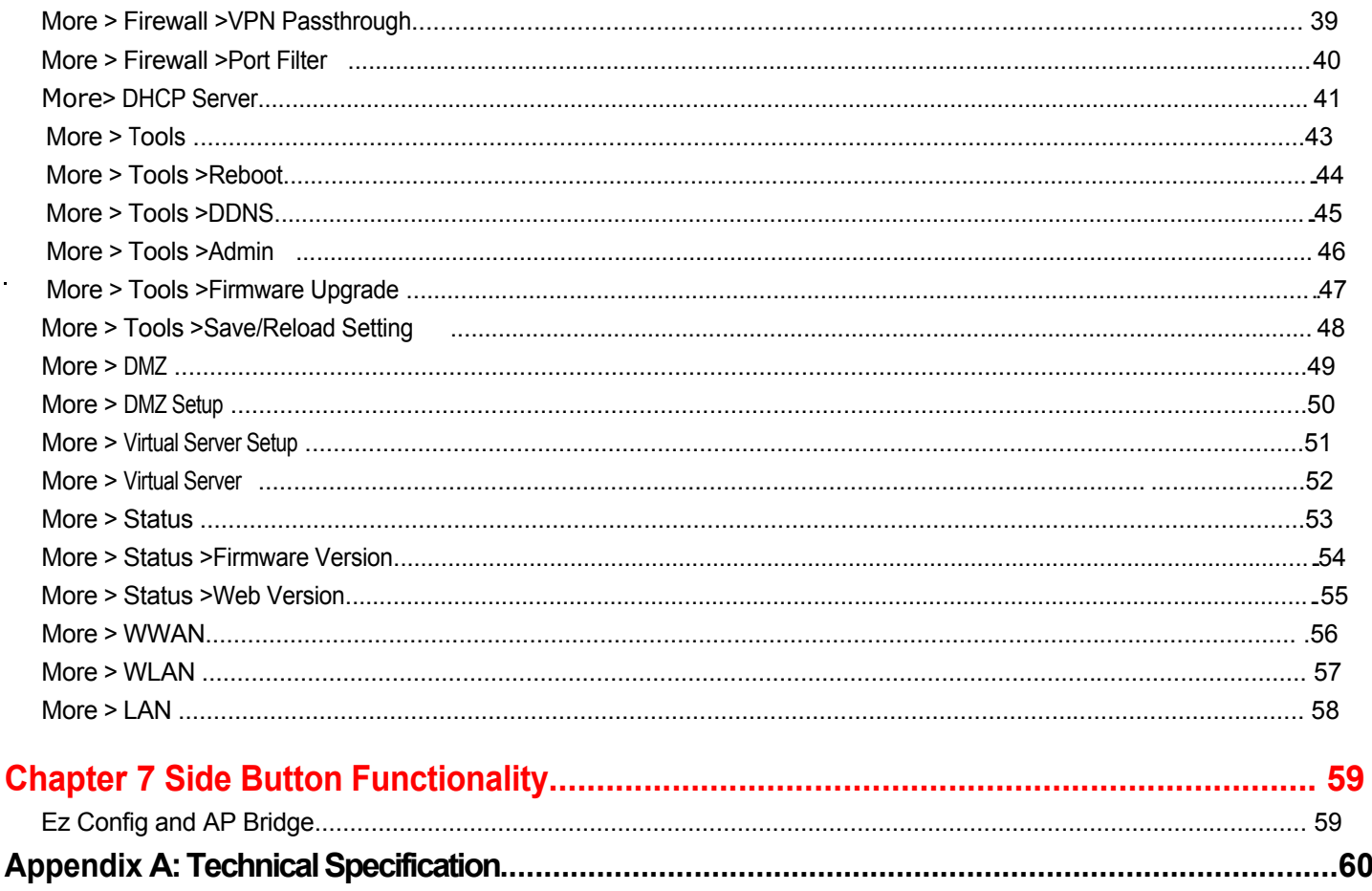

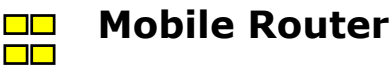

# **Chapter 1 Introduction**

#### **Welcome**

**Thank you for choosing the Mobile Router for 3.5G/WiMAX Broadband. T he Mobile Router is a univer sal communication device for professional permanent use in t he o ffice, at hom e or as a mob ile hotspot – wherever no fast DSL o r Cable connection is available.** 

**The Mobile Router uses a 32- bit PC Card wireless or USB Dongle Data card, and offers a downlink speed of up to 7.2 MB/s in the HSDPA mobile network, via UMTS up t o 384 KB/s. In 2G nets it secures data access via EDGE (up to 237 KB/s) and GPRS.** 

**An integ rated firewall and WLAN encryp tion prov ide high securit y fo r your network. Use WPA or WPA2 encryption to secure your wireless network while the whole netw ork is protected through a Stateful Pa cket Inspection (SPI) firewall and Network Address Translation (NAT) technology. You can also access the Router's features through the easy-to-use, browser-based utility.** 

 **The Mobile Router is the worlds first product that is marketed with a range of accessories t hat support its use in mo bile situatio ns, especially in a car. Whether you are spending the weekend in a mountai n cabin, are wo rking in your living room, are in your car before a meeting, or in a hotel that does not have WiFi access, you can reach Internet eas ily with the Router and even share your access with several friends or colleagues.** 

#### **Features**

- z **Provides wireless internet access an ywhere at anytime within a wireless broadband network.**
- z **Standard PC card o r USB dongle with WiMAX/HSDPA/UMTS/EVDO/CDMA d ata card for Mobile Internet connectivity.**
- **Elegant ID design with compact size.**
- **•** Enables multiple users at a locati on t o share one wireless broadband **connection to the world wide web, to email and to your corporate network.**
- z **Up to 15MBit/s with WiMAX broadband service.**
- z **Up to 7.2MBit/s downlink speed with HSDPA**
- **•** Connection ove r WLAN and ethernet. Connect multiple wireless devices **including deskt op PC's and laptops. Provide devices such as printers, scanners and other peripheral devices from every office or room with wireless broadband Internet access.**
- z **Automatically selects the fastest co nnection v ia HSPA, UMTS, E DGE or GPRS. Conversation software will su pport platforms operating on various network protocols such as HSDPA, UMTS, EDGE, EV-DO and WiMax**
- z **Plug & Play for data card, no software installation required.**
- z **User friendly configuration and ease of use.**
- When used with either 802.11b, or 802.11g, security features include WEP, **WPA and WPA2.**
- z **Fully com patible with t he 802. 11g s tandard t o pr ovide a w ireless data transfer rate of up to 54Mbps.**
- z **Advanced Firewall features.**
- **Supports NAT with VPN pass-through, providing added security.** 
	- **MAC filtering**
	- **IP filtering**
	- **Port filtering**
- z **DHCP server enables all networked computers to automatically receive IP addresses.**
- z **Web-based interface for managing and configuring.**
- z **Access control to manage users on the network.**
- z **Router and access point bridge mode selectable.**

# **Chapter 2 Package Contents**

# **Verify Package Contents**

**The Mobile Router package should contain the items listed below. If anything is missing, please contact your reseller immediately.** 

**•Mobile Router** 

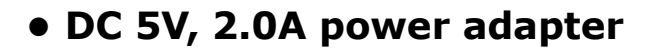

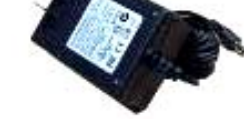

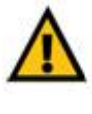

*using a power supply with a different voltage rating than the one included with the Mobile Router will cause damage and void the warranty for this product.*

**• Ethernet patch cable (CAT5 UTP)** 

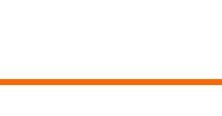

**• Mobile Router quick installation guide** 

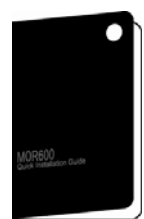

**• Mobile Router user guide in CD-ROM. (optional)** 

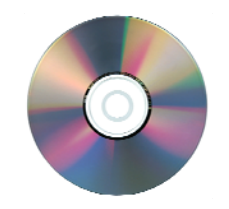

#### **System requirements for configuration**

**• A c ompatible 3 2-bit P C Ca rd or US B da ta c ard w ith broadband service from your mobile internet service provider.** 

- **Computers or notebooks with Windows, Macintosh, or Linux-based operating systems with an installed ethernet adapter.**
- **Internet Exp lorer version 6.0 or N etscape N avigator vers ion 7 .0 an d above.**

# **Chapter 3 Wireless Network Basics**

**The Mobile R outer is ba sed o n in dustry o pen s tandards to pr ovide easy to use and comp atible h ighspeed w ireless conn ectivity within yo ur office, home or wherever your broadband service is available. The Mobile Router allows you to access all the data you want, whenever and wherever you need it.** 

**The Mob ile Rout er for 3 G/WiMAX Broa dband service has been specifically designed for use with b oth your 802.11b a nd 802.11g products. It is compatible with all 802.11g and 802.11b ad apters, such as the notebook adapters for your laptop computers, PCI adapters for your desk top PCs, and USB a dapters when you w ant to enj oy USB connectiv ity and/or Wi Fi / Skype phone to communicate to others with VoIP technology.** 

#### **Wireless Installation Considerations**

**The Mobile Ro uter a llows you to a ccess y our ne twork u sing a w ireless connection f rom v irtually a nywhere w ithin it s o perating ran ge. Keep in m ind however, th at t he nu mber, thickness, an d l ocation of w alls, ce ilings, o r other objects that the wireless signals must pass through, may limit this range. Typical ranges vary depending on the types of materials used, and on background RF (radio**  frequency) no ise in y our ho me o r bus iness. To m aximize yo ur w ireless r ange, **please follow these guidelines:** 

- **1. Keep the number of walls and ceilings between the MR600 router and other network devices to a minimum - each w all or ceiling ca n reduce y our adapter's range f rom 3 -90 feet ( 1-30 m eters.) Position your d evices so that the number of walls or ceilings is minimized.**
- **2. Be aware of the direct line between network devices. A wall that is 1.5 feet thick (.5 meters), at a 45-degree angle appears to be almost 3 f eet (1 meter) thic k. At a 2-deg ree angle it looks o ver 42 f eet (14 meters) thic k! P osition devices so th at the signal will t ravel str aight through a wall or ceiling (instead of at an angle) for better reception.**

Chapter 3 Wireless Network Basics

- **3. Building m aterials m ake a d ifference. A solid meta l door or aluminum st uds ma y ha ve a ne gative e ffect o n the range. Try to position acce ss p oints, wireless ro uters, a nd computers so that the signal passe s through drywall or ope n doorw ays. Materials and objects such as gla ss, steel , metal, w alls w ith insulation,**  water (fish tanks), mirrors, file cabinets, brick, and concrete will **degrade your wireless signal.**
- **4. Keep your product a way (at le ast 3-6 f eet or 1-2 meters) f rom electrical devices or appliances that generate RF noise.**
- **5. If y ou are using 2.4GHz cord less phones or X-10 (wireless products such as ceiling f ans, lights , and home security systems), your wireless connection may degrade dramatically or drop completely. Make sure your 2.4GHz phone base is as far away from y our wireless d evices as possible. The base tr ansmits a signal even if the phone in not in use.**

# **Chapter 4 Mobile Router Hardware Overview**

**This Chapter will show you the Mo bile Router Hard ware physical output and input Ports and connection.** 

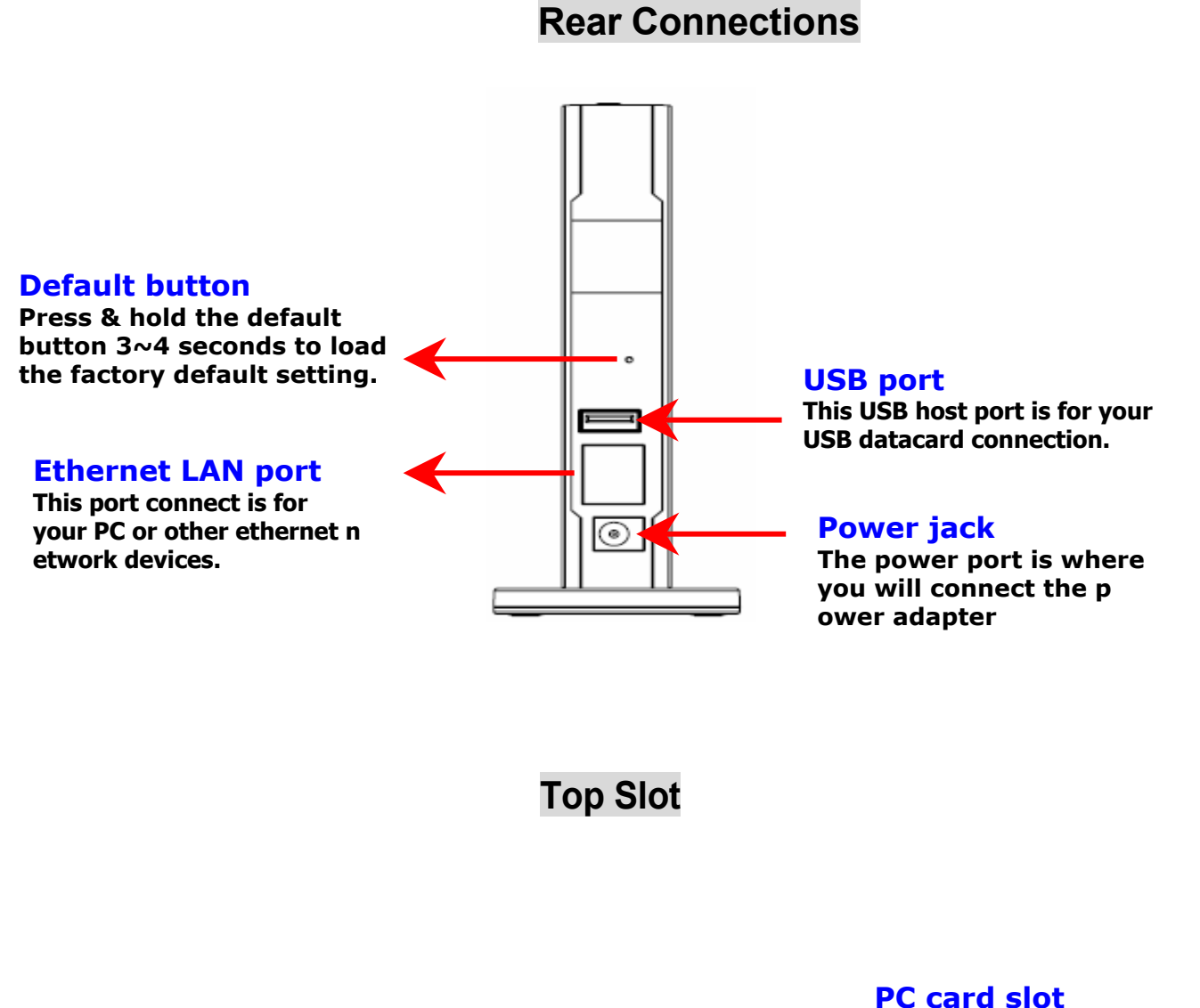

**The PC c ard sl ot is f or your 32bi ts PC cardbus datacard connection.** 

Chapter 4 Mobile Router Hardware Overview and the state of the state of the state of the state of the state of the state of the state of the state of the state of the state of the state of the state of the state of the sta

# **Side Button**

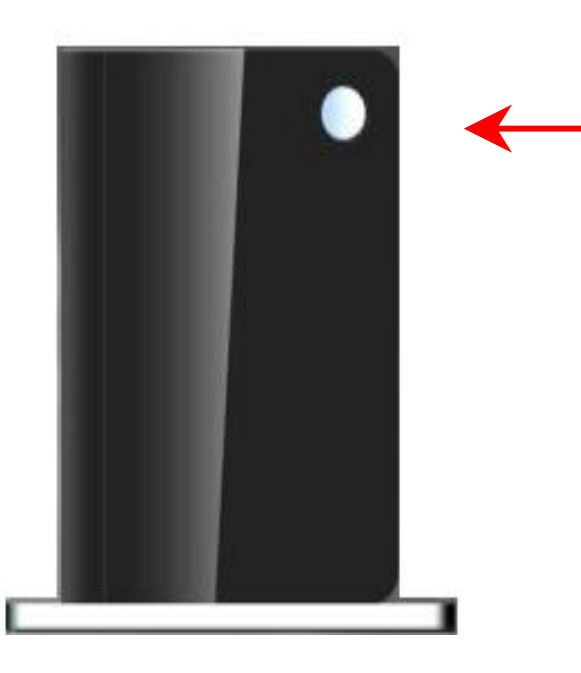

**EZ config / AP bridge mode** 

**This button has two purposes: one is for EZ configuration, the other one is for AP bridge mode activation.** 

# **Front LED**

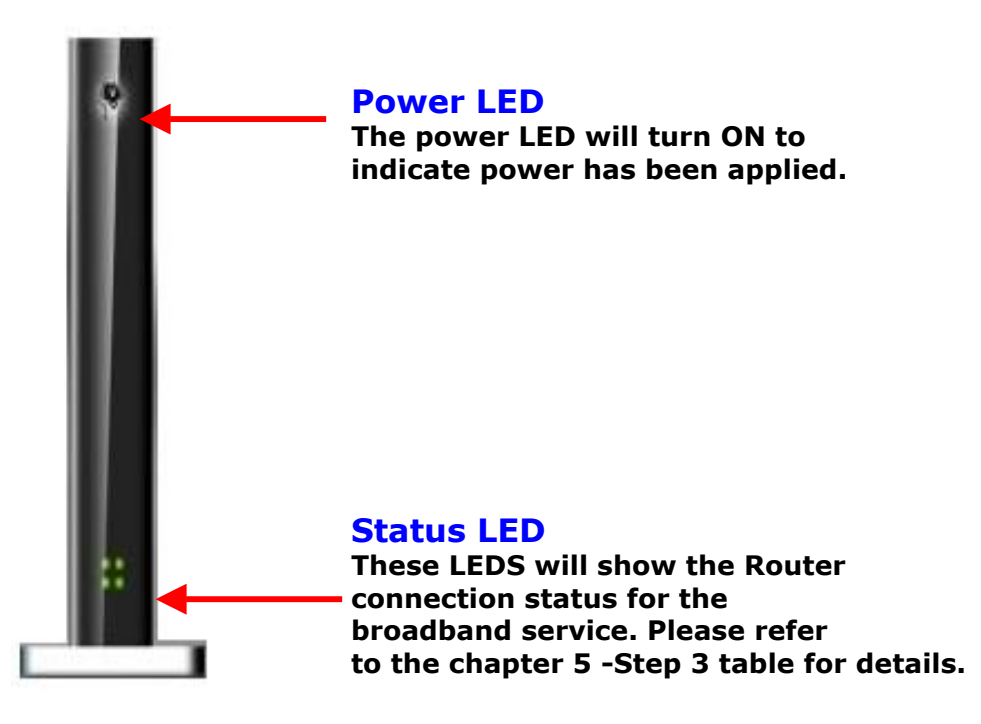

**Chapter 4 Mobile Router Hardware** 10 and 10 and 10 and 10 and 10 and 10 and 10 and 10 and 10 and 10 and 10 and 10 and 10 and 10 and 10 and 10 and 10 and 10 and 10 and 10 and 10 and 10 and 10 and 10 and 10 and 10 and 10 an

# **Chapter 5 Hardware Installation Instructions**

**This chapter will show you how to install the Mobile Router. Please follow the steps below to set up your router.** 

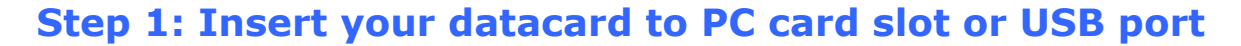

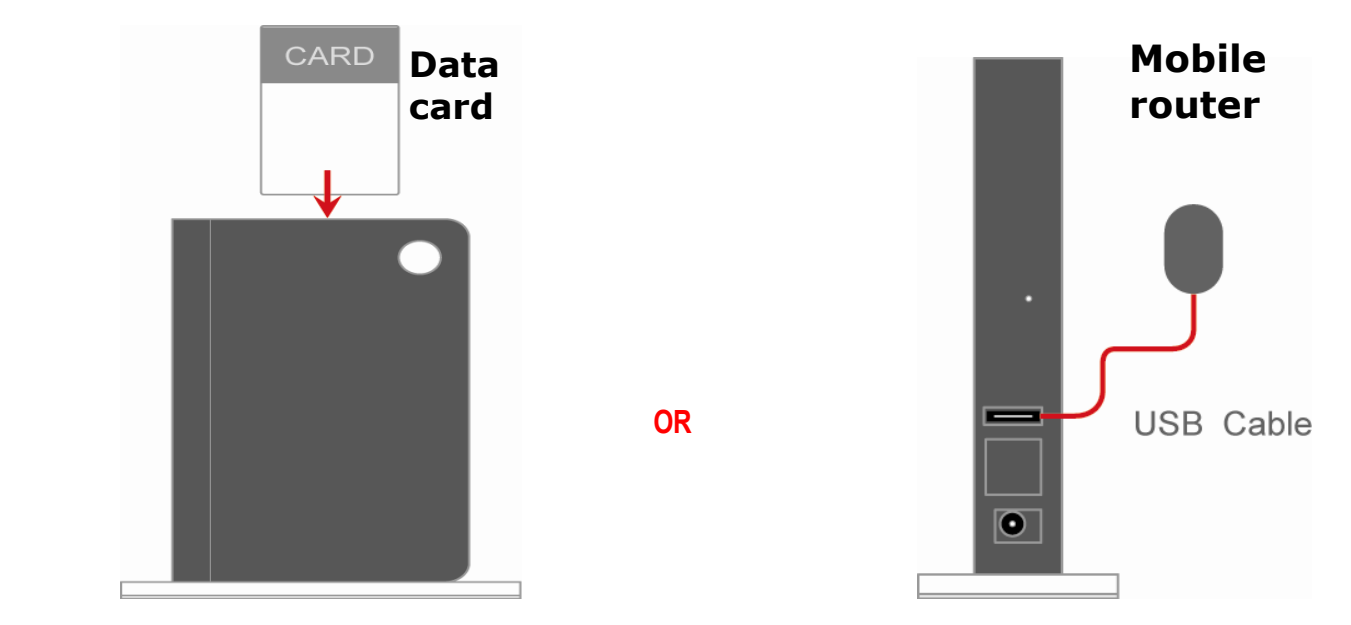

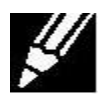

*Before you Begin, make sure that your 32-bit PC card or USB datacard is compa with your broadband service. (Subject to ser vices and Service terms ava ilable from your carrie r)* 

#### **Step 2: Plug in power adapter**

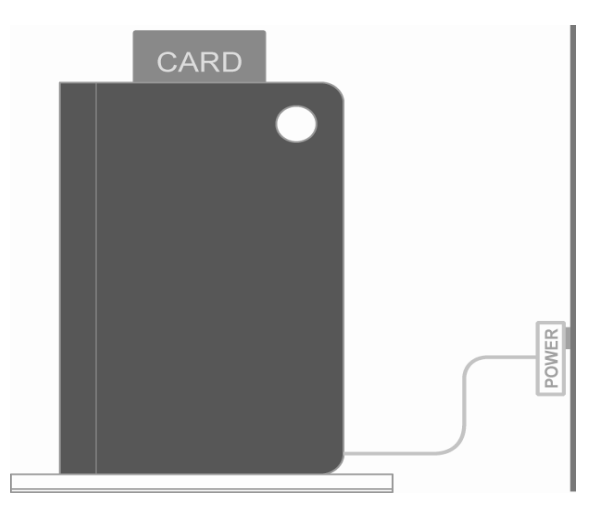

Chapter 5 Hardware Installation 11

**When you connect the power adapter to back panel power Jack**  $\cdot$  **The power LEI will turn ON to indicate power has been applied.** 

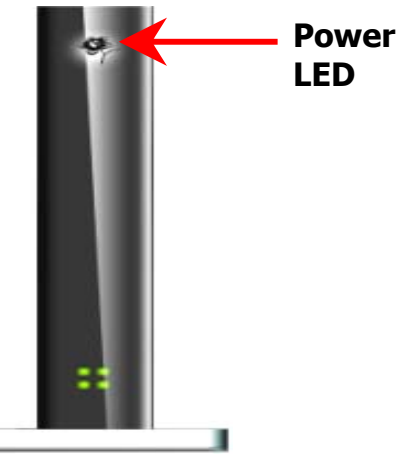

#### **Step 3: Check status LED**

**When powered ON , the Mobile router will auto-detect and initiate your data card** 。 **the status LEDs will flash ON and OFF, the Mobile route r will perform initialization and internet connection process** 。**the mobile ro uter will be auto-configured for yo ur internet serviceaA ccount**。**this process may take a fe w minutes**。

**When completed, the stat us LEDs will illuminate green** 。**Please r efer to the s status LED activity table below for each state**。

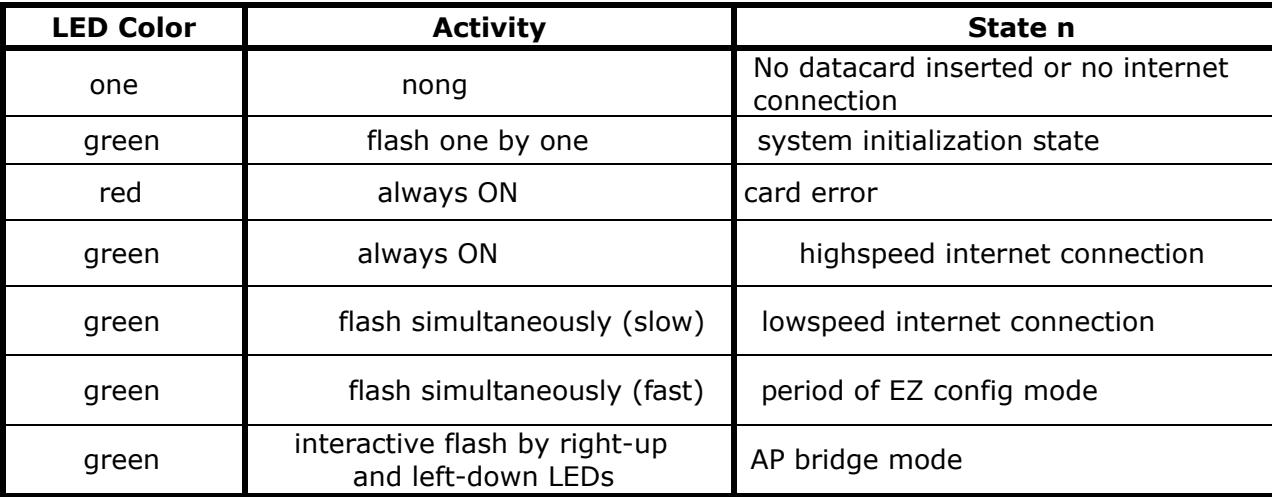

#### **Status LED for each States**

 $\Box$  $\Box$ 

#### **Step 4: Congratulations! You have connected with wireless internet**

**The Mobile Router is a plug and play devi ce for your Data car d. It configures and enables the wireless LAN autom atically. The default wireless ES SID will be mobile-router and the DHCP server will be enabled. The default security will be set to none. Y ou can use yo ur wireless or LA N device to link with the router and connect to the inter net. If y ou have any problem or need more advanced feature settings, please refer to chapter 6 for more details.**

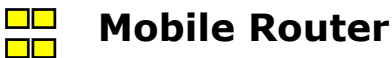

# **Chapter 6 Configuration**

This section will sho w you how to conn ect with your PC and configure your **new mobile router using the web-based configuration utility.** 

**Once pr operly co nfigured, th e mobile router will o btain an d as sign IP address information a utomatically. Co nfiguration s ettings ca n b e established through th e mobile router configuration men u. You ca n a ccess this in terface by performing the steps listed below:** 

#### **Step 1: Connect your PC/notebook to the mobile router**

**Insert the ethernet patch cable into LAN Port on the back of the mobile router, and into an available ethernet port on the network adapter in the computer.** 

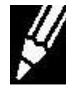

j

*The Mobile Router LAN Ports are "Auto-MDI/MDIX." This provides either patch or crossover Ethernet cable LAN Port access.* 

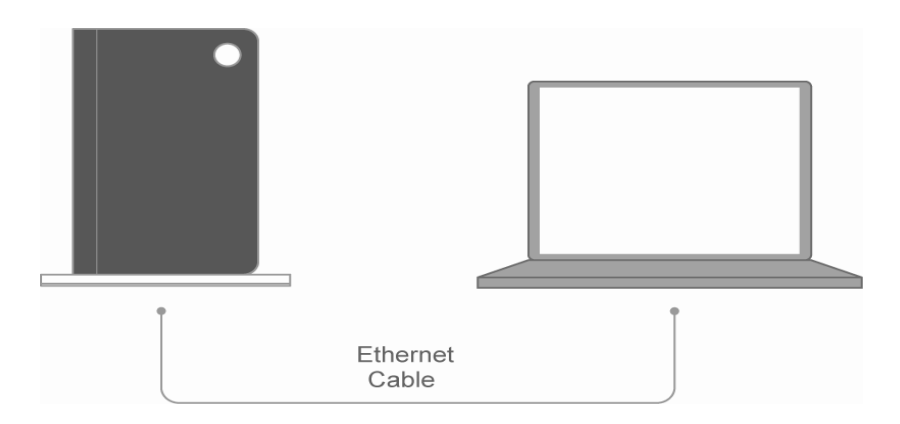

**Step 2: Open your browser such as IE or Netscape and type [http://192.168.1.1](http://192.168.1.1/) in the address bar and press enter.**

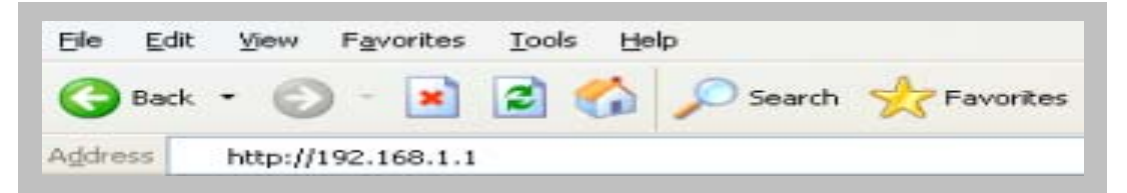

*If you have cha nged t he def ault I P address as signed t o t he mobile router, make sure you enter the correct IP address now***. .***.* 

Chapter 6 Configuration 24

#### **Step 3: Login Mobile Router**

- **Enter your user name in the Username box. The default user name is admin.**
- **Enter your password in the Password box. The default password is admin. Note: Note that the user name and password are case sensitive.**

**For example: ADMIN is not the same as admin.** 

**• Click OK.** 

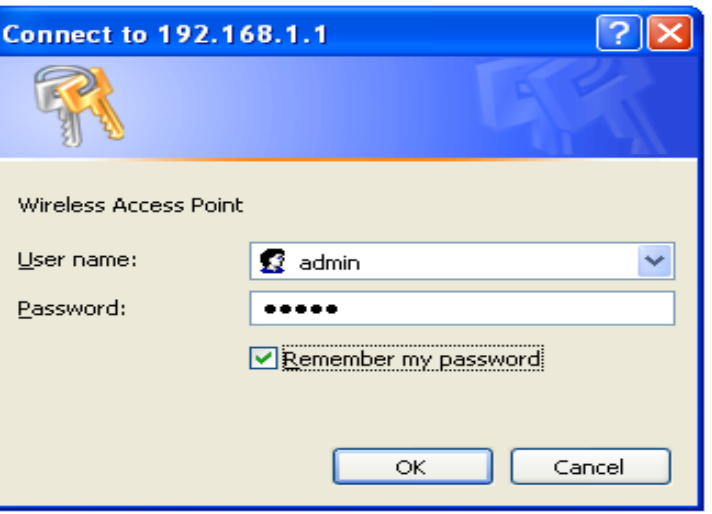

#### **Step 4: Once logged in the following screen is displayed**

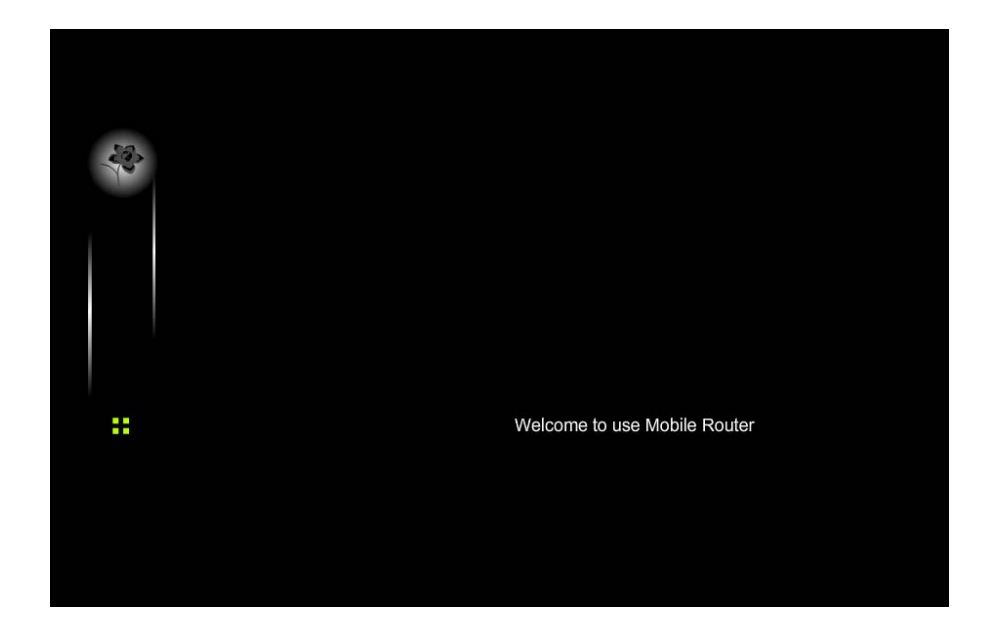

Chapter 6 Configuration 15

#### **Step 5: Web Configuration**

**There are two modes fo r the Web config uration. One is EASY mode that is the basic settings for Mobile Router. Another mode is MORE mode. If you need to set all to set to set to set a more advanced feature fo r your Router. You can click MORE and set that want to allow change item.** 

#### **Easy > WWAN**

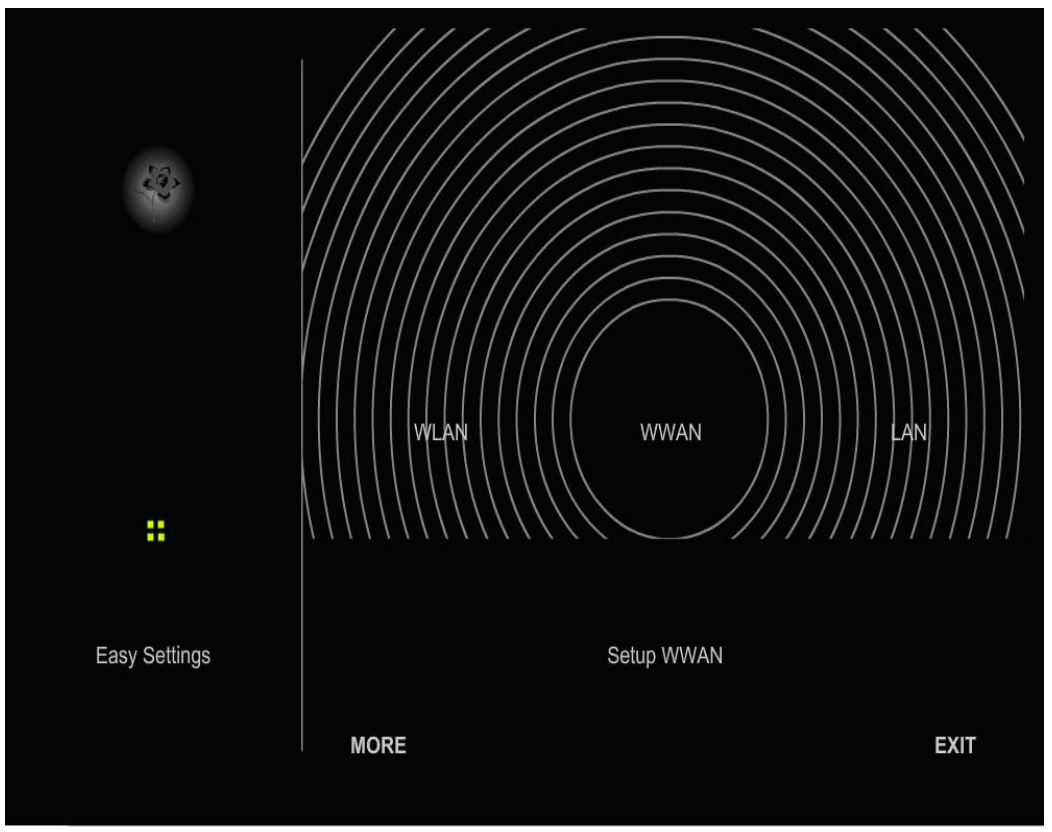

**Click WWAN for WAN Networking Setting** 

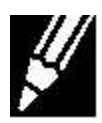

*The WWAN fields may not be necessary for your conn ection. Information on this page will onl y be used when your service provider re quires you to enter User Name an d Password to connect to the broadband Network. Please re fer to your Data Card doc umentation or service provider for addition information.* 

# **More > WWAN> Active Profile**

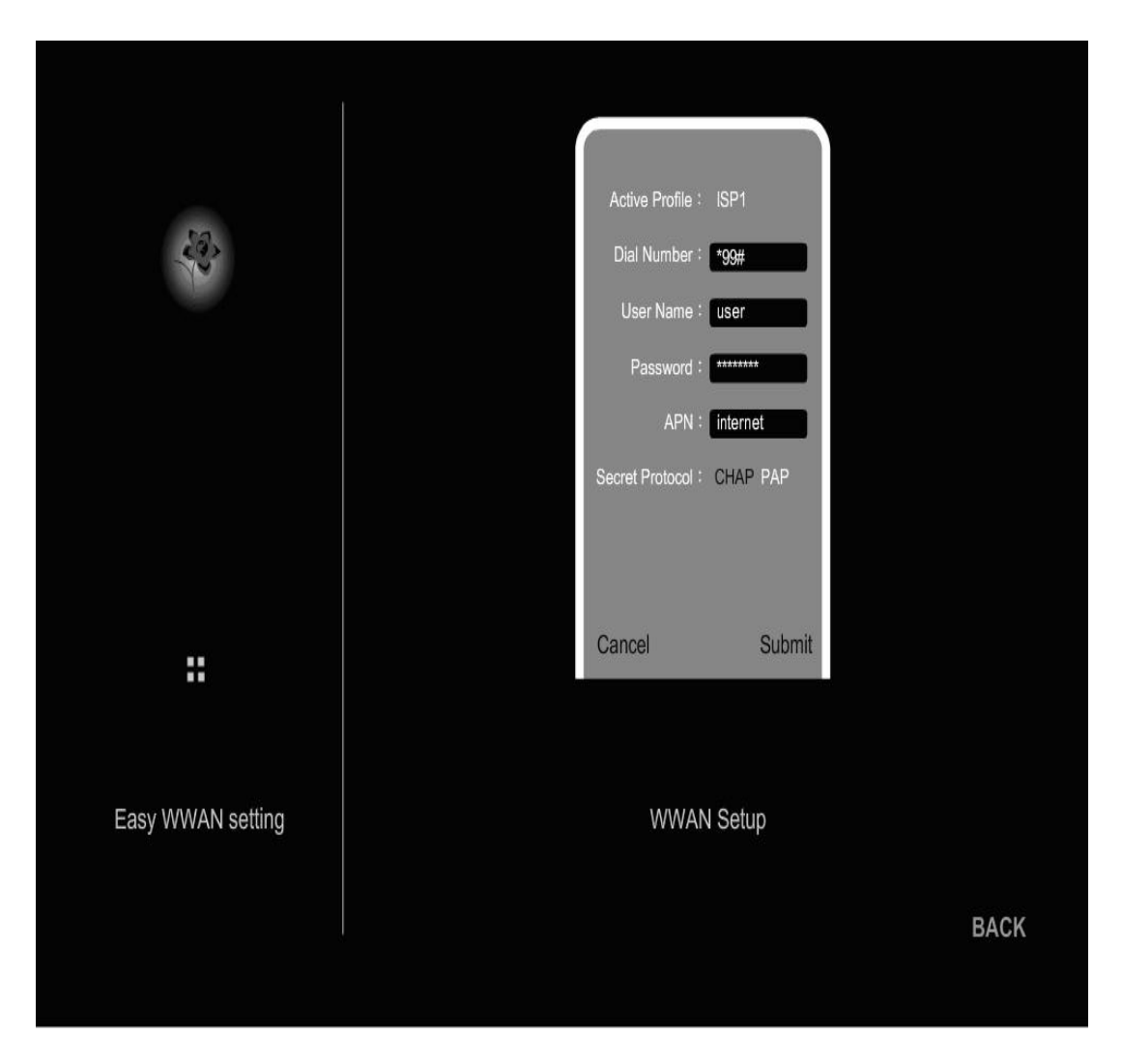

**Dial Number:** The default is  $*99#$ . This fie ld should not be altered unless required by your service provider.

**User Name:** Enter the new User Name for your Data card connection.

**Password:** Enter the new Password for your Data card connection.

APN: Enter the name of your service Provider Network.

**Secret Protocol:** Select CHAP or PAP. Please check your service provider for this item.

**6**

# **Easy > WLAN**

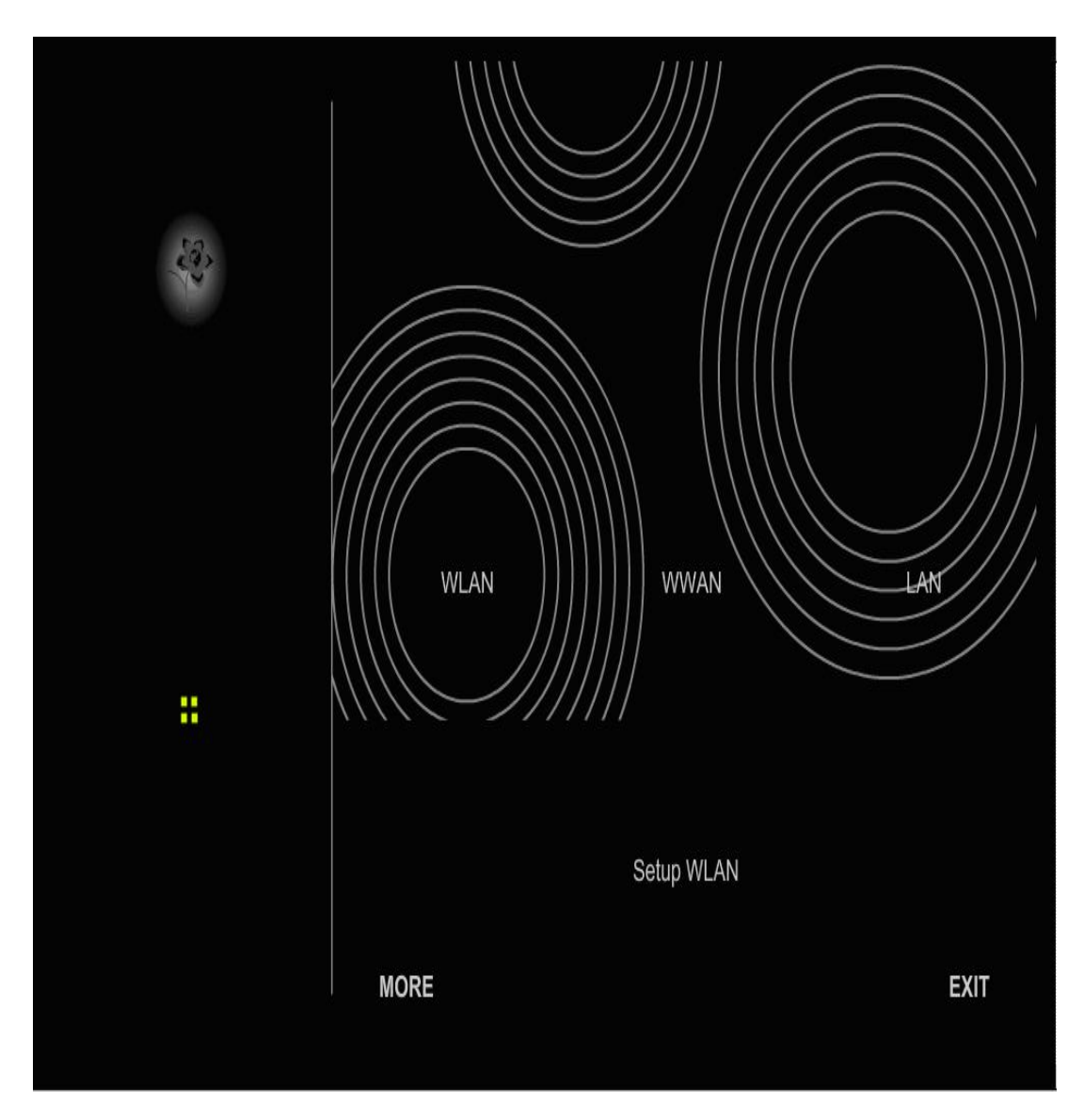

**Click WLAN for wireless network setting**

18

# **Easy > WLAN> Active Profile**

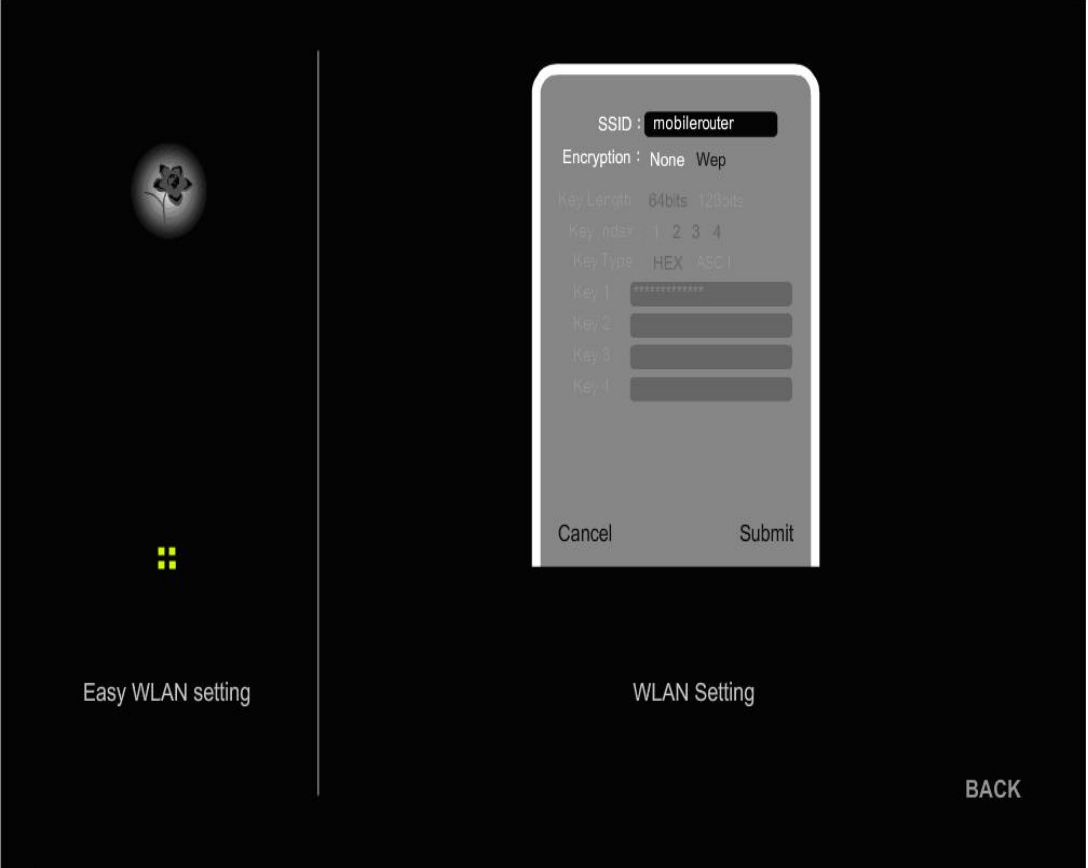

- **SSID:** Service Set Identifier (SSID) is the name of your wireless network. Create a nam e using up to 32 characters. The SSID is case-sensitive. The default is mobilerouter.
- **Encryption:** You ma y e nable encryption to secure your wireless network: None or WEP.
- **Key Length:** Two levels of wireless encryption are available : 64 bits and 128 bits.
	- **Key Type:** Two type of WEP Key: Hex or ASCII. Select the proper one for key setting.
- **Key1~Key4:** You can en ter the WEP key b y manually a nd Select Key1~Key4 for enable.

**Easy > LAN** 

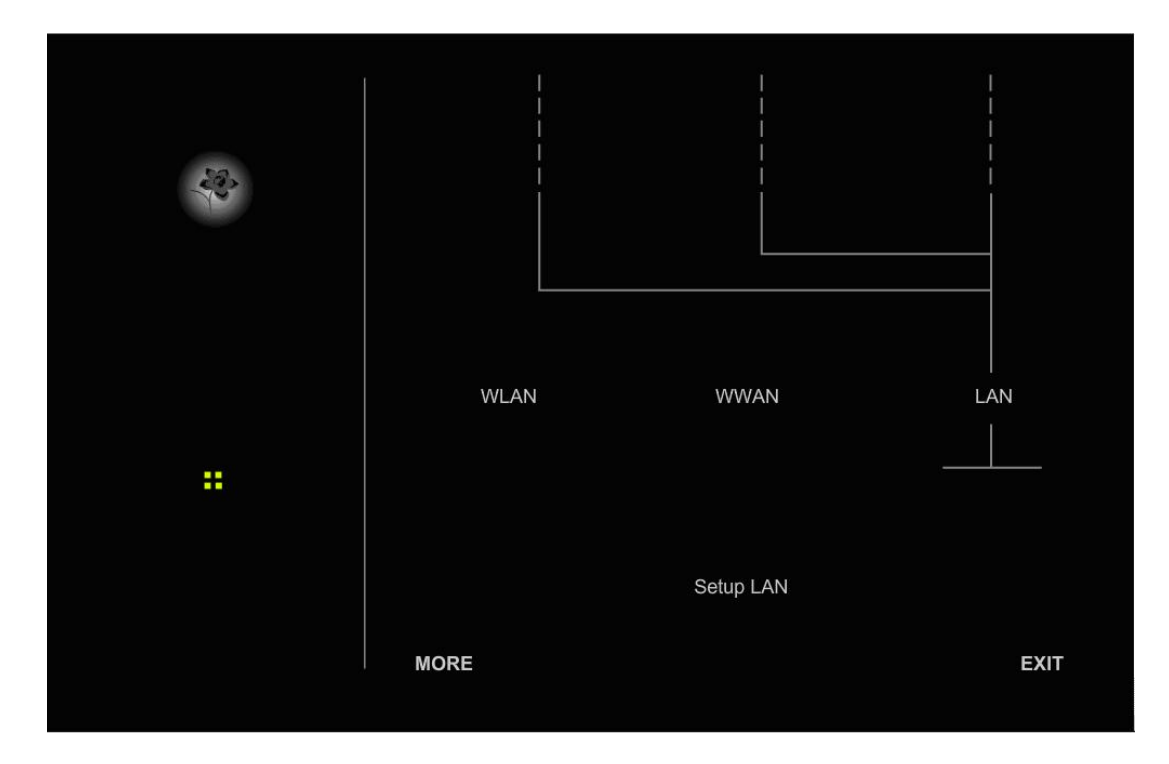

**Click LAN for Local Network setting** 

#### **Easy > LAN> Active Profile**

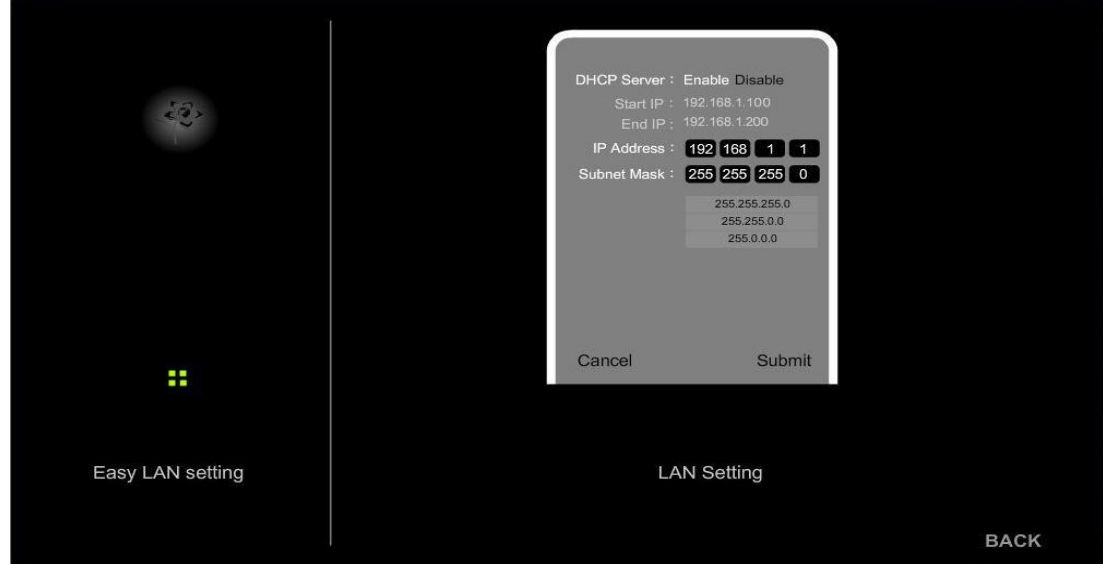

- **DHCP Server:** This settin g is used to configure Mobile Router 's Dynamic Host Configuration Protocol (DHCP) server function. The Mobile Router can be used as a DHCP server for the int ernal LAN network. The DHCP server automatically assigns an IP address to each computer in the LAN network. The default is Enable.
- **Start IP Address:** Enter the values for a start IP address. The default start IP address is 192.168.1.100.
	- **End IP address:** Enter the values for an end IP address. The defa ult end IP address is 192.168.1.200.
		- **IP Address:** The IP Add ress of the LAN. The default IP address is 192.168.1.1.
		- **Subnet Mask:** The subnet mask of t he LAN. The default mask is 255.255.0.0

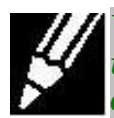

*When the DHCP server IP address range is set , i t must be a ssured that th ere is no other device in the netwo rk to use the I P address located in this address range , such as a printer server , file server , etc . Otherwise there is a risk for address conflicts.* 

# **MORE Mode (Advance Setting)**

# **More > WWAN**

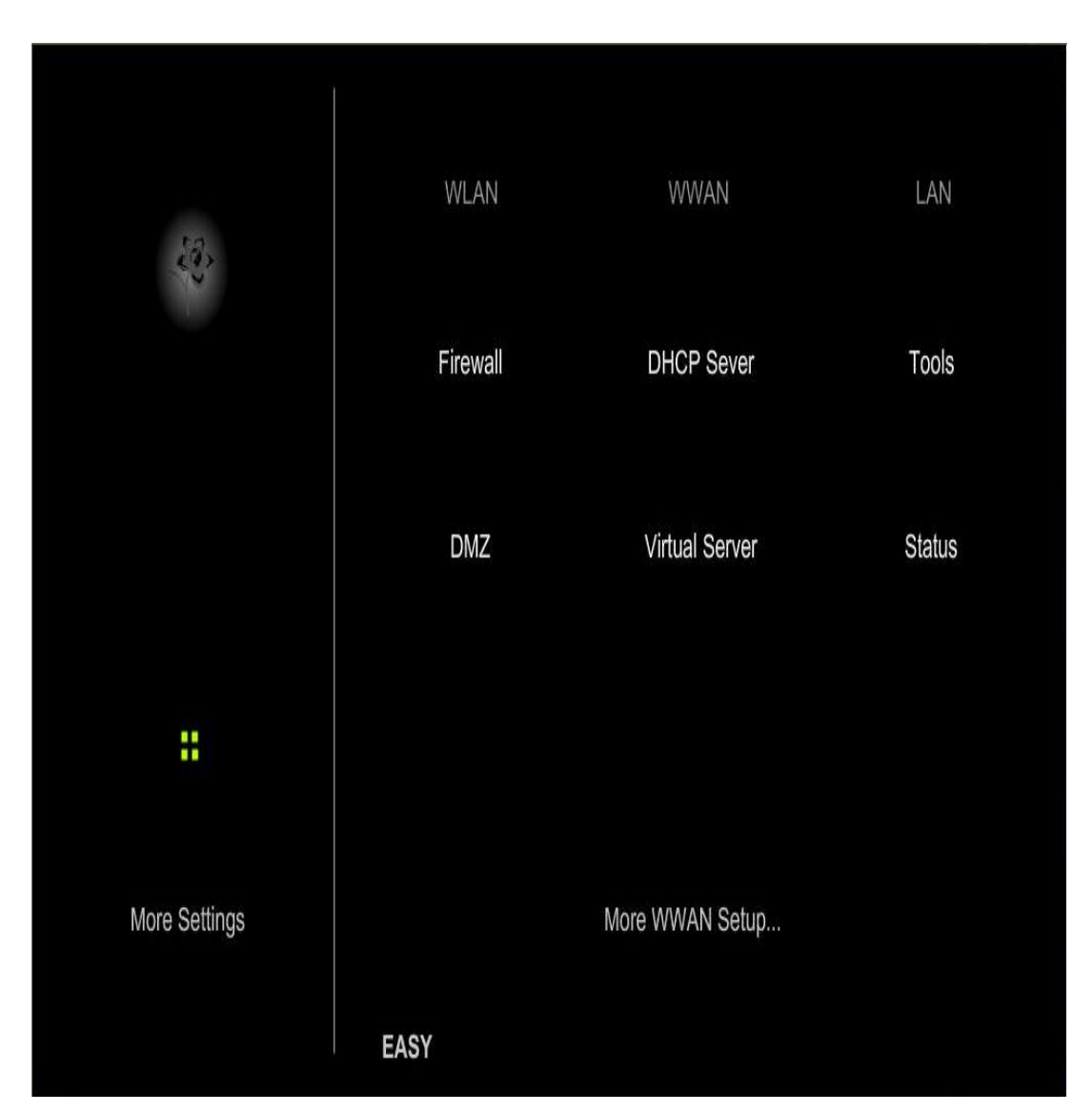

**Click WWAN for WWAN Networking Setting** 

# **More > WWAN> Active Profile**

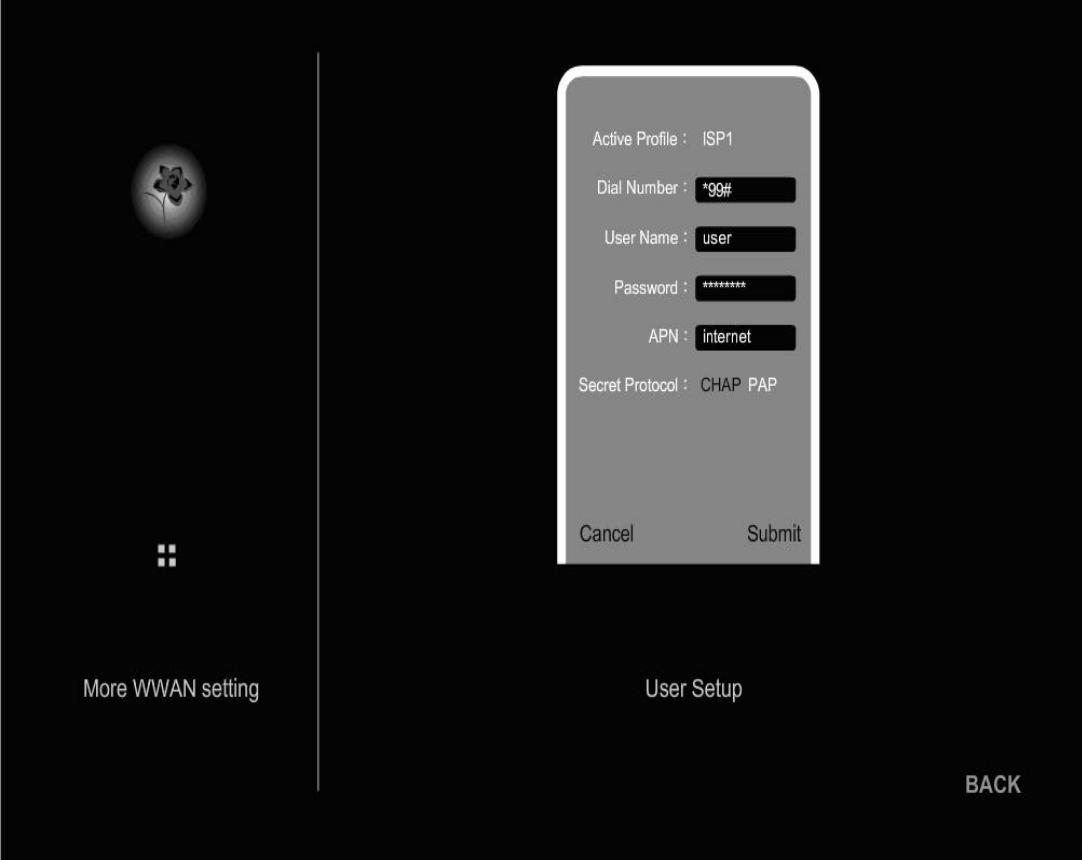

**Dial Number:** The default is  $*99#$ . This field should not be altered unless required by your service provider.

- **User Name:** Enter the new User Name for your Data card connection.
- **Password:** Enter the new Password for your Data card connection.
	- APN: Enter the name of your service Provider Network.
- **Secret Protocol:** Select CHAP or PAP. Please check your service provider for this item.

### **More > WLAN**

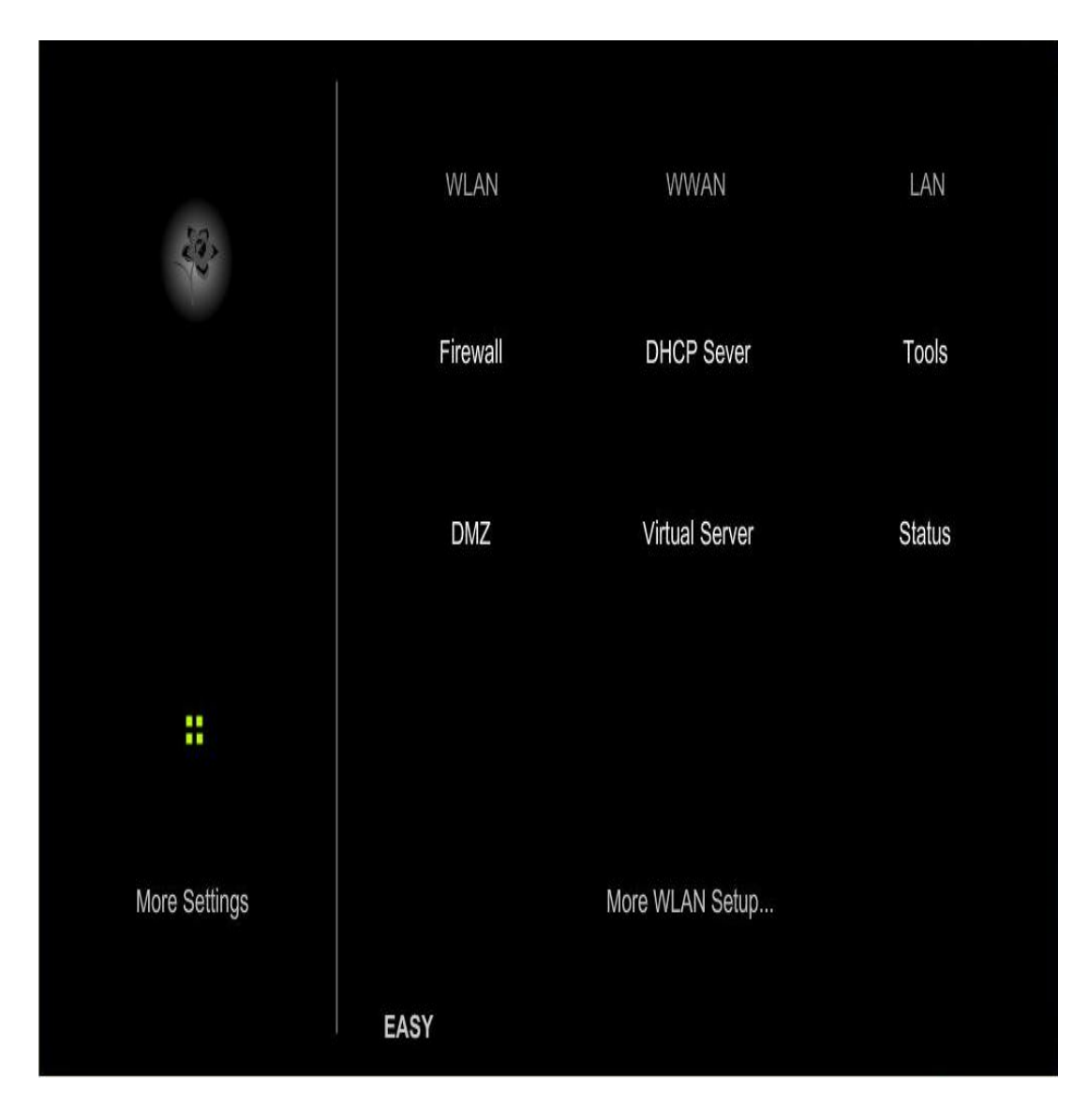

**Click WLAN for wireless network setting**

#### **More > WLAN > Basic**

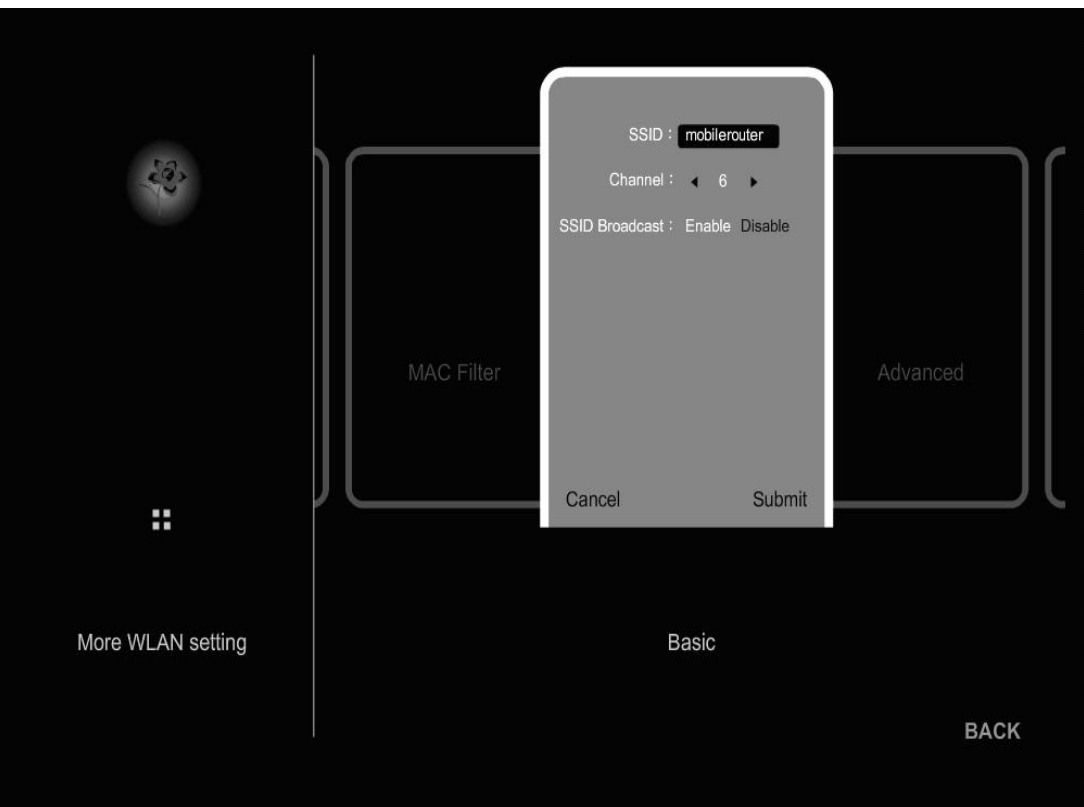

**SSID:** Enter your SSID name in the field provided. SSID names can contain up to 32 ASCII characters.

- **Channel:** Indicates the channel setting for the Mobile Router . By default the channel is set to  $6.$  T he Channel can b  $e$ changed to fit the channel setting for an existing wireless network or to customize the wireless network.
- **SSID Broadcast:** Enable this option if you would not like the SSID of your wireless ne twork to be broadcasted by the Mobile Router.The default is Disable.

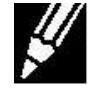

*If this option is Enabled, the SSID of the Mobile Router will not be seen by Site Survey utiliti es so your wireless cli ents will have to k now the SSID of your Mobile Router in order to connect to it.* 

# **More > WLAN > Advanced**

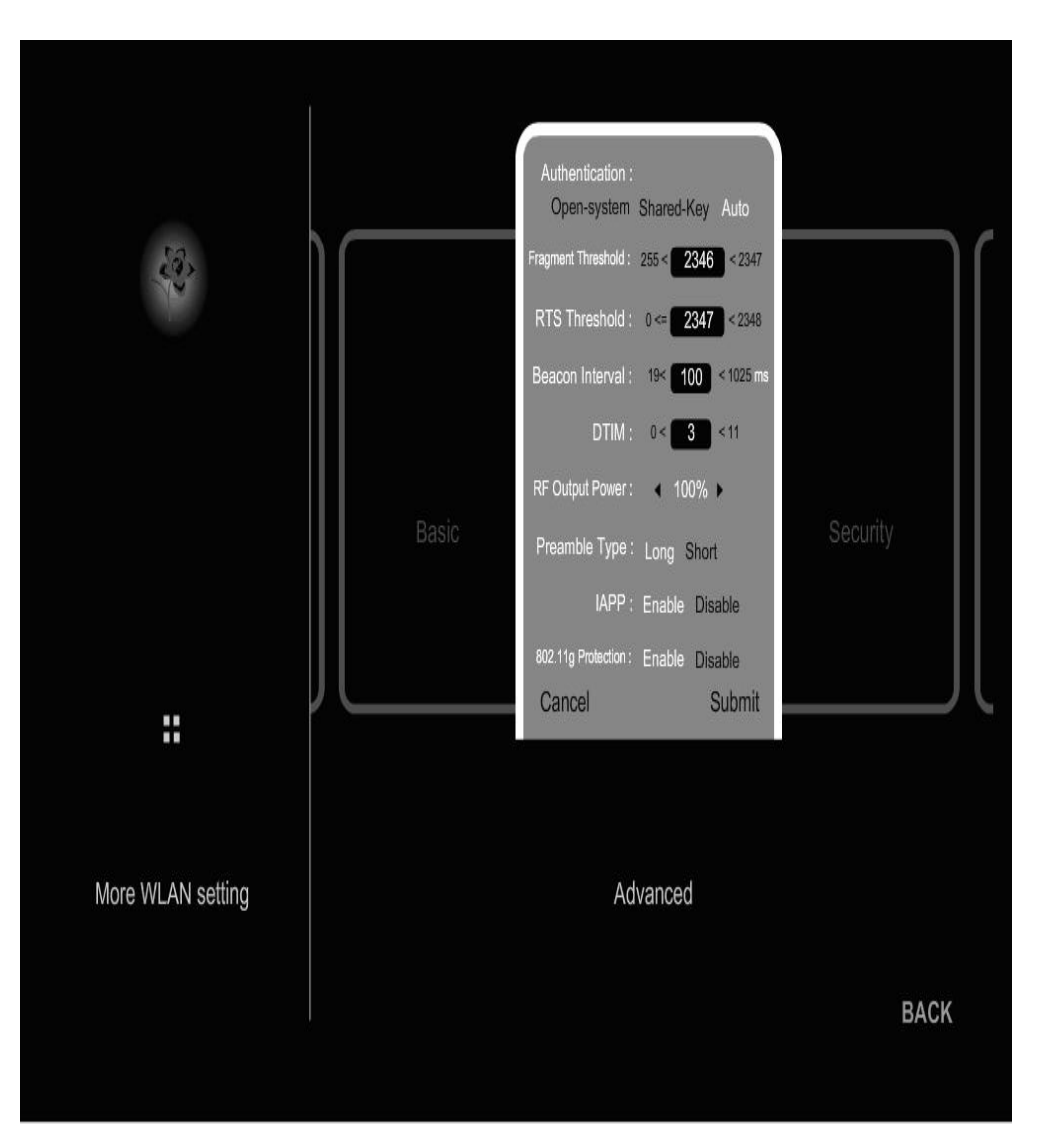

- **Authentication:** You ma y s elect Open Syste m, Shared Key or Auto . The default is A uto. If you select Open System, your network will not be secure. Select Shared Key to create a secure network authentication betwee n your WLAN host a nd the Mo bile Router. To enable this setting, provide a ten-character (alpha-numeric) key in the ASCII Key field.
- **Fragmentation** The fragment ation thre shold, which is specified in byte s, **threshold:** determines whether p ackets will be fragm ented. Packet s exceeding the 2346 byte setting will be fragmented before transmission. 2346 is the default setting
	- **RTS Threshold:** This value should remain at it s d efault sett ing of 2346. If inconsistent data flow is a problem, only a minor modificatio n should be made.
- **Beacon Interval:** Beacons are packets sent by an Access Point to synchronize a wireless network. Specify a value. 100 is the default setting and is recommended.
	- **DTIM:** (Delivery Traffic Indication Message) 3 is the default setting. A DTIM is a countdown informing clients of the n ext window for listening to broadcast and multicast messages.
- **RF Output Power:** Set the transmit power of the antennas.
	- **Preamble Type:** Select Short or Long Preamble. The Preamble defines the length of the CRC block (Cyclic Redundancy Check is a common technique for d etecting data transmission errors) f or communication between the wireless router an d the roaming wireless net work adapters. Auto is the default setting. Note: High network traf fic are as should u se the shor ter preamble type.
		- **IAPP:** IAPP (Inter-Access Point Protocol) is a re commendation that describes an optional st and and and that provides AP describes an optional st communications among multi-v endor systems. The default is Enable.
- **802.11g Protection:** Enable this mode if yo ur network is made up both 802.11g and 802.11b devices. I t can impro ve the performance when your network is mix with 802.11b and 802.11g wireless clients.

**6**

# **More > WLAN > Security (None)**

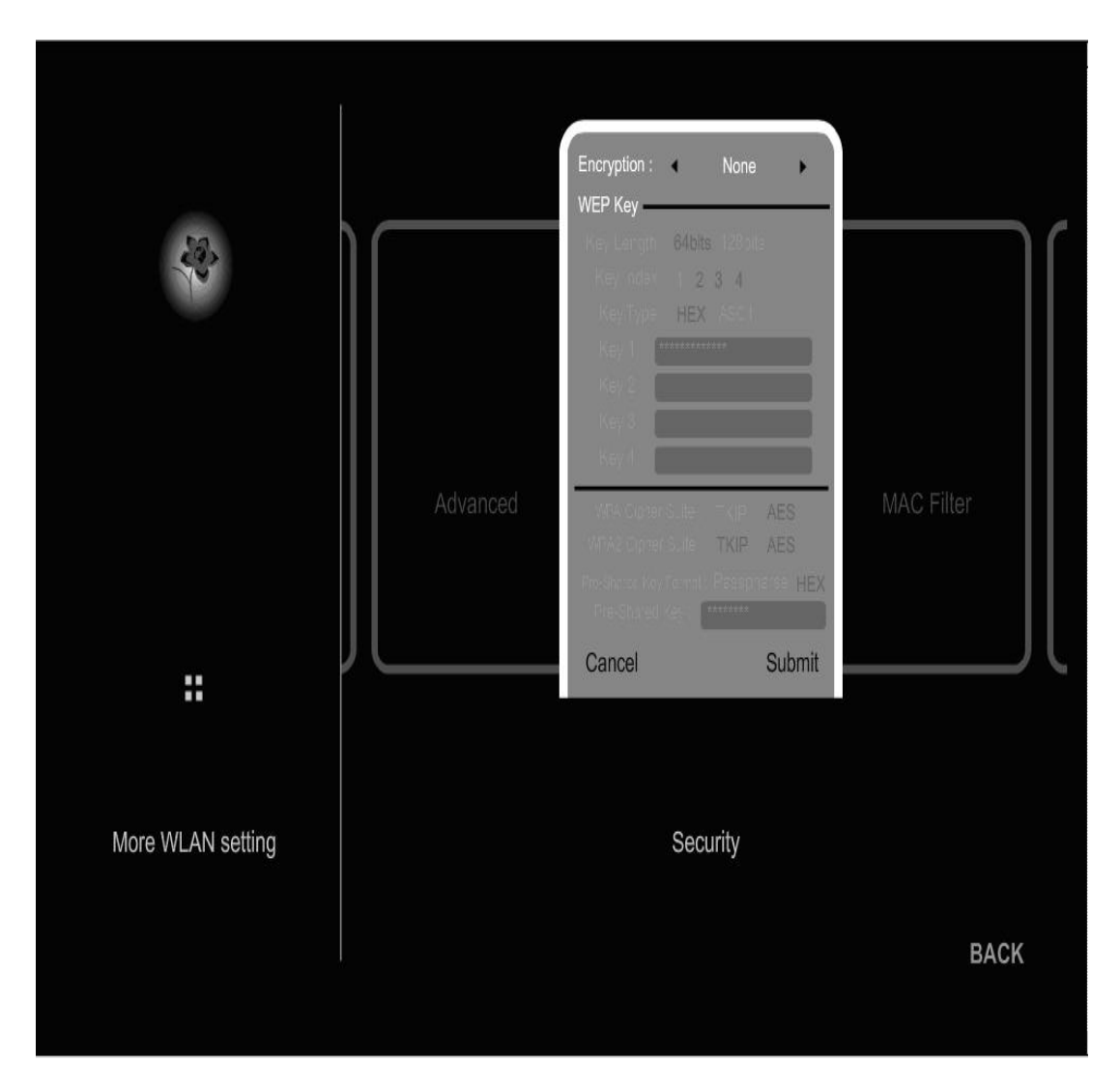

**Encryption:** You ma y se lect from three levels of encryption to secure your wireless net work: None, WEP , WP A-PSK, and WP A2-PSK or WPA2-PSK Mixed. The default is None: for No Encryption

#### **More > WLAN > Security (WEP)**

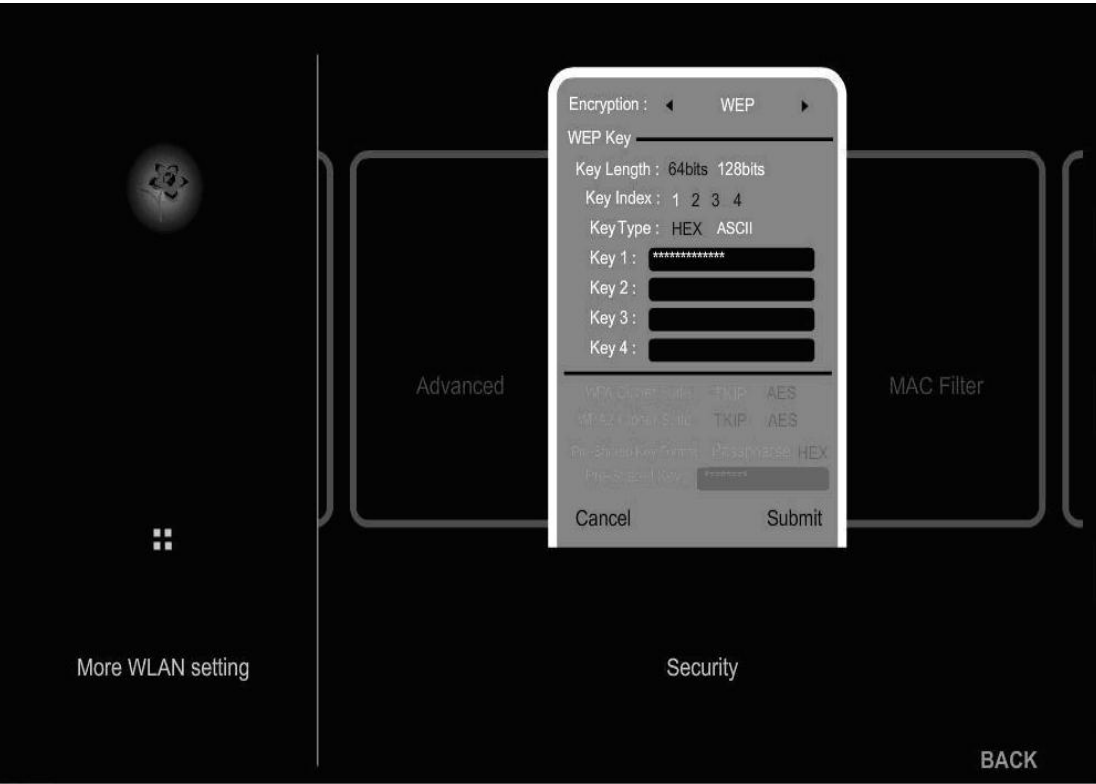

#### **Encryption :** WEP

**Key Length:** Two levels of wireless encryption are available: 64 bits and 128 bits.

**Key Type:** Two type of WEP Key: Hex or ASCII. Select the proper one for key Setting.

**Key1~Key4:** Input up to 4 WEP keys; select the one you want to use.

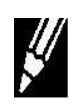

*To ensure access t o your Mo bile Router co nfiguration men u, and t he i nternet, your encryption and WiFi settings must match. Please refer to your WiFi adapter documentation for additional information.* 

#### **More > WLAN > Security (WPA-PSK)**

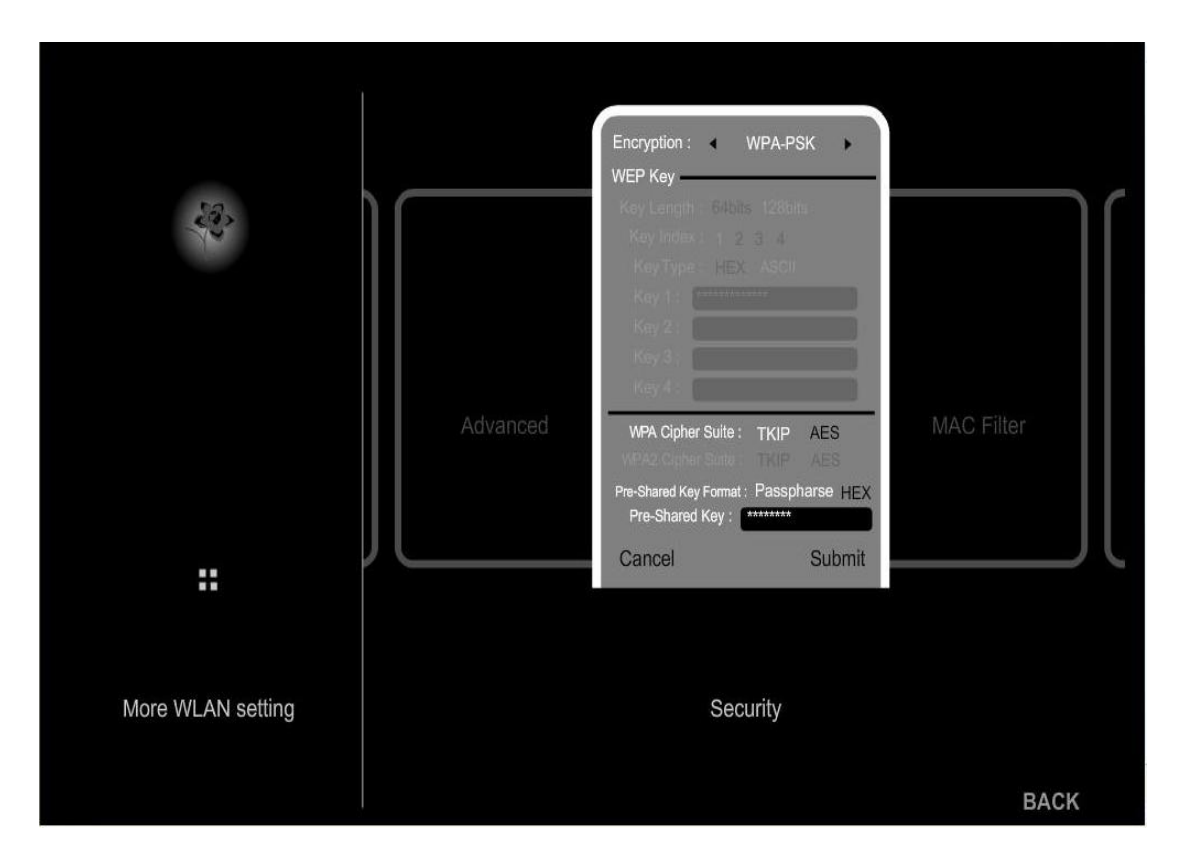

**Encryption :** WPA-PSK authenticates users ba sed on a Passphrase. The default setting does not contain a Passphrase

**WPA Cipher Suite:** Select TKIP or AES as Cipher key.

**Pre-Shared Key Format:** Select PSK Format: PassPhrase or HEX.

**Pre-Shared Key:** To enable your WP A-PSK, enter your eight to 63 alpha-numeric PassPrase or HEX

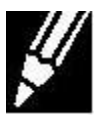

*To ensure access t o your Mobile Router configuration menu, and the internet, your encryption and WiFi sett ings must m atch. Please refer to your WiFi adapter documentation for additional in formation. Some older WiFi adapters may not support WPA-PSK* 

#### **More > WLAN > Security (WPA2-PSK)**

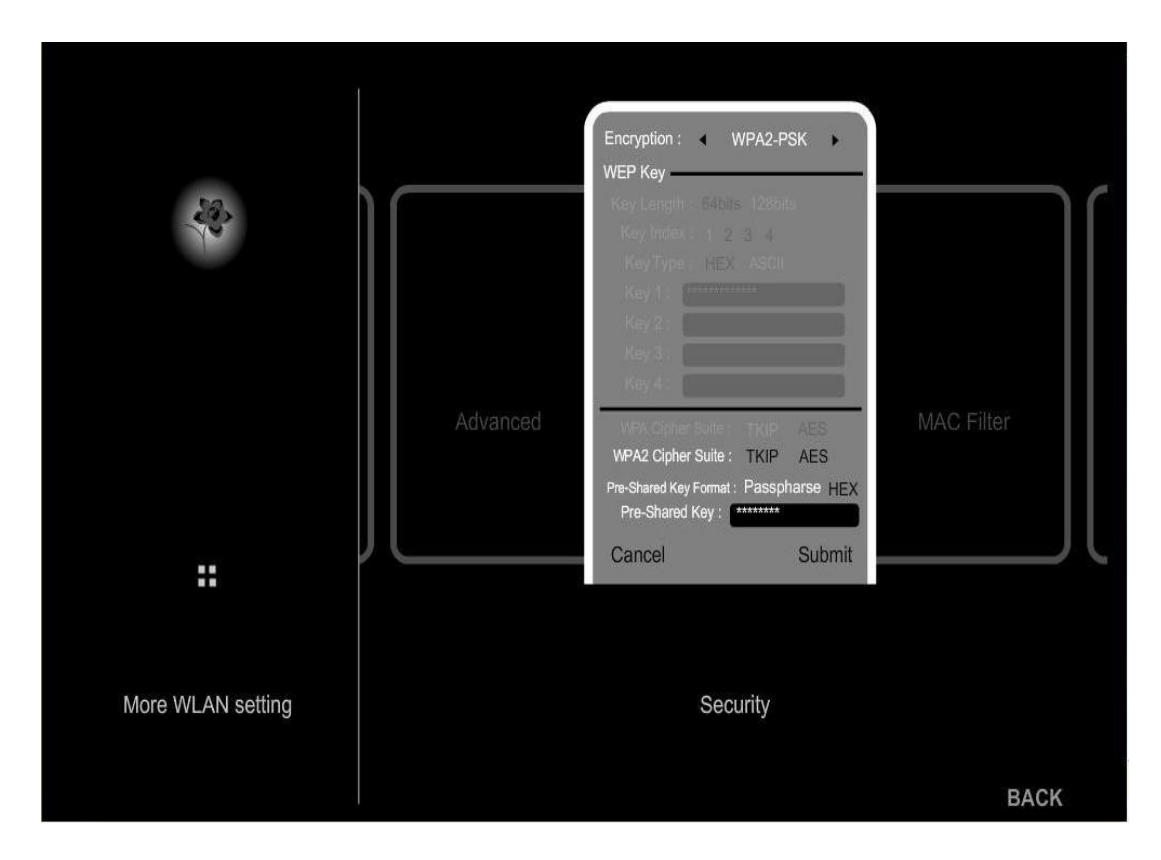

**Encryption :** WPA2-PSK authenticates users based on a Pass<br>Phrase. The default setting does not cont ain a Pass Phrase. The default setting does not cont Phrase

**WPA Cipher Suite:** Select TKIP or AES as Cipher key.

**Pre-Shared Key Format:** Select PSK Format : PassPhrase or HEX

**Pre-Shared Key:** To enable your WP A2-PSK, enter your eight to 63 alpha-numeric Passphrase or HEX

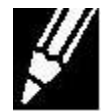

*To ensure access t o your Mobile Router configuration menu, and the internet, your encryption and WiFi sett ings must m atch. Please refer to your WiFi adapter documentation for additional in formation. Some older WiFi adapters may not support WPA2-PSK* 

Chapter 6 Configuration

**6** 

#### **More > WLAN > Security (WPA2-PSK Mixed)**

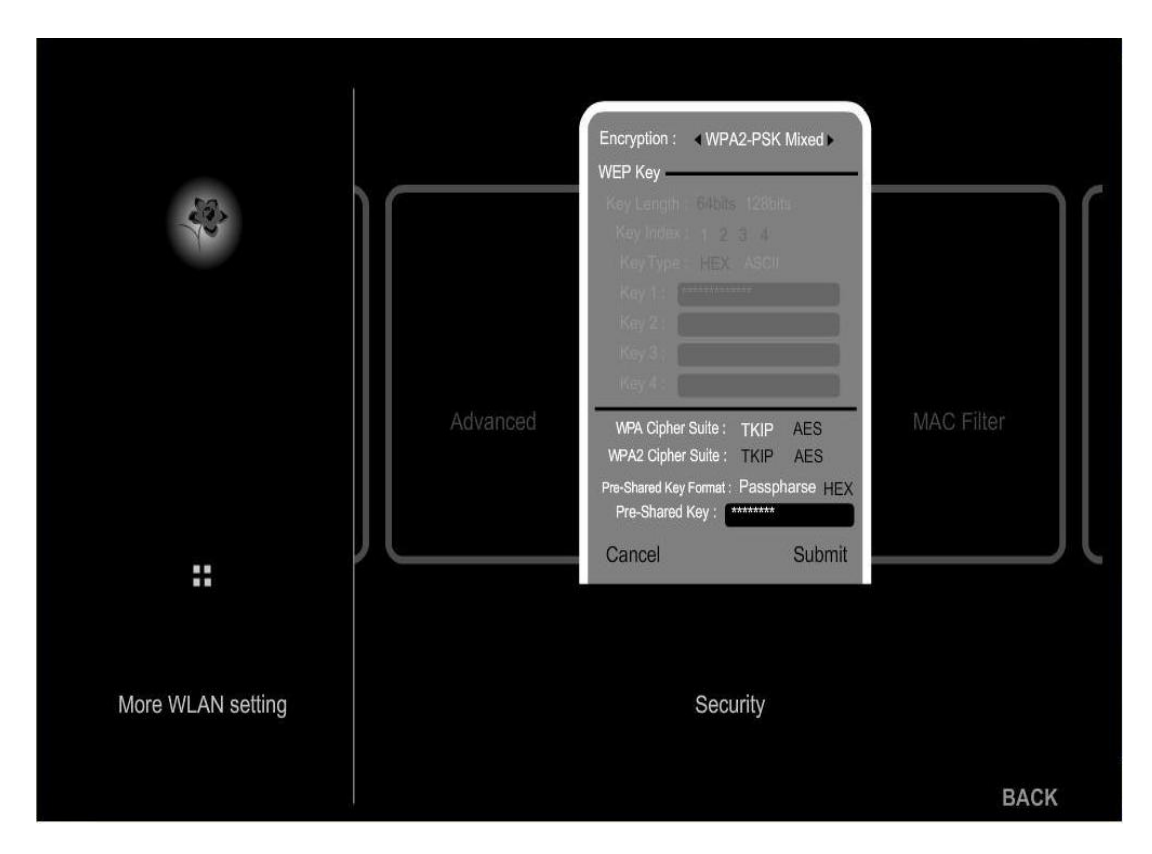

**Encryption :** WPA-PSK Mixed authenticates users based on a PassPhrase. The default setting do es not cont ain a PassPhrase

**WPA Cipher Suite:** Select TKIP or AES as Cipher key.

**Pre-Shared Key Format:** Select PSK Format : PassPhrase or HEX

**Pre-Shared Key:** To enable your WPA-PSK Mixed, e nter your eight to 63 alpha-numeric Pass phrase or HEX

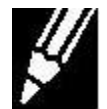

*To ensure access to your Mobile Router configuration menu, and the int ernet, your encryption and WiFi sett ings must m atch. Please refer to your WiFi adapter documentation for additional in formation. Some older WiFi adapters may not support WPA-PSK Mixed. .* 

Chapter 6 Configuration

#### **More > WLAN > MAC Filter**

**Use MAC (Media Access Control) filters to allow WLAN (Wireless Local Area Network) enabled devices by their MAC addresses to access the Network. You can manually or through EZ Config add a MAC address to the list.** 

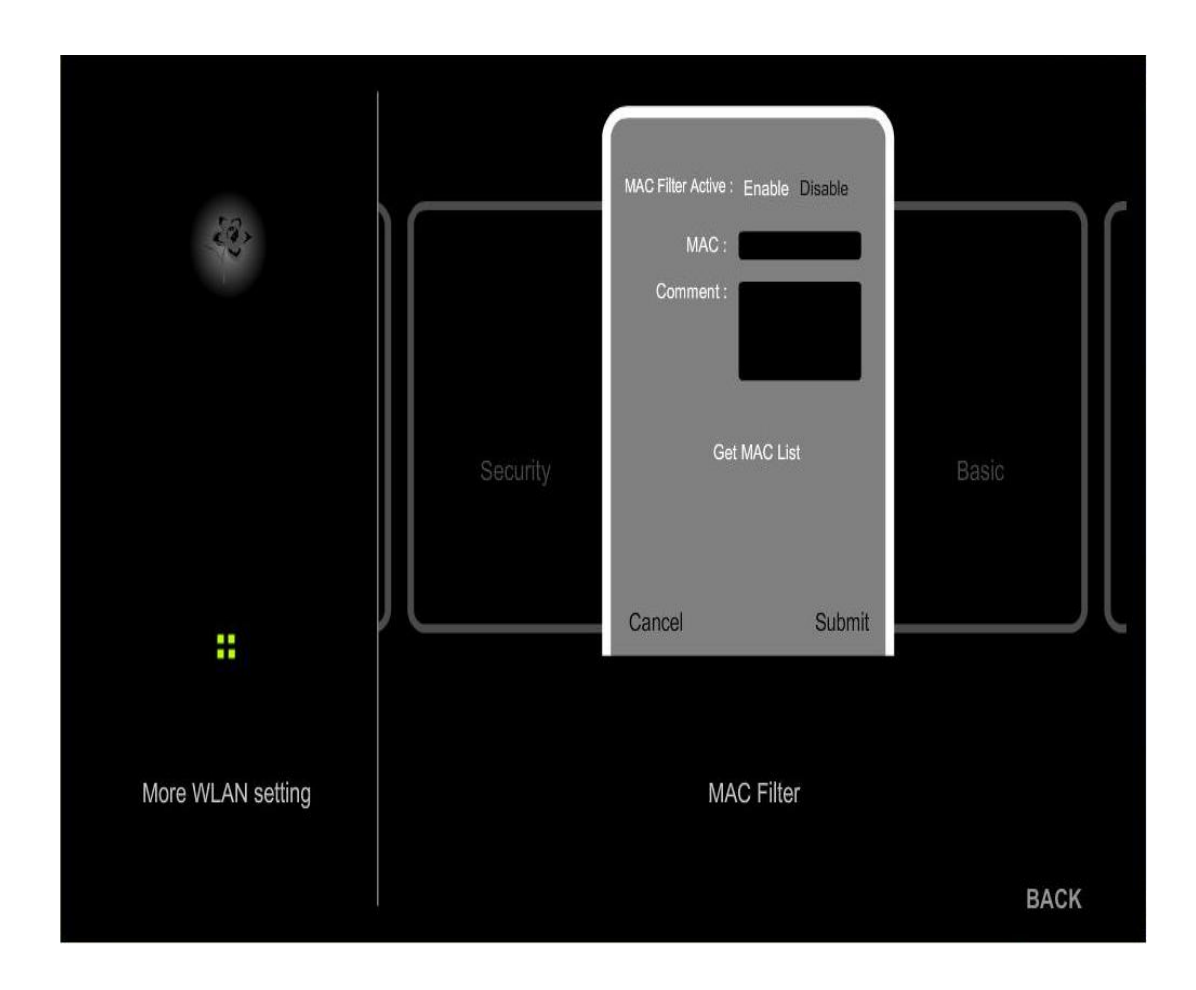

**MAC Filter Active:** Select Enable MAC filters and allow MAC addresses listed below. By default the MAC Filters is Disabled MAC Filter.

> **MAC:** Enter the MAC Address that you w ant to deny access to the Router.

**Comment:** You can add any note for your selected MAC address.

**6**
# **More > LAN**

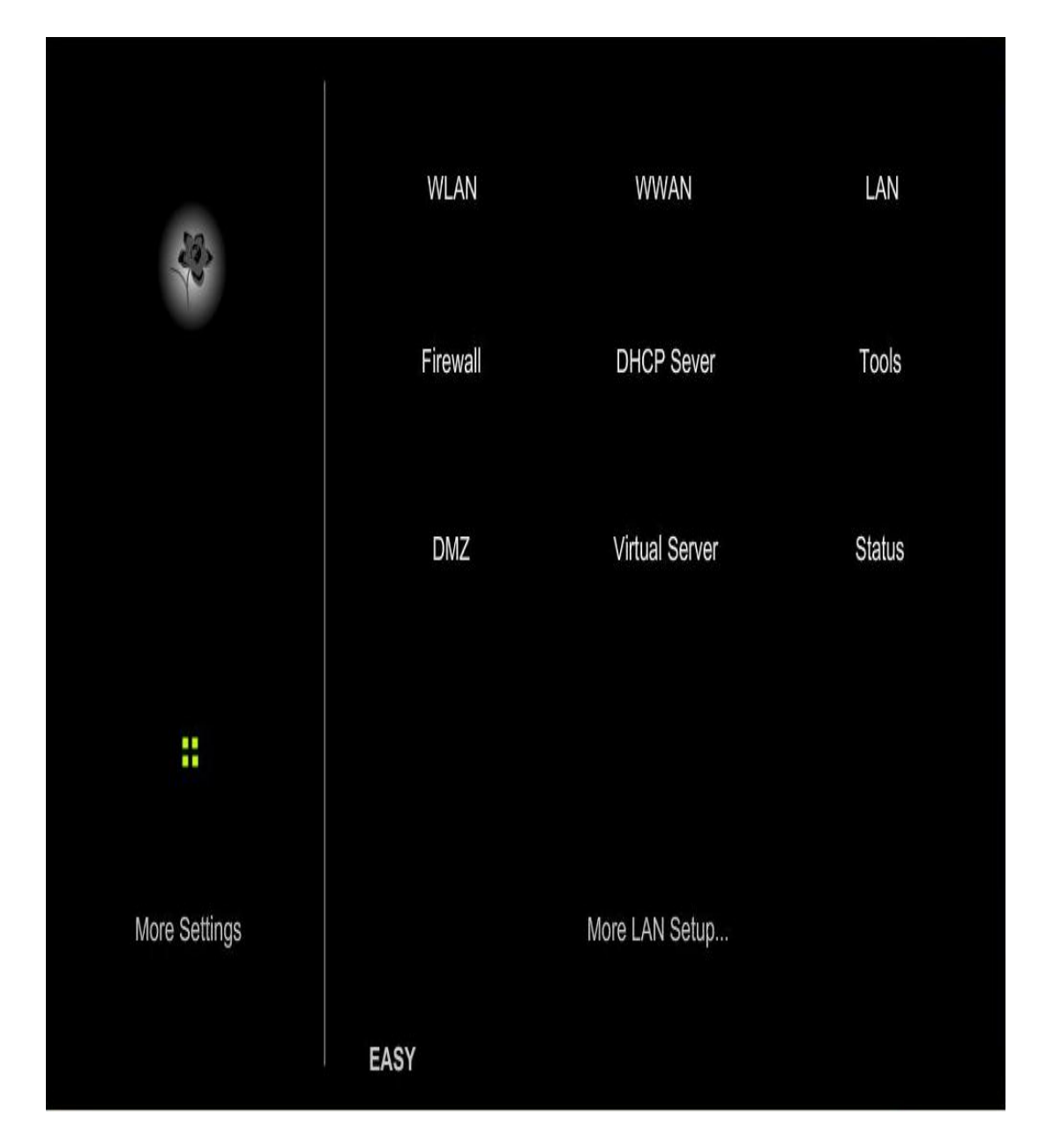

# **Click LAN for Local Network setting**

# **More > LAN > Active Profile**

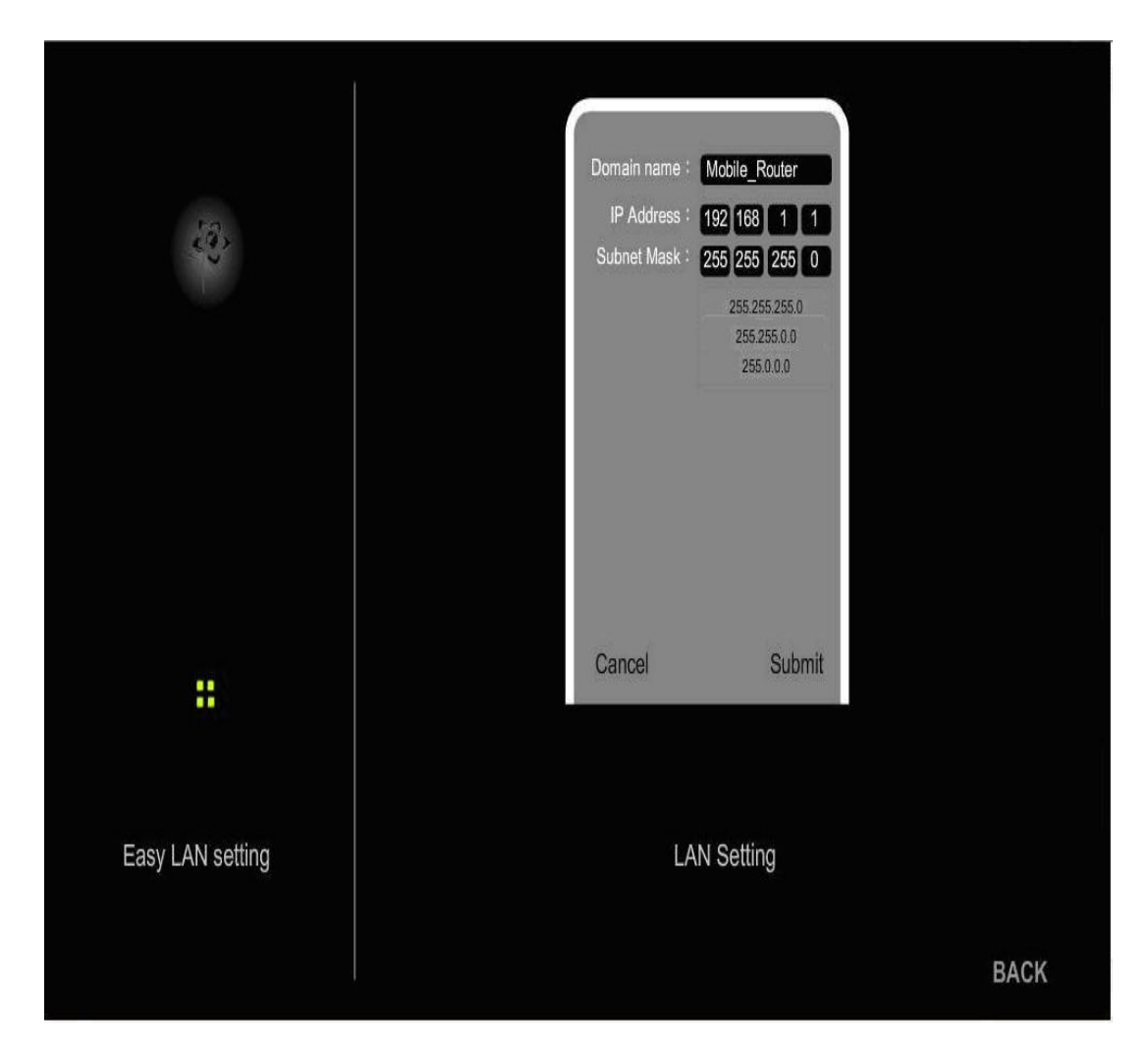

**Domain Name :** Enter the Domain name (Optional).

**IP Address :** Enter the I P address of the rout er. The de fault IP add ress is 192.168.1.1. If you chan ge the IP address, once you click Apply, you will need to enter the new IP address in your browser to get back into the configuration utility.

**Subnet Mask :** Enter the Subnet Mask. The default subnet mask is 255.255.255.0

**6**

### **More > Firewall**

**Firewall Rules is an ad vanced fea ture u sed to d eny t raffic from passing through the Mobile Router. It works in th e same wa y a s IP filters with additional se ttings. You can c reate m ore detailed access ru les for th e Mobile Router. When virtua l services a re c reated a nd e nabled, it als o displays in Firewall Rules . Firewa ll Rules c ontain a ll netw ork fi rewall rules pe rtaining t o IP (Internet Protocol).** 

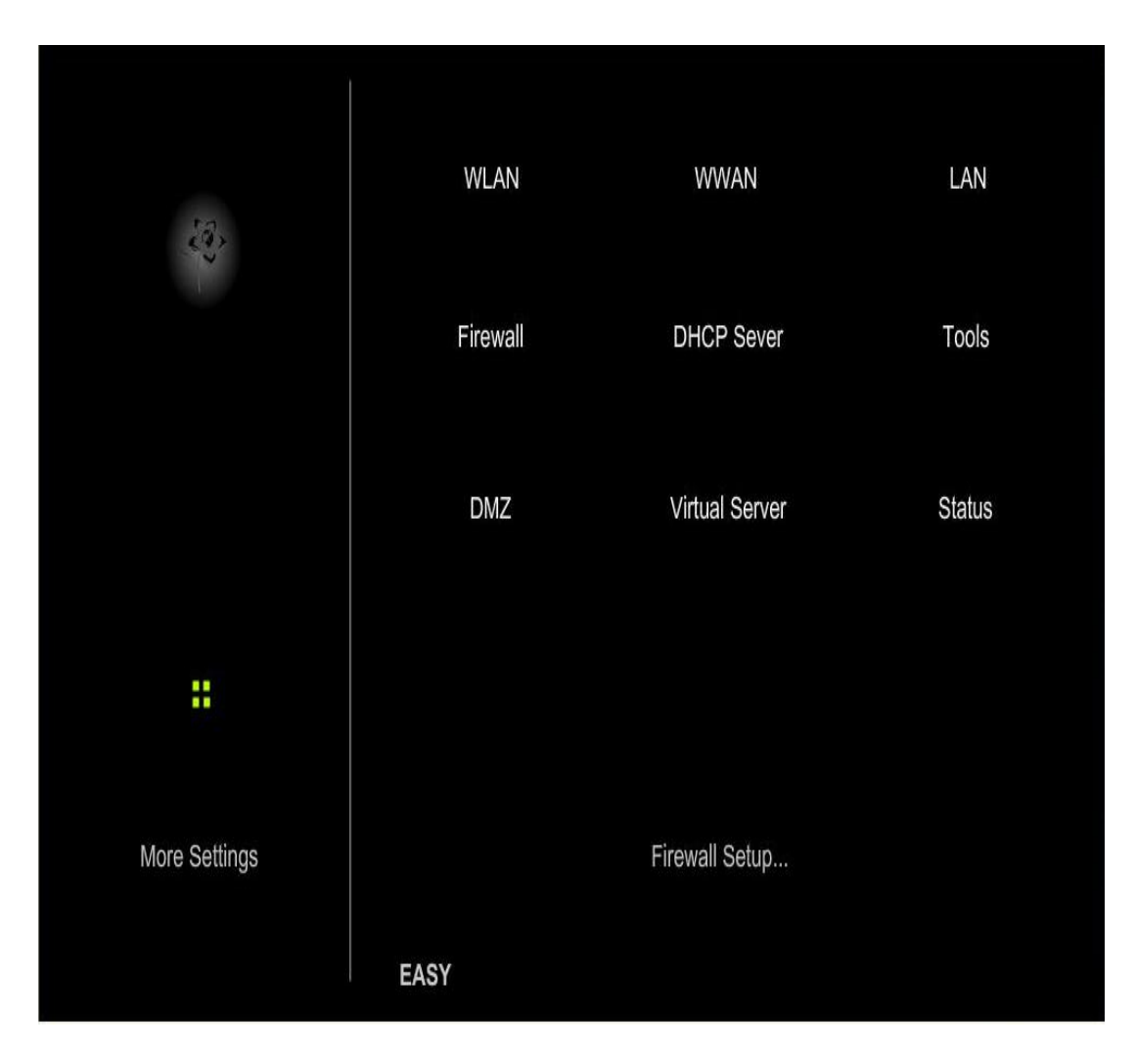

# **Click Firewall for Firewall setting**

# **More > Firewall > IP Filter**

**IP filters are used to deny any WLAN or LAN enabled devices from accessing the Internet thr ough Mob ile Router. The Mobile Router can be setup to deny internal computers by their IP addresses.** 

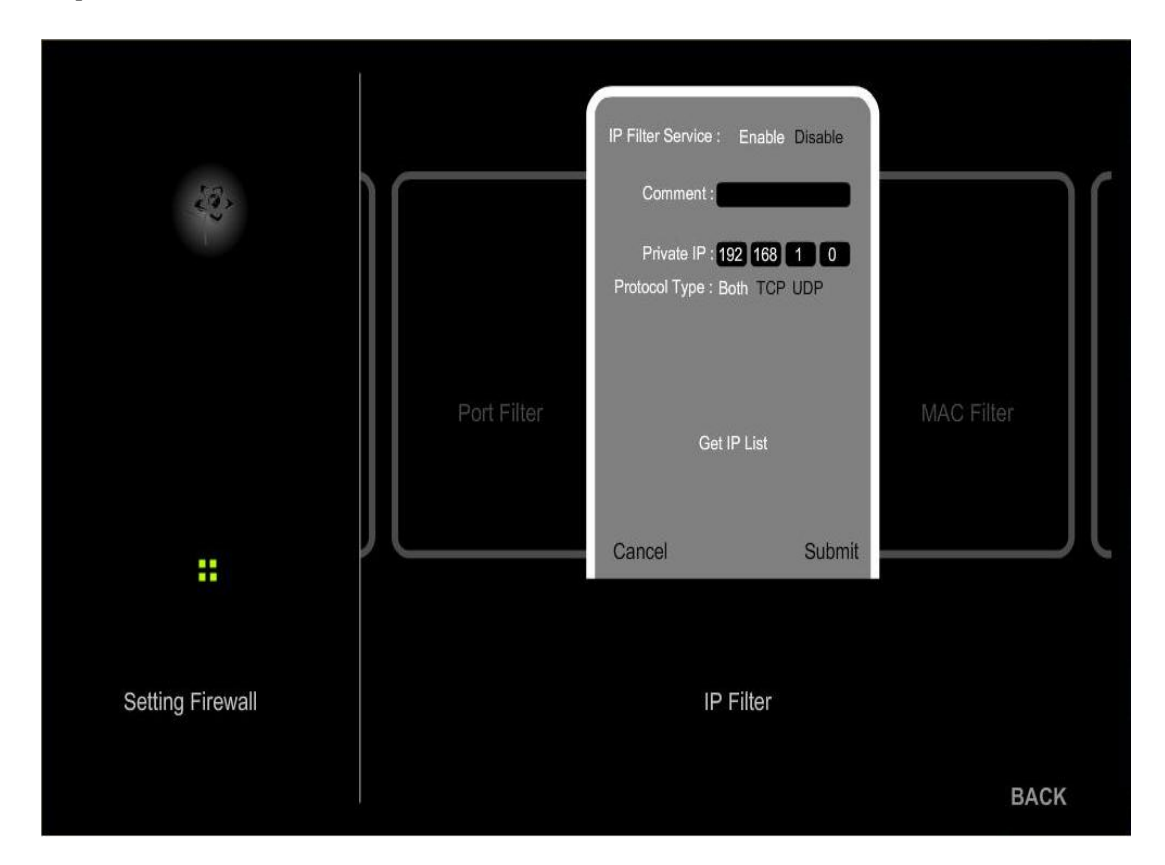

- **IP Filter Service:** Select Enable or Disable IP Filters Service. You can deny specific protocol type for the specific IP address. By default the IP filters is Disable.
	- **Comment:** You can add any note for your selected IP address.
	- **Private IP:** Add IP address of the WLAN or LAN enable devices that is denied access to the Internet through Mobile Router.
	- **Protocol Type:** You can Select the TCP, UDP or Both protocol types that are denied access to the Internet.

# **More > Firewall > MAC Filter**

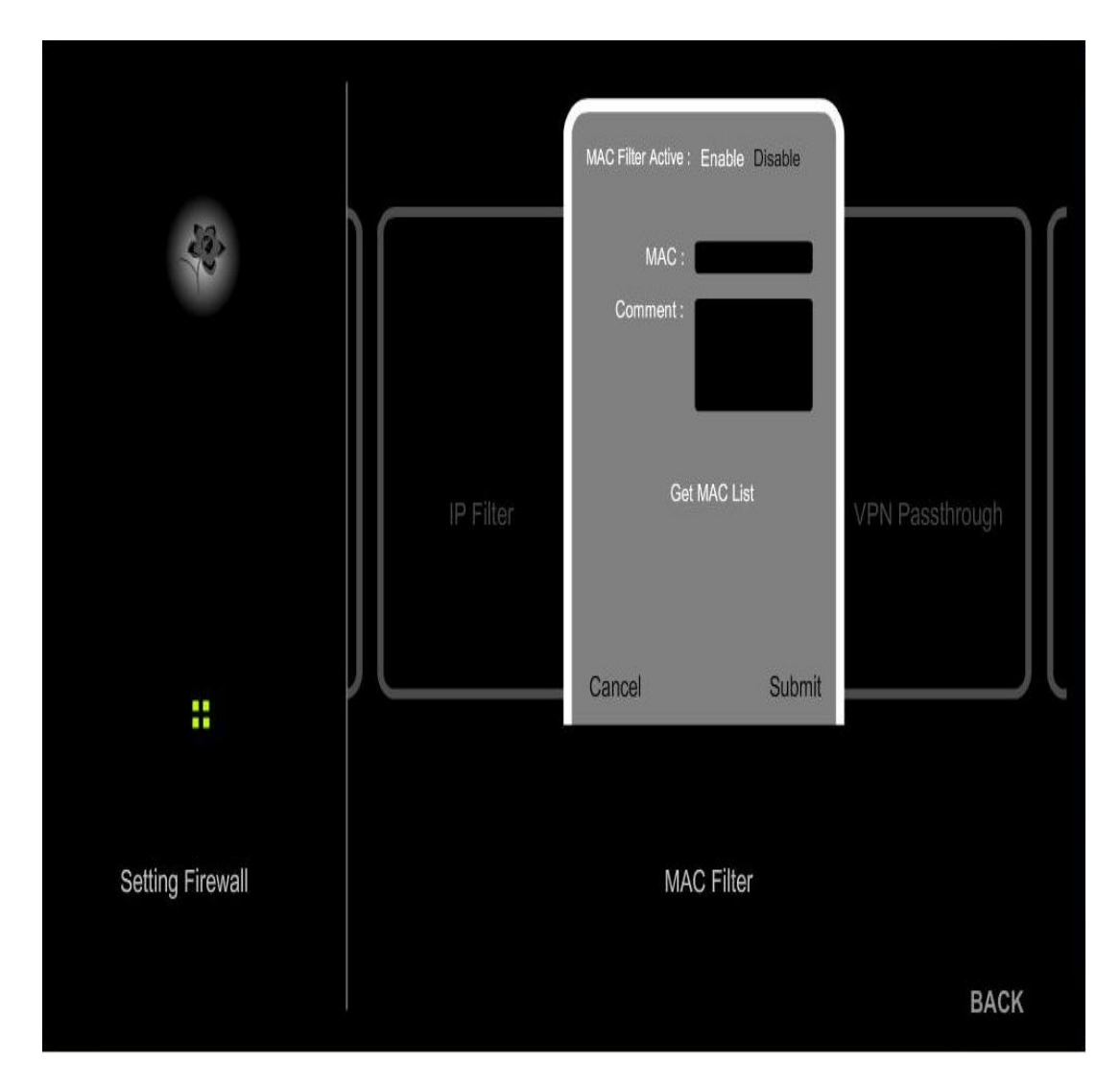

**MAC Filter Active:** Select Enable MAC filters and deny MAC addresses listed below. By default the MAC Filters is Disabled MAC Filter.

> **MAC:** Enter the MAC Address that is denied access to the Internet.

**Comment:** You can add any note for your selected MAC address.

### **More > Firewall > VPN Passthruogh**

**The Mobile Router supports VPN (Virtual Private Network) passthrough for PPTP (Point- to-Point Tunneling P rotocol), IPSec ( IP Security) and L2TP. Once VPN pass-through is enabled, there is no need to open up virtual services. Multiple VPN connections can be made through the Mobile Router. This is useful when you have many VPN clients on the LAN network.** 

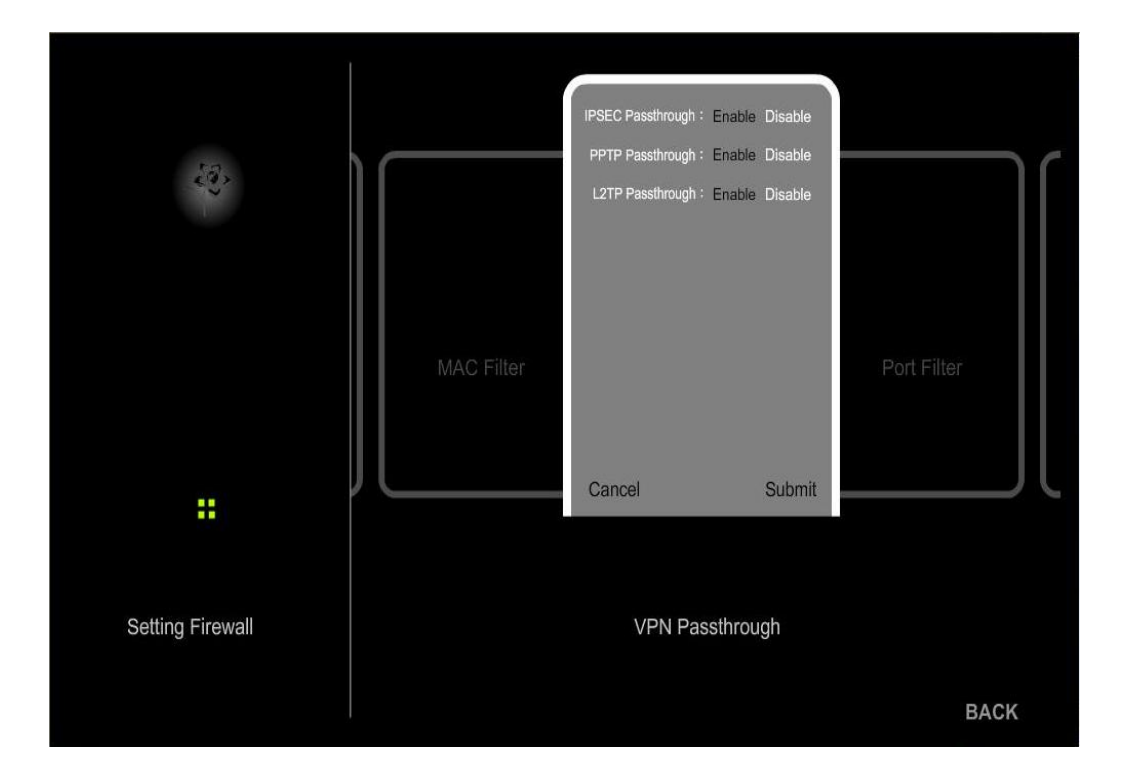

- **IPSEC Passthrough:** Internet Protocol Security (IPSe c) is a suite of protocols used to imp lement secure exchange of packets at the IP layer. To allow IPSec tunnels to pass through the Router , click Enable. IPSec Passthrough is enabled by default.
- **PPTP Passthrough:** Point-to-Point Tunneling Protocol (PPTP) allo ws the Point-to-Point Protocol (PPP) to be tunneled through an IP network. To allow PPTP tunnels to pass through the Router , click Ena ble. PPTP Passthrough is enabled by default.
- **L2TP Passthrough:** Layer 2 Tunneling Protocol is the method us ed to enable Point-to-Point sessions via the Internet on the Layer 2 level. T o allow L2TP tunnels to p ass through the Router , click Ena ble. L2TP Passthrou gh is enabled by default.

Chapter 6 Configuration 39

# **More > Firewall > Port Filter**

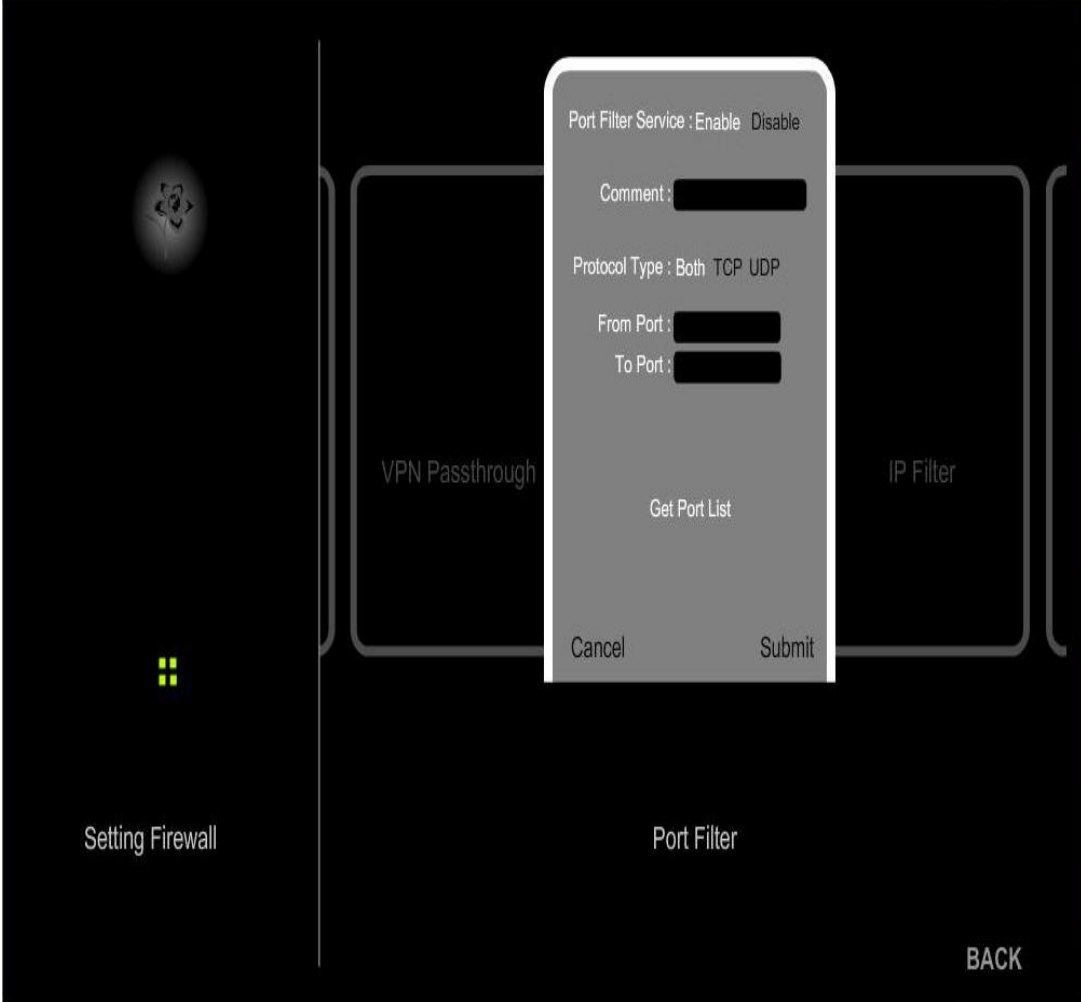

**Port Filter Service:** Select Enable or Disable Port Filters; Deny Port listed below. By default the Port Filters is Disable.

**Comment:** You can add any note for your selected Ports.

**Protocol Type:** You can S elect the TCP, UDP or Both port types that is denied access to the Internet.

**From Port:** Select from Port number.

**To Port:** Select to Port number.

**6** 

### **More > DHCP Server**

**DHCP stands for Dynamic Host Configuration Protocol. The M obile R outer has all proton in Ann and Ann and Ann A a b uilt-in DHCP serv er. The DHCP Serv er will automatically assign an IP address to the devices on the WLAN or LAN private network. Be sure to set your devices t o b e DHCP c lients by s etting their TCP/IP settings to "Obtain an IP Address automatically". When you turn y our devices on, they will automatically load the proper TCP/IP settings provided by the Mobile Router. The DHCP Server will automatically allocate an unused IP address from the IP address pool to the requesting devices. You must specify the starting and ending address of the IP address pool.** 

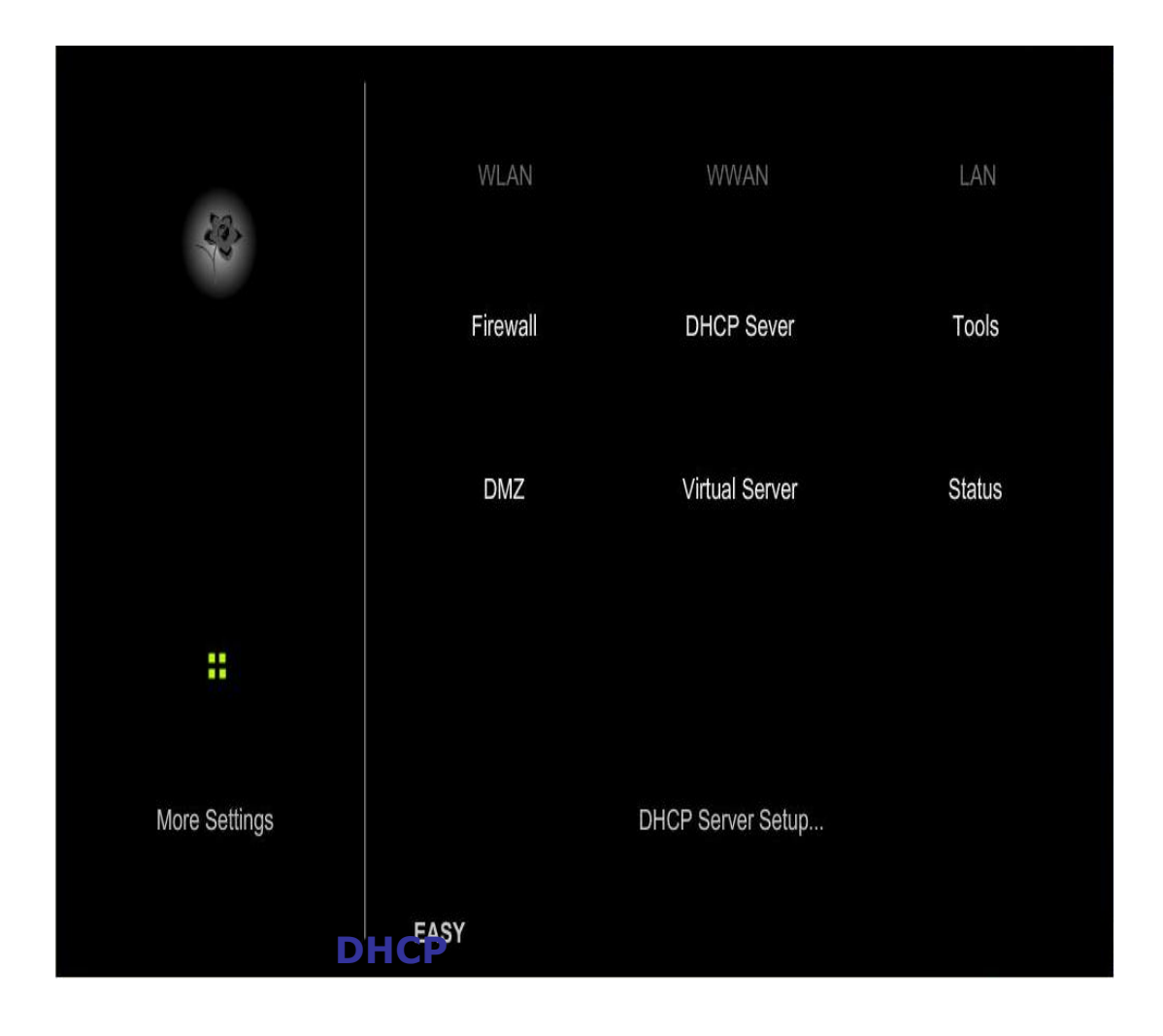

# **More > DHCP Server > Active Profile**

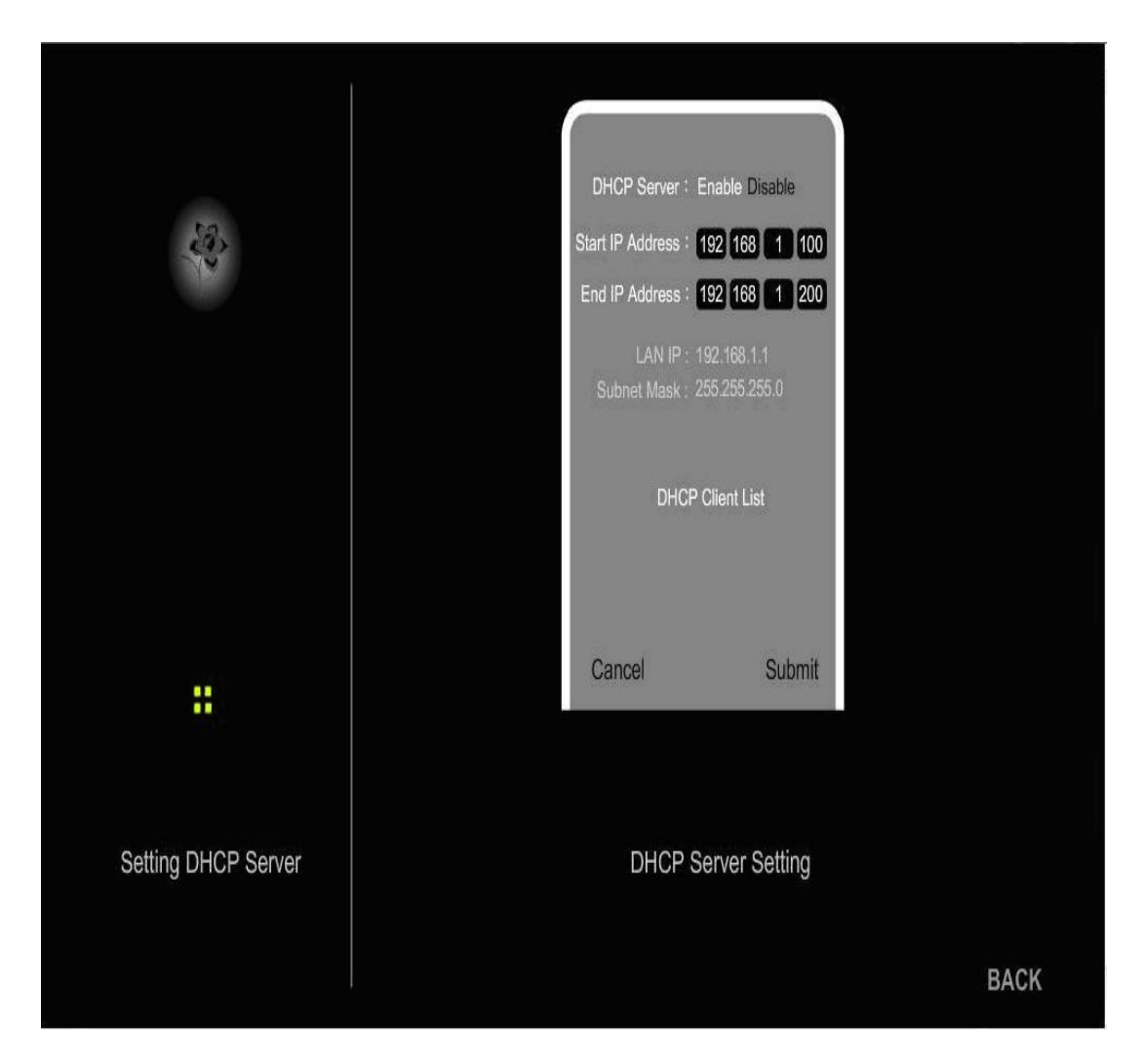

**DHCP Server:** Select Enable or Disable for DHCP server to function on your router. The default is Enable.

- **Start IP Address:** Enter the starting IP address for the DHCP server's IP assignment. The default is 192.168.1.100.
- **End IP Address:** Enter the ending IP address for the DHCP server's IP assignment. The default is 192.168.1.200.

**DHCP Client List:** List for the client that link with your router.

**6** 

# **More > Tools**

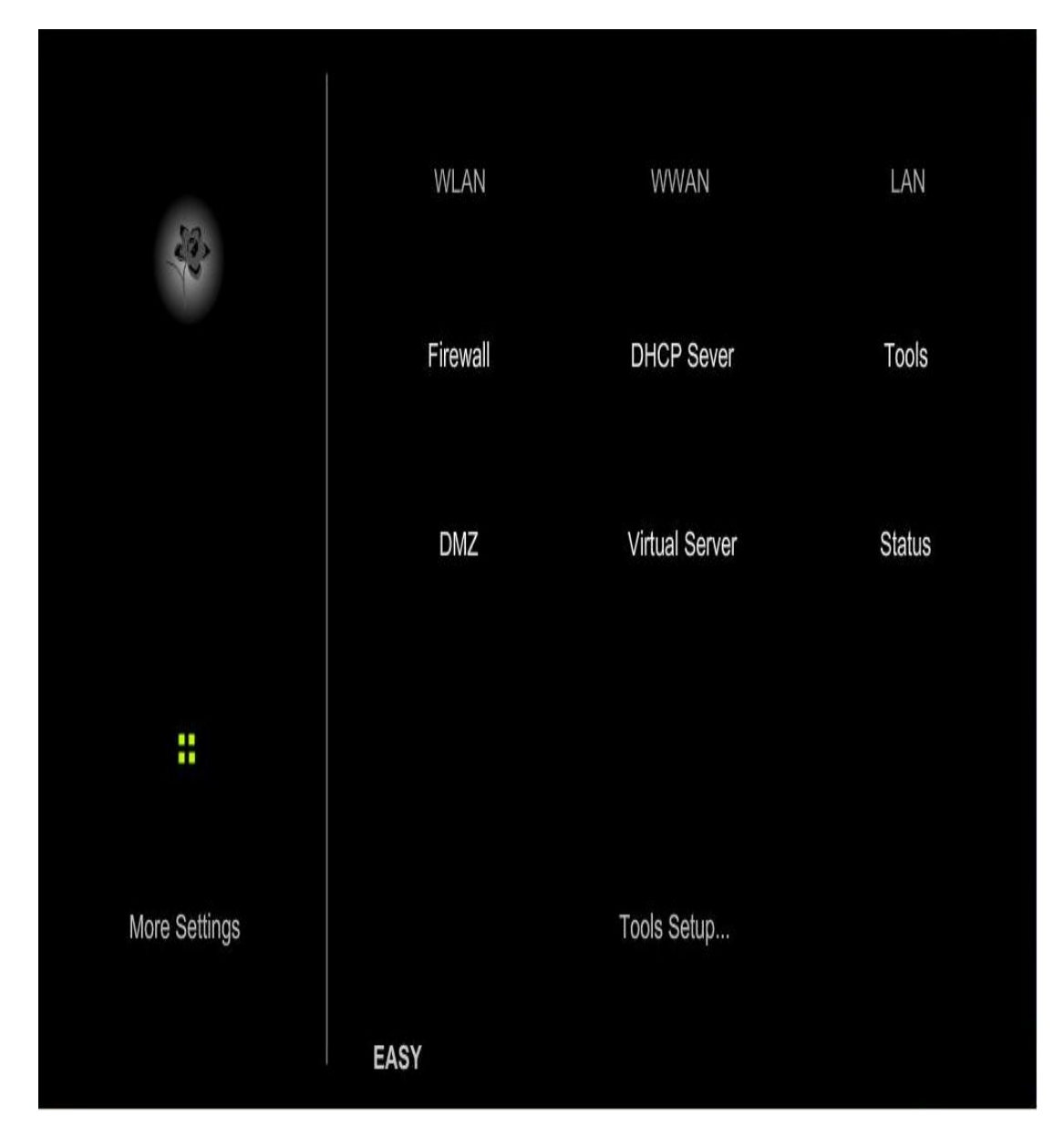

# **Click Tools for Tools setting**

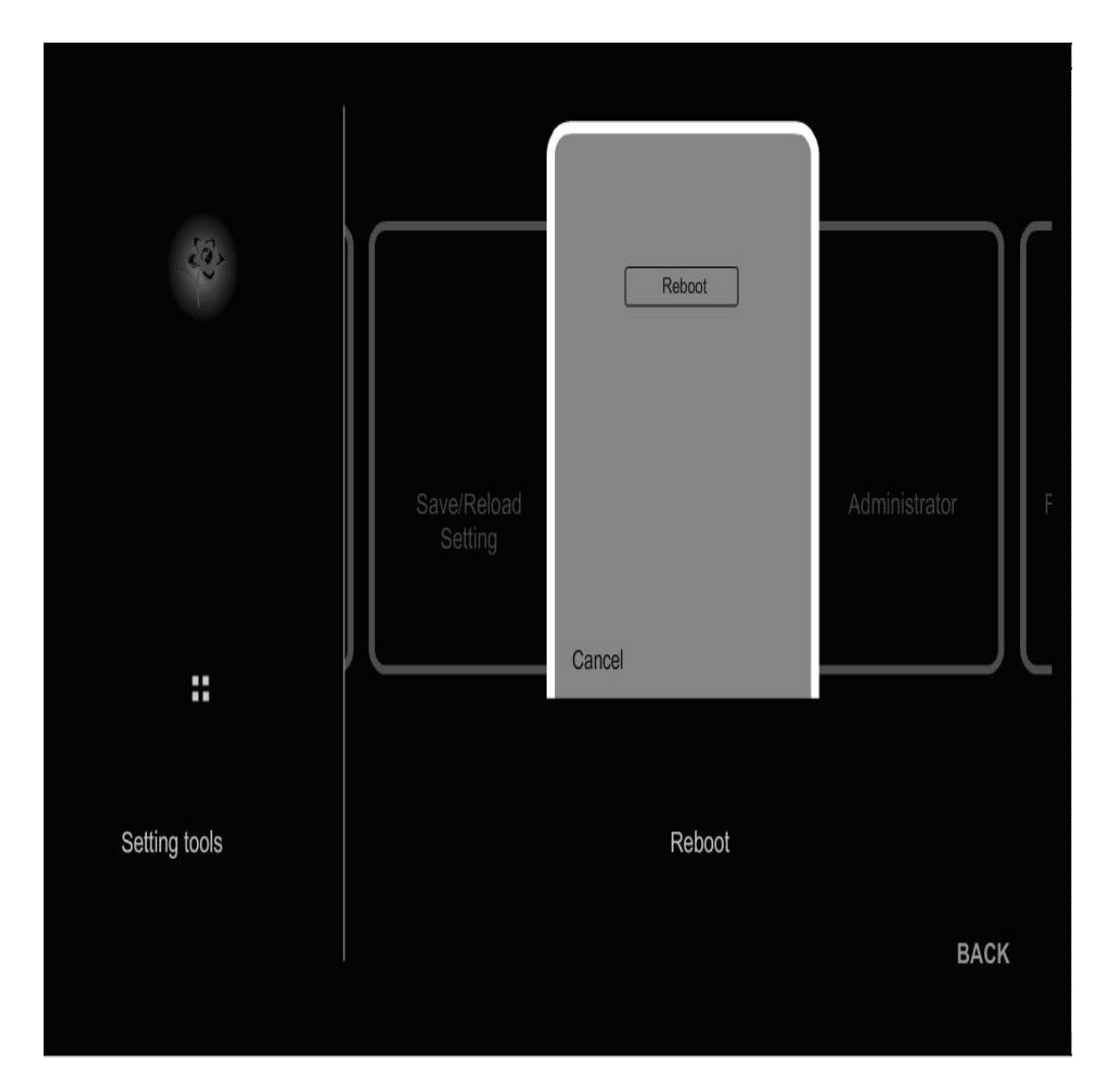

**Reboot:** Click the Reboot icon. Then the router will auto reboot the system.

# **More > Tools > DDNS**

**The Router offers a Dynamic Domain Name System (DDN S) feature. DDNS lets you assign a fixed host and domain name to a dynamic Internet IP address. It is useful when you are hosting your own website, FTP server, or other server behind t he r outer. Befo re yo u ca n use th is feature, you need to sign up for DDNS service with a DDNS service p rovider, www.dyndns.org or www.TZO.com.** 

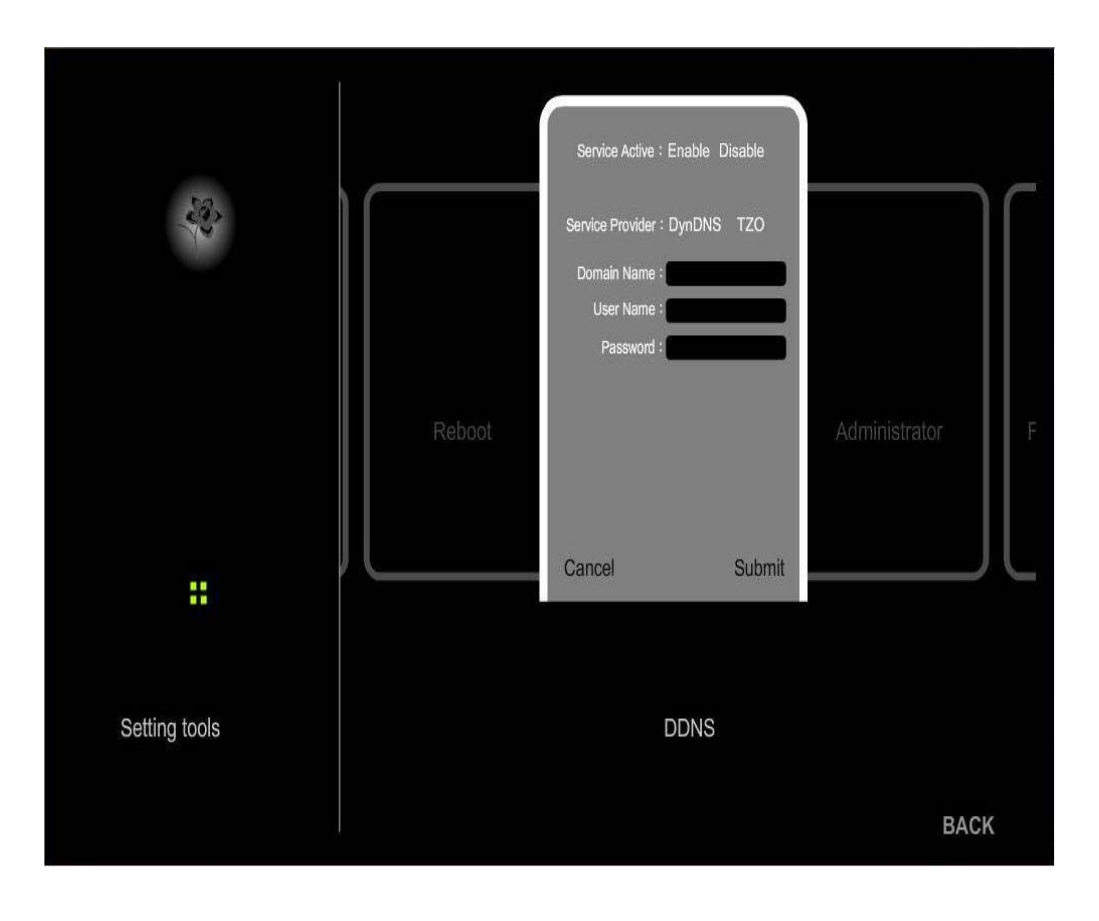

- **Service Active:** Select Enable or Disable DDNS function.
- **Service Provider:** Select your DDNS provider-DynDNS or TZO.
	- **Domain Name:** Enter the Host Name t hat you reg istered with your DDNS service provider.
		- **User Name:** Enter the Username for your DDNS account
			- **Password:** Enter the Password for your DDNS account.

Chapter 6 Configuration 45

# **More > Tools > Administrator**

**This pa ge will allo w y ou t o c hange t he username and p assword f or Administrator.** 

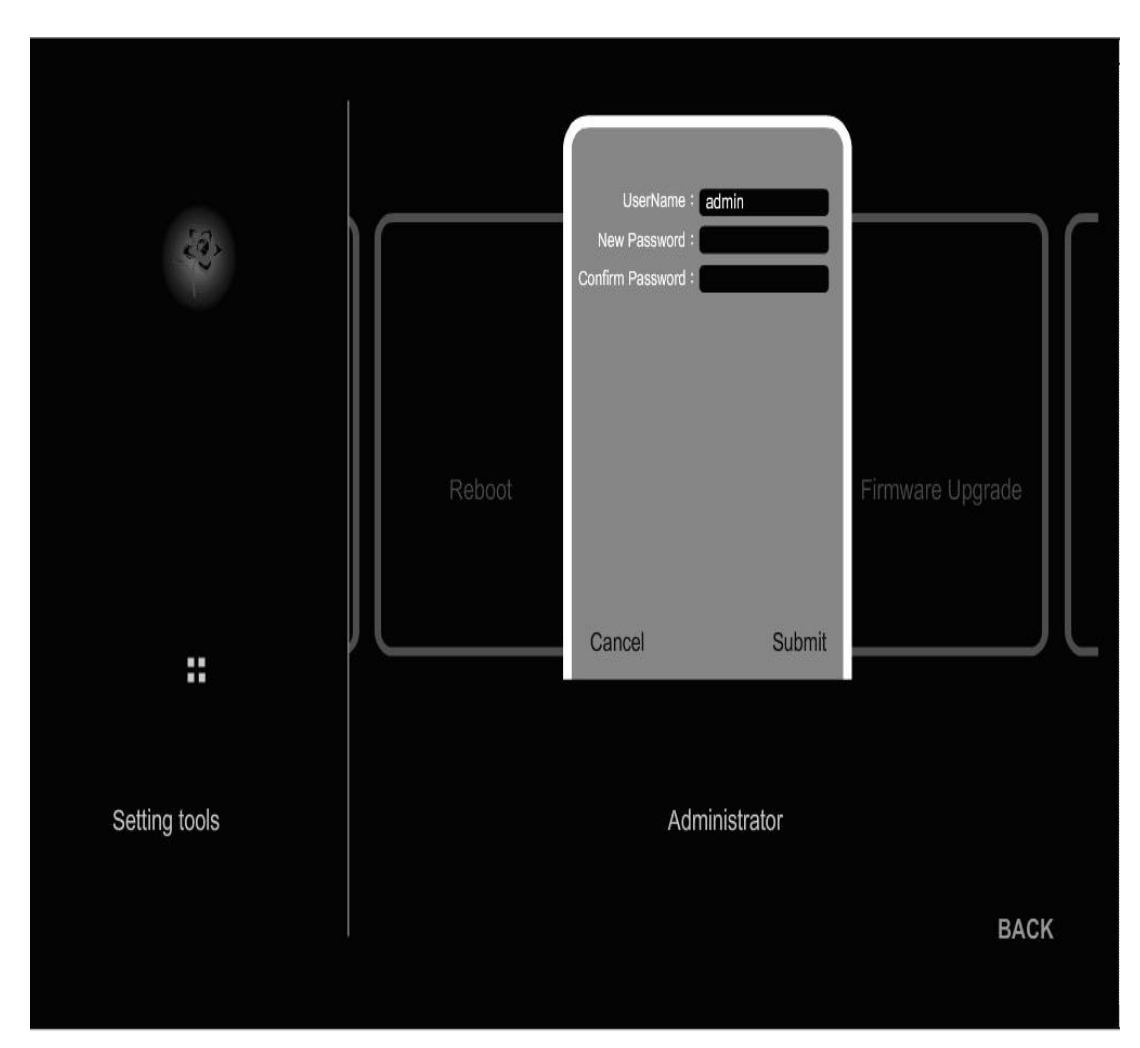

**Username:** Enter a ne w Login Na me for the user accou nt. The default is admin.

**New Password:** Enter a new password for the user login name.

**Confirm Password:** Confirm again for the Password

## **More > Tools > Firmware Upgrade**

**You can upgrade the firmware of the Router here. Make sure the firmware you want to use is on the local hard drive of the computer. Click on Browse to locate the firmware file to be used f or the update . Please check your dea ler support site for firmware updates. You can do wnload firmware to y our hard drive from your dealer support site.** 

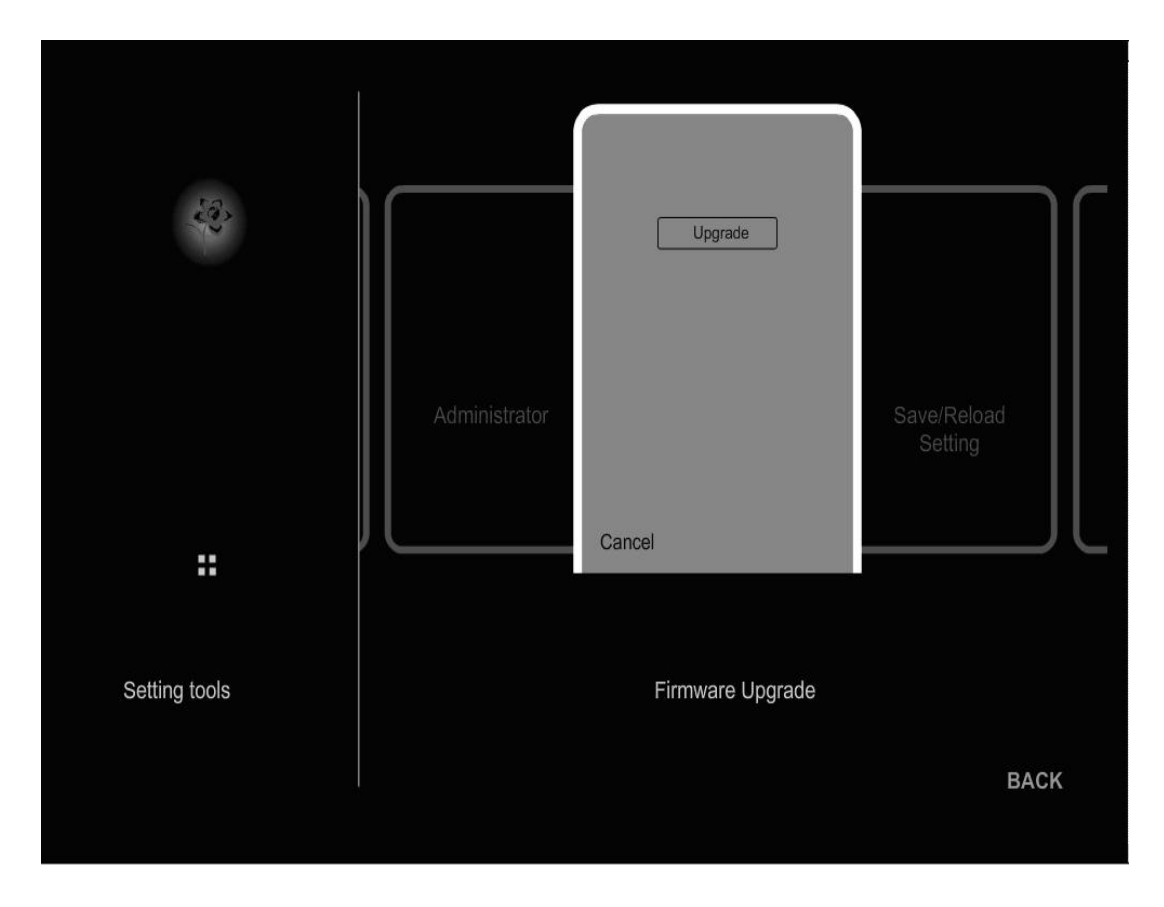

**Upgrade:** Click on the Upgrade button to upgrade the router firmware.

*The detail firmware upgrade procedure. Please refer the Appendix E for more information.*

# **More > Tools > Save/Reload Setting**

**The current system settings can be save d as a file onto the local hard drive. The saved file, or any other saved setti ngs file , can be loaded back on the Broadband R outer. T o re load a s ystem settings file, click on Browse to browse the local hard drive and locate the system file to be used. You may also reset the Broadband Router back to factory settings by clicking Restore** 

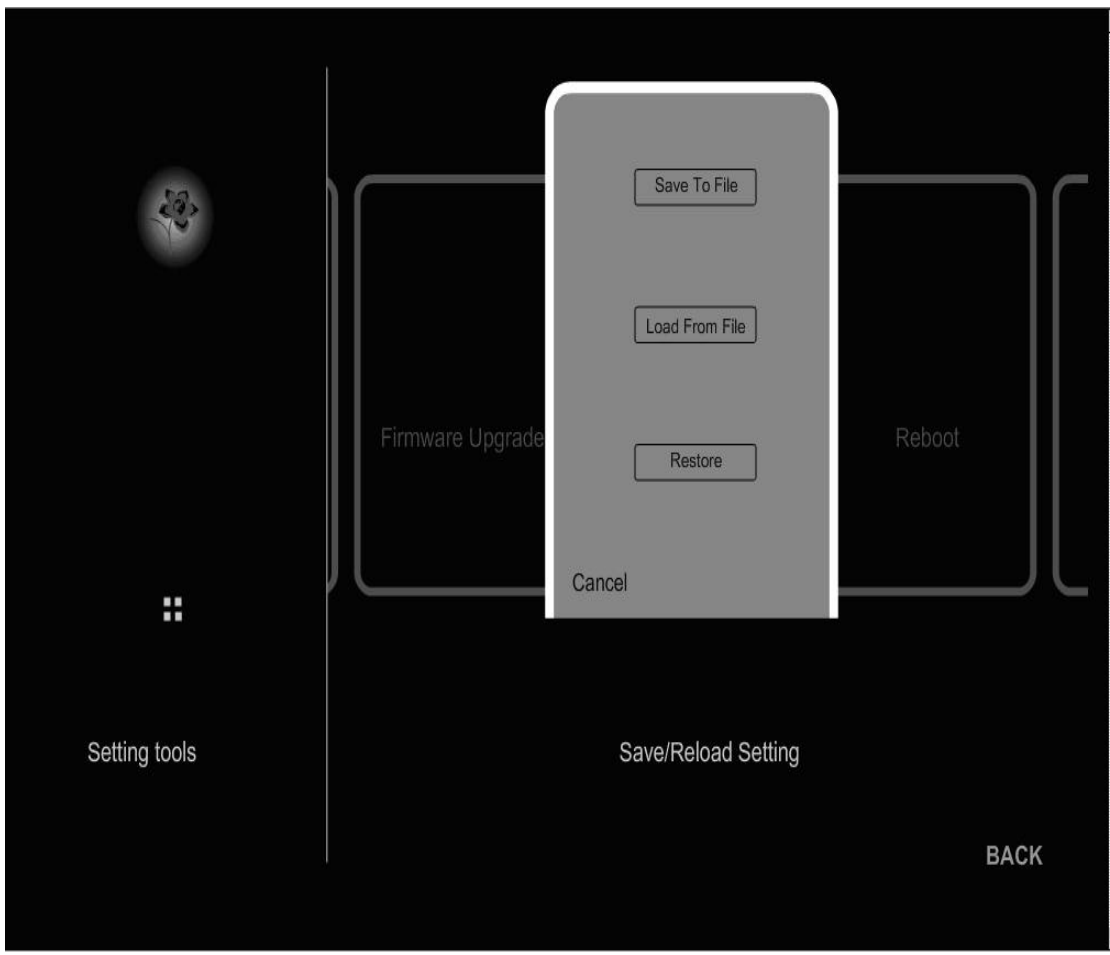

**Save To file:** Create a backup file to save your user specific settings. Use it to restore your settings

Load From File: If you previously create d a ba ckup file, you can use the file to restore your Ovation to your custom settings

**Restore:** It will restore the factory default value.

Chapter 6 Configuration

**More > DMZ** 

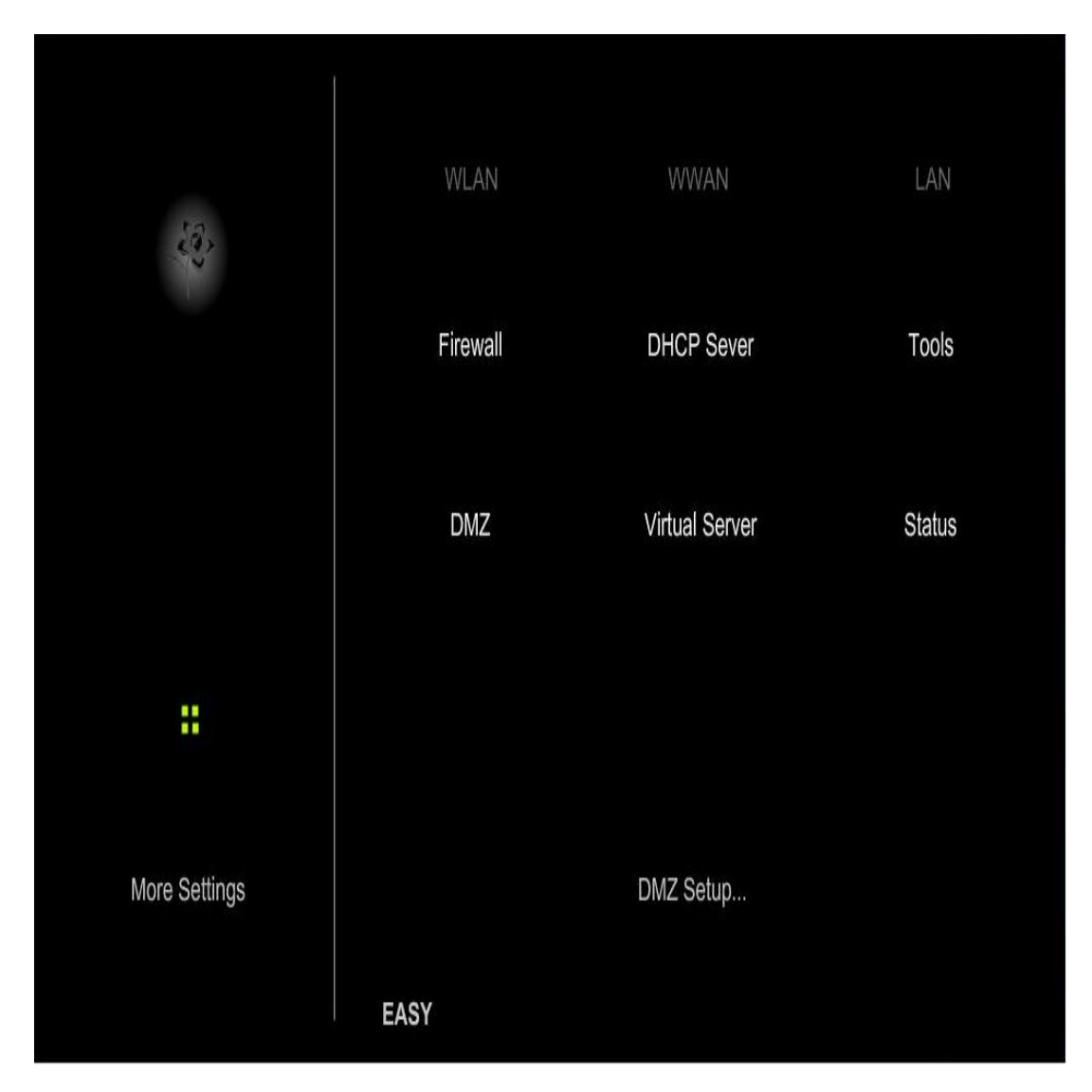

**Click DMZ for Setup** 

# **More > DMZ Setting**

**This section will allow you to setup a DMZ host. If you have a client PC that cannot run internet applications properly from be hind the Mobile Route r, then you can set the client up fo r unrestricted Internet access. It allows a compu ter to be exposed to the internet. This feature is useful for gaming purposes. Enter the IP a ddress of the internal computer that will be the DMZ host. Adding a client t o the DMZ (Demilitarized Zone) may expose your local net work t o a variety of security risks, so only use this option as a last resort.** 

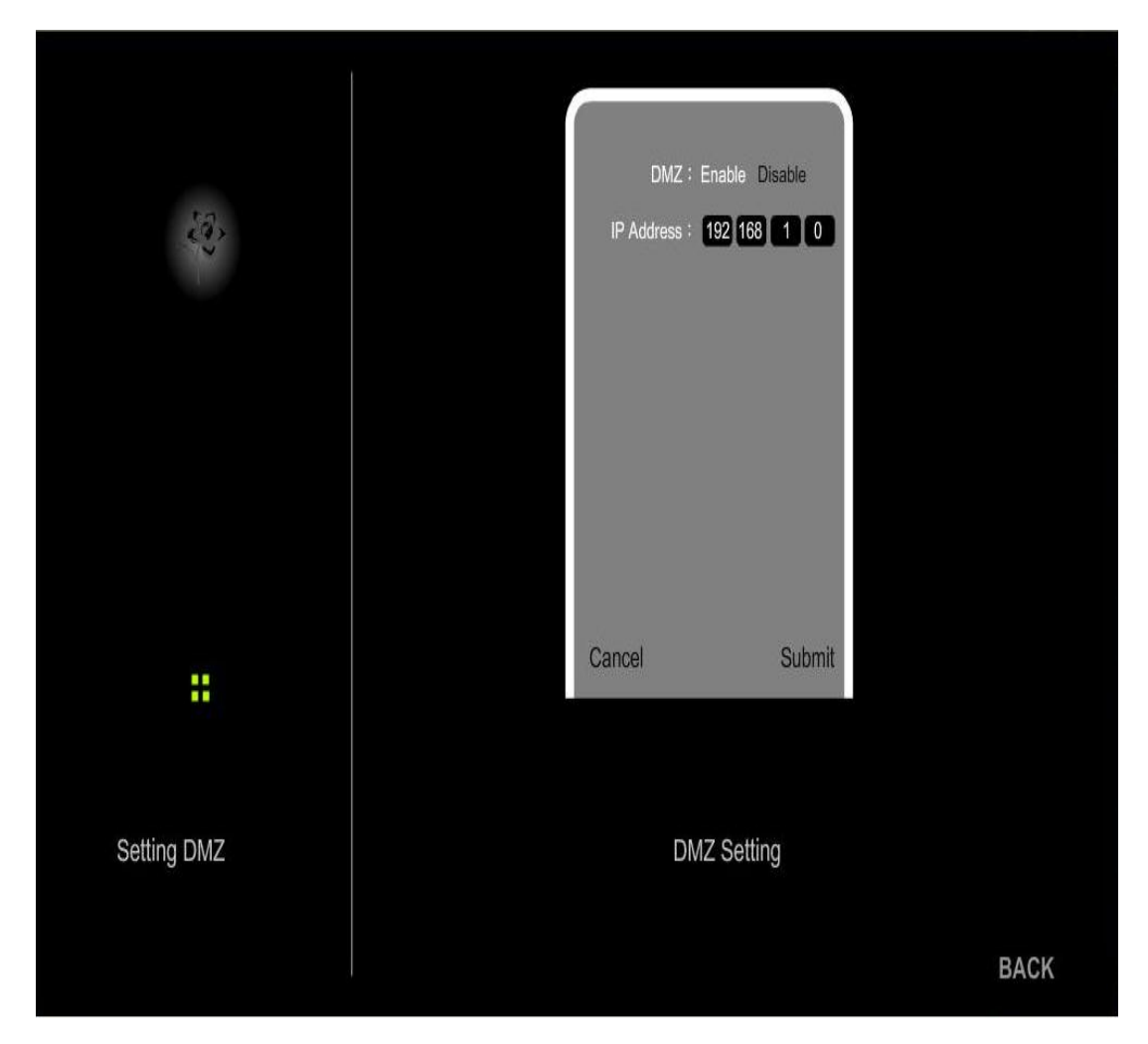

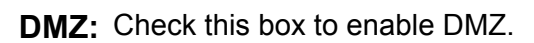

**IP Address:** Enter the IP address of the computer you would like to open all ports to.

Chapter 6 Configuration 50

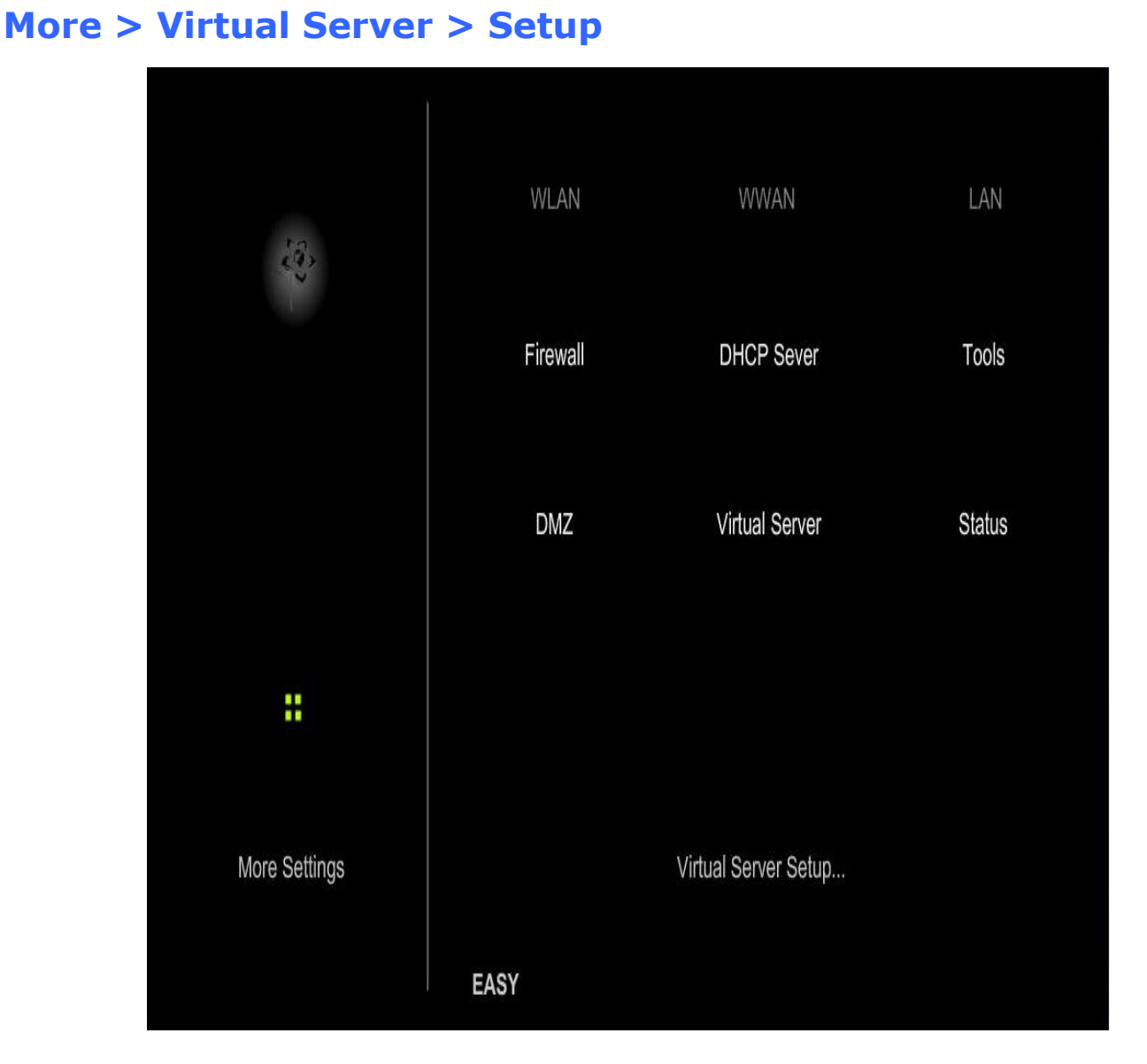

# **Click Virtual Server for setup**

### **More > Virtual Server**

**The Mob ile R outer can be config ured as a virtual server so that remot e users accessing Web or FTP s ervices via the public IP address can be automatically redirected to local servers in the LAN (Local Area Network).** 

**The Mobile Router is als o capable of port-redirection, me aning incoming traffic to a partic ular po rt may be redirected to a di fferent port o n the server computer. Each virtual service created is listed at the bottom of the screen in the Virtual Servers List.** 

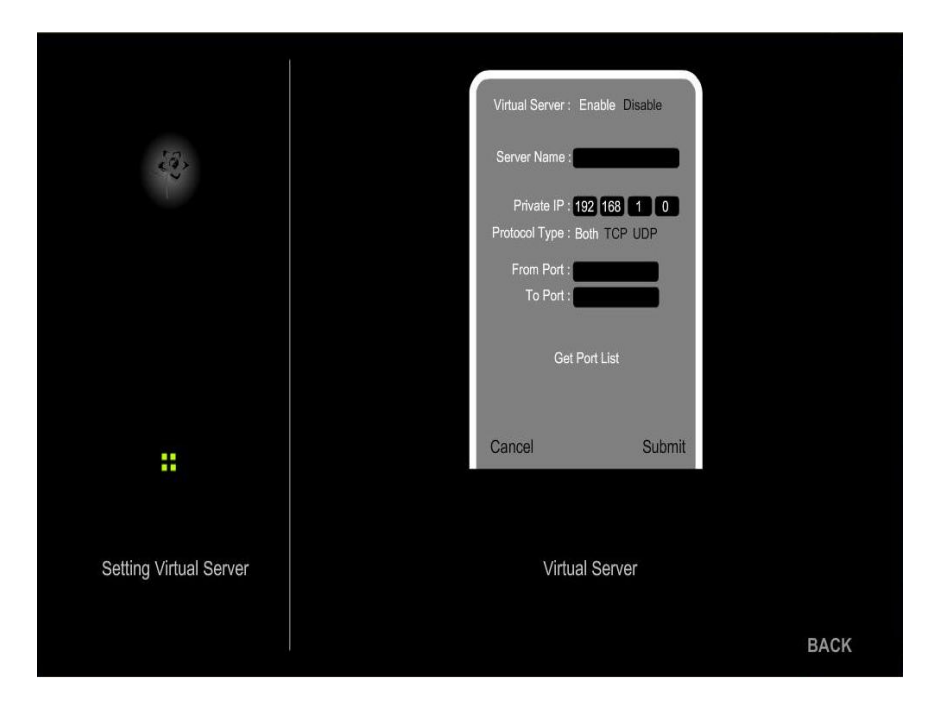

**Virtual Server:** Select Enabled or Disabled. The default setting is Disabled.

**Server Name:** Enter the name refering to the virtual service.

- **Private IP:** The server computer in the LAN (Local Area Network) that provides the virtual services.
- **Protocol Tv pe:** The protocol used for the virtual service.
	- **From Port:** The port number of the service used by the Private IP computer.
		- **To Port:** The port number on the WAN (Wide Area Network) side that is used to access the virtual service.

**6** 

# **More > Status**

**This page displa ys the current status information for the Mobile Router. It will displa y the firm ware version, Web version, WWAN, WAN, and LAN information.** 

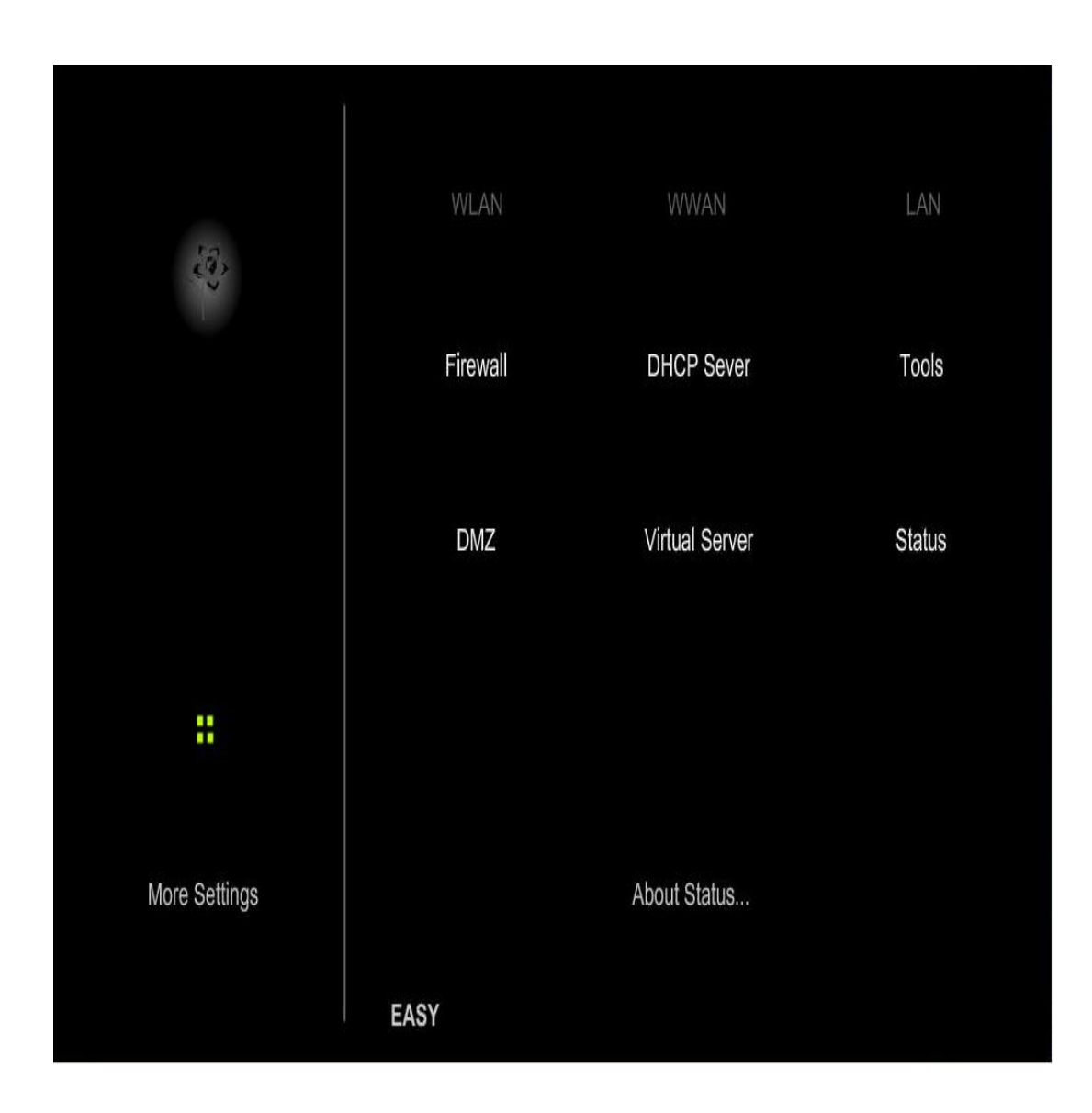

# **More > Status > Firmware Version**

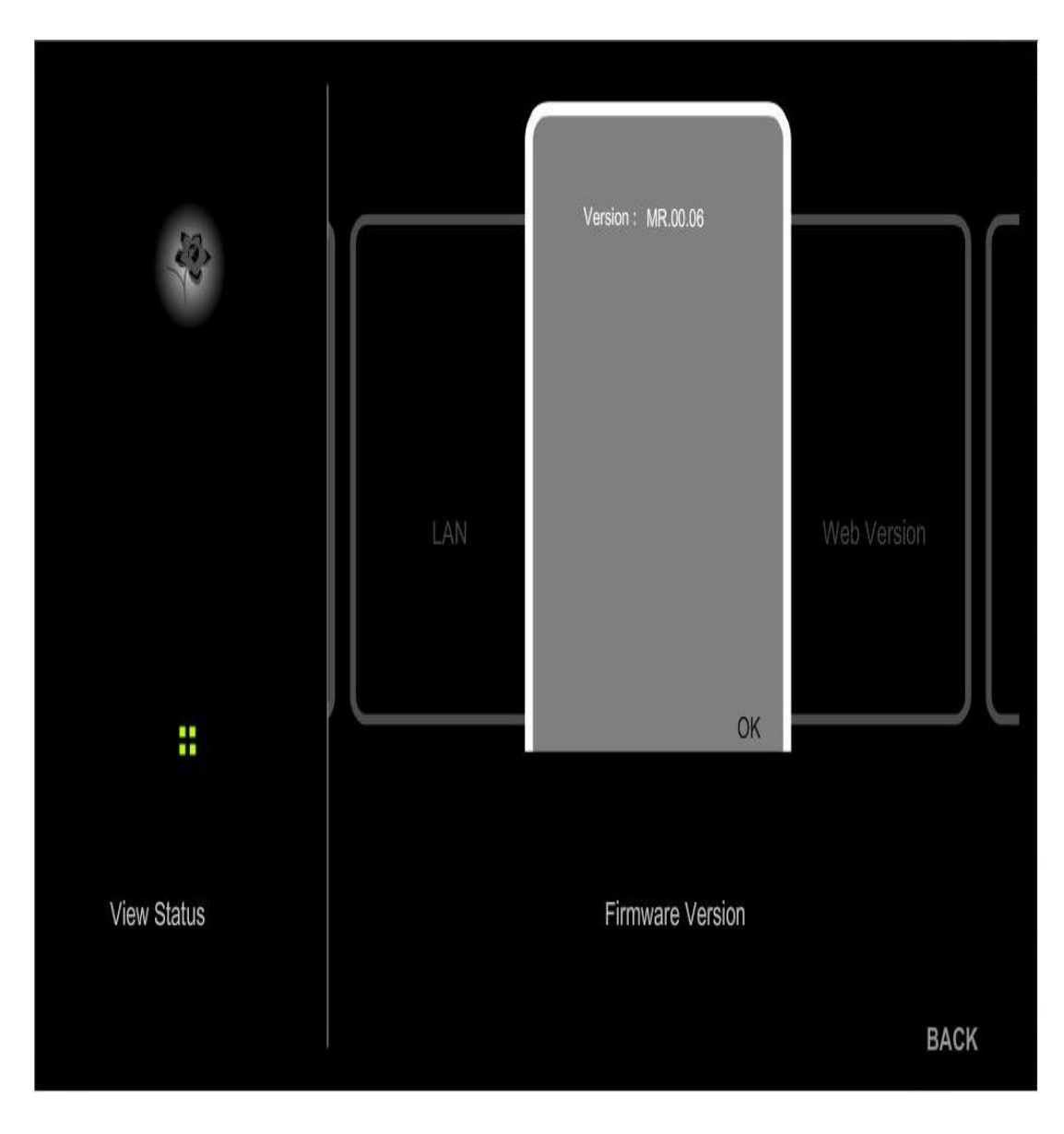

**Version:** It will show this Routers current Firmware version.

# **More > Status > Web Version**

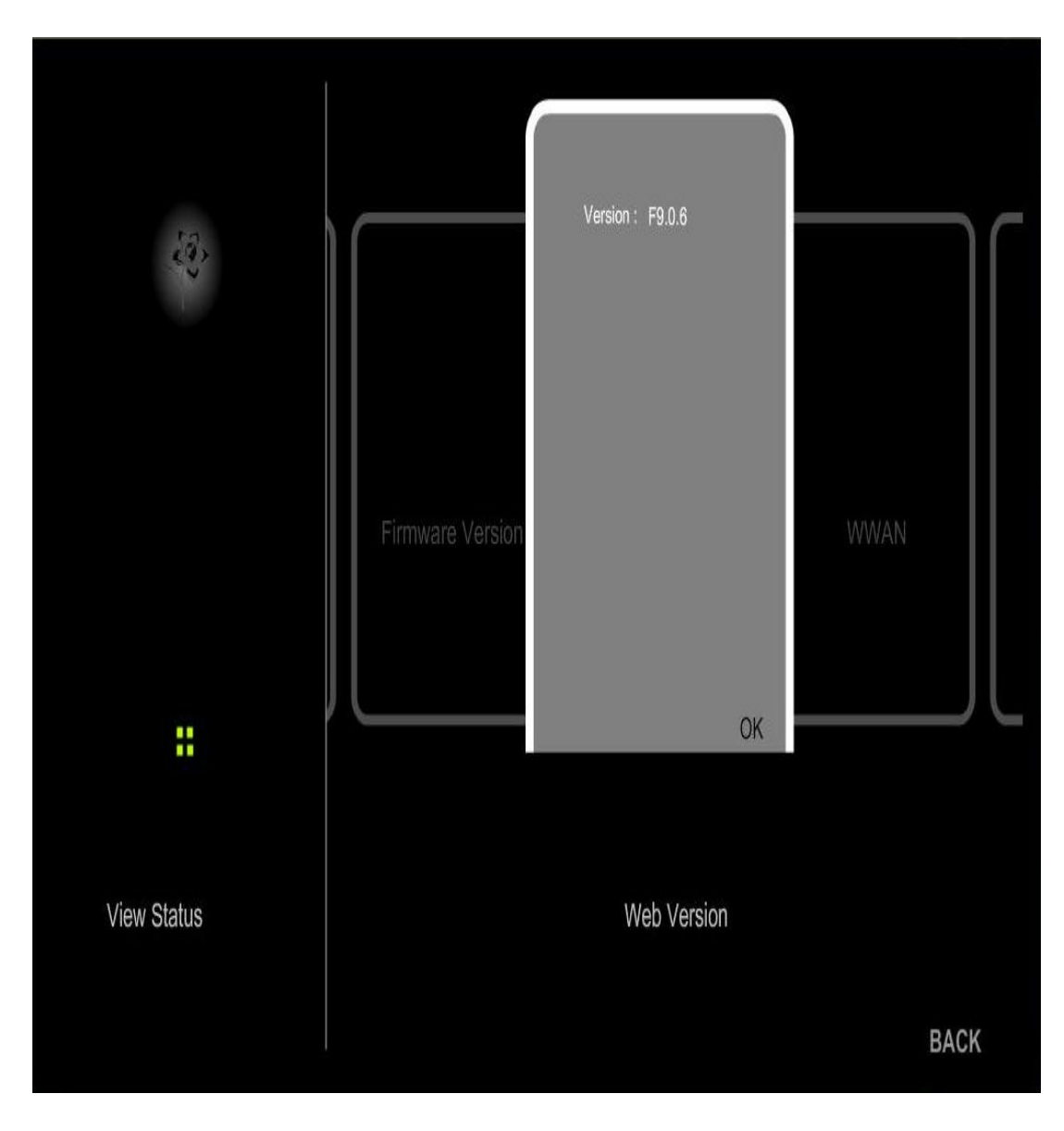

**Version:** It will show this Routers current Web Version.

# **More > Status > WWAN**

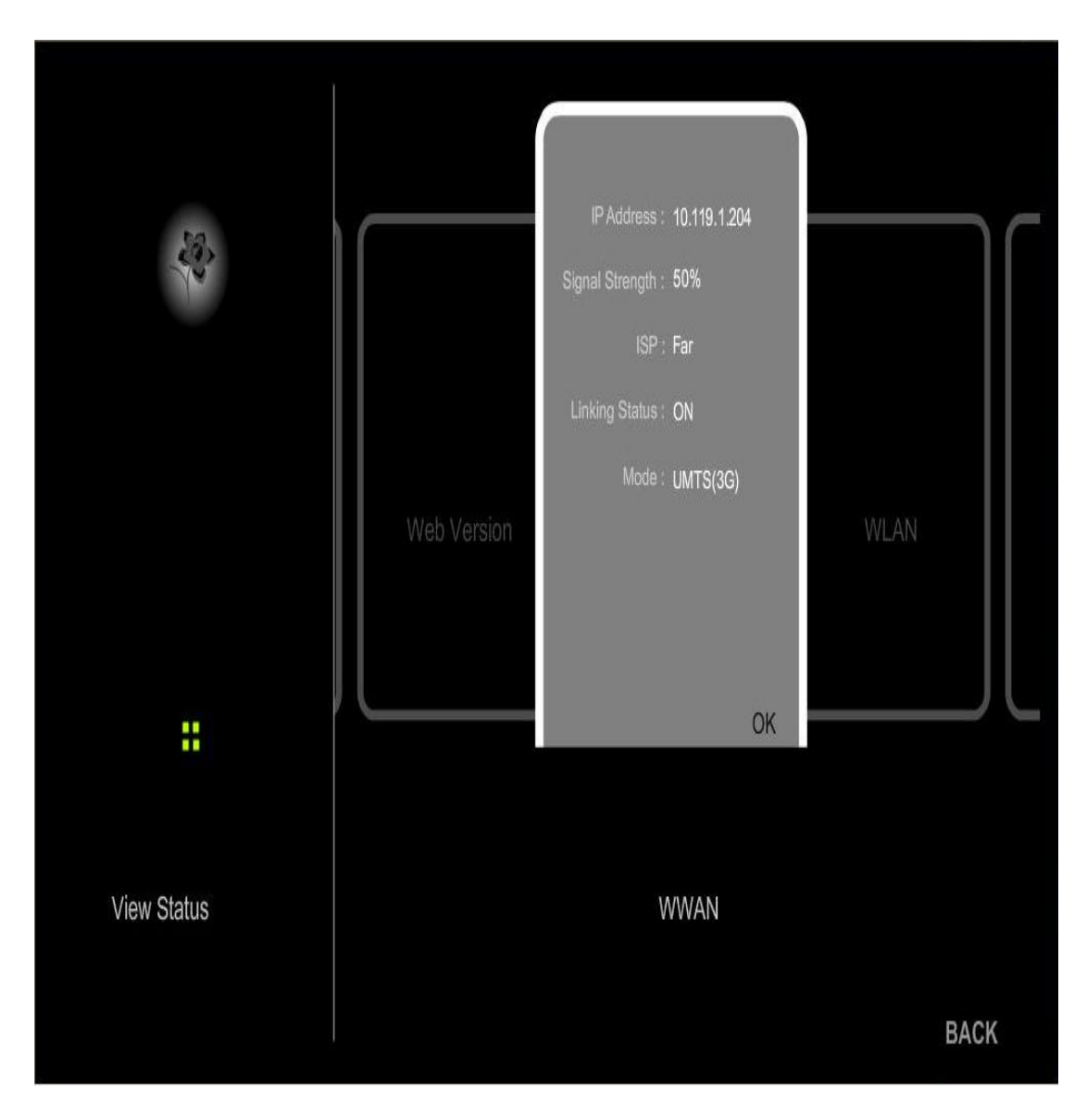

**IP Address:** Displayed WWAN port IP Address.

**Signal Strength: Displayed WWLAN signal strength that the router is receiving.** 

**ISP:** Displayed here is the name of the ISP network the Router is using.

**Linking Status:** Displayed current WWAN port Link status.

**Mode:** Displayed current Network Type.

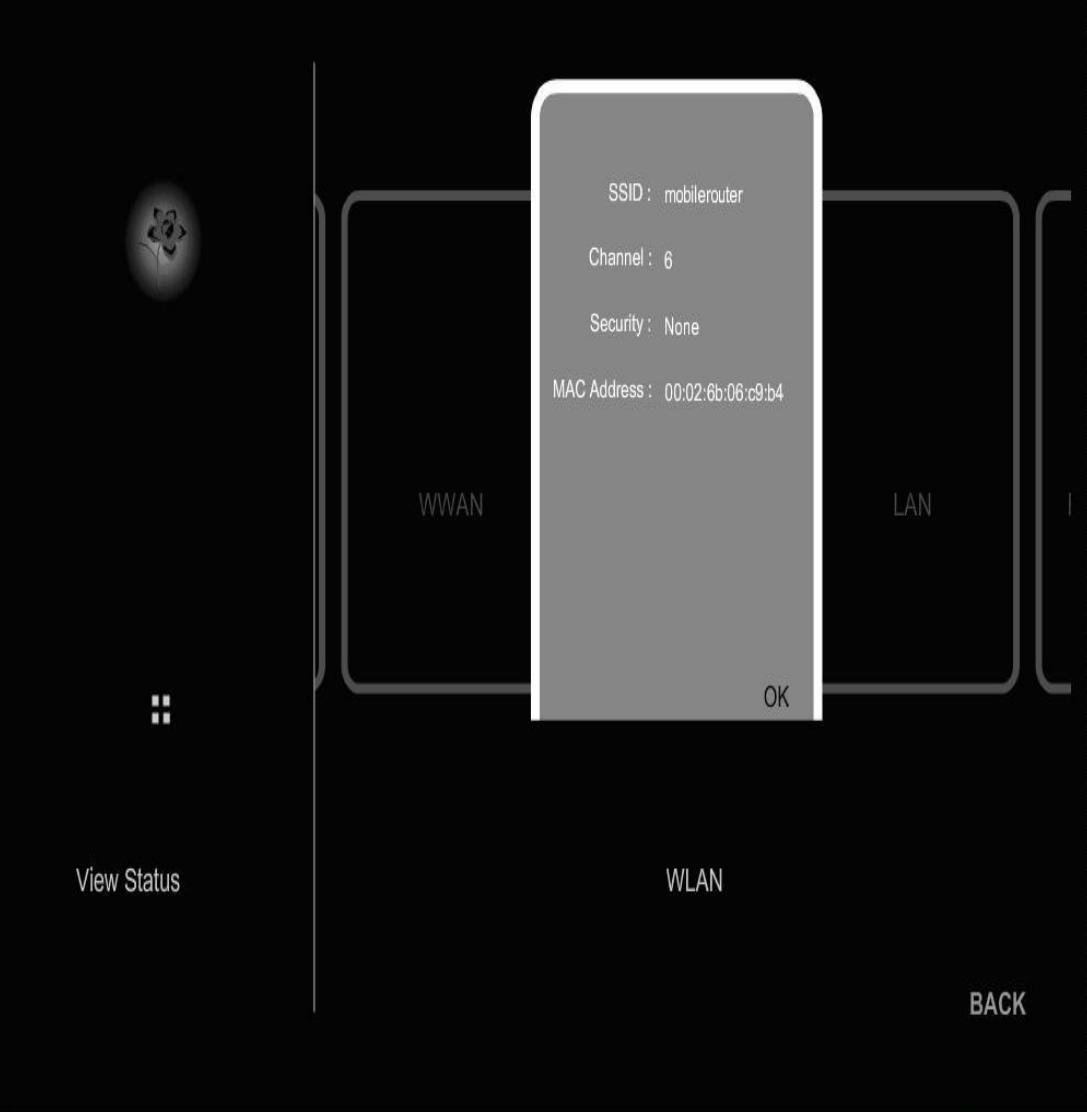

**SSID:** Displays the current SSID. By default the SSID is mobile-router.

**Channel:** Displays the current channel. By default the Channel is 6.

**Security:** Indicates Encryption type.

**MAC Address:** Displays the wireless MAC address.

**6** 

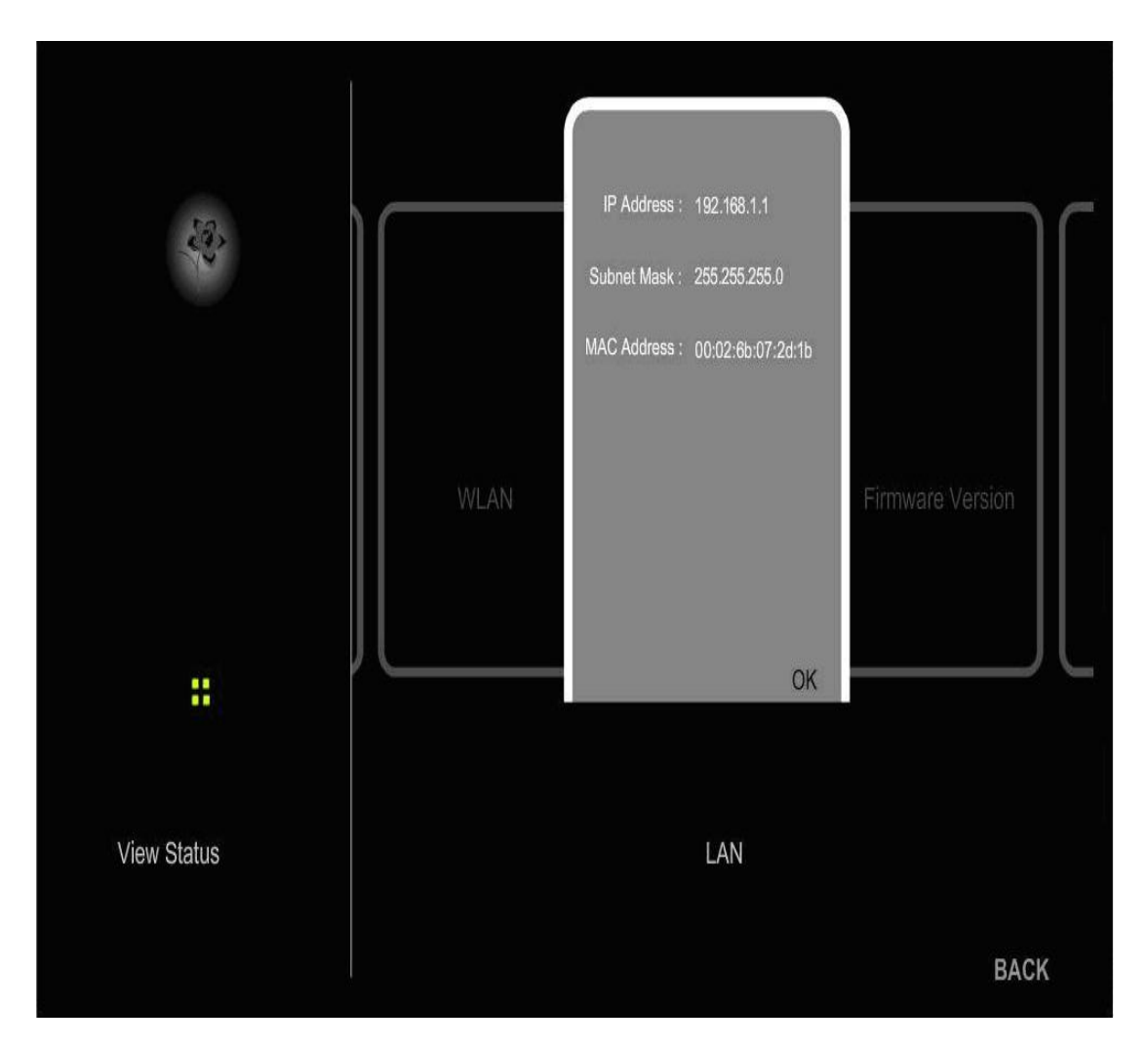

**IP Address:** Displays the current LAN IP address. **Subnet Mask:** Displays the current LAN Subnet Mask. **MAC Address:** Displays the current LAN MAC address.

### **Step 7: Side Button Functionality**

This chapter will s how you the Side Butto n functionality. The Side Button has two functions, EZ Config and AP Bridge. Followi ng show you what the function is and how to activate it.

### **EZ Config:**

If you want to secure your Mob ile Router. You can enable this function it will allow you to easily add any WiFi devices into the WiFi MAC Filt er. Following steps show you this function.

- **Step 1: Enable WiFi MAC Filter from WEB console path More > WLAN > M AC Filter (See Chapter 6).**
- **Step 2: Press side button once when t he Mobile Router has c ompleted to boot up.**
- **Step 3: You can see the Status LEDs are flashing green simultaneously (See Table of Status LED for e ach State). The MAC of the Wifi device will b e added into theWiFi MAC Filt er table this WiFi devi ce is associ ating with in the Mobile Router. This EZ Config state will be kept 3 minutes.**

### **AP Bridge:**

This Mobile Router can be in Router mode and AP Bridge mode. The Router mode is used in normal configuration. But when you need your WiF i device to link to your infrastructure via Ethernet, you can configure the Mobile R outer to be an AP Bridge so that bridge the Wi Fi and LAN port. This functi on is activated during one cycle time power of on, if restart or power off and the n power on again, this fu nction will be deactivated. Following step show you how to configure your Mobile Router to AP Bridge mode.

- **Step 1: Press si de button at least 5 seconds when the Mobile Router is completely booted up.**
- **Step 2: When the Stat us LEDs are flashin g reen one by one then relea se the button.**
- **Step 3: After a moment, the Status LE Ds interactively flash gree n Right- one after another, the AP Bridge mode is configured.**

## **Appendix A: Technical Specification**

- z **WWAN Port (Standard PC Card Slot or USB port):**  HSDPA / UMTS / EVDO / EDGE / CDMA / WiMAX Data Card
- z **WWAN Data rates:**  HSDPA: up to 7.2 MB/s

UMTS: up to 384 KB/s

EDGE: up to 237 KB/s

GPRS: up to 85.6 KB/s

### z **WLAN Standard:**

IEEE802.11b/g

#### z **WLAN Frequency:**   $2.4 \sim 2.497$  GHz

### z **WLAN Data rates:**

WLAN: up to 54 MB/s (802.11b/g)

#### $\bullet$  **Security:**

WLAN: WEP WPA 1/2, MAC Access Control Lists

Router: Firewall, NAT, Port Forwarding

System: Automatic System Diagnosis (Watchdog), Factory Default Fallback for Hard- and Software-Reset

#### z **WLAN Channel:**

FCC:  $1 \sim 11$ 

ETSI:  $1 \sim 13$ 

Japan:  $1 \sim 14$ 

#### z **Router:**

DHCP-Server

Multi function filtering

Auto-reconnect

#### z **Antenna:**

WLAN: Internal Dipole Antenna, Frequency range 2400 to 2500 MHz

### z **Button:**

EZ Button.(Reserved for new features)

Load Default button

#### z **Update ability:**

Firmware update through upload

z **Compatibility:**

Independent of user operating system

Compatible with all common browsers (e.g. MS Internet Explorer, Netscape, Mozilla Firefox)

#### z **Ports:**

PC Card Slot Power Jack Ethernet 10/100 Base-T via RJ45-plug USB Host

#### $\bullet$  Operating conditions

Operating temperature: 0 ~ 50℃

Storage temperature: -30 ~ 70℃

Humidity 10% ~ 95% (Non-condensing)

#### $\bullet$  **System requirements**

Ethernet 10/100 Base T Port or 802.11b/g WLAN

Internet Browser

TCP/IP Protocol Stack

#### $\bullet$  **Dimension Weight**

(H/W/D): 133 x 90 X 24 mm

Main Body : 182 g , Base 110g

#### $\bullet$  **Power demand**

External Adapter operating voltage 100-240 Volt / 60Hz

Output 5VDC / 2A

### $\bullet$  **Supported norms**

**CE** 

FCC Part 15 Class B

**NCC** 

\* Subject to change without notice

 $\blacksquare$ 

### **Appendix B: Troubleshooting**

#### This section provides an overview of common issues, and possible solutions for the installation and operation of the Mobile Router.

#### Q1: Why can't my 3G Data card access the Internet after insert Mobile Router?

Ans: It's all depending on your operator or which kind card type. The Mobile Router can support all the 3G (UMTS/EVDO) Data card that major used in the market. Please check your Data card that in the following list or not. This support list will keep update by new software version. Please refer to the vysoo website, www.vysoo.com to update the newest driver and information.

#### Q2: Which type of PC Card does Mobile Router support?

Ans: The Mobile Router support 32 bits PC Card interface. Please pay special attention to while using, due to mainstream market and Chipset specification so it cannot support 16bits PCMCIA 3G Card · The difference are shown below.

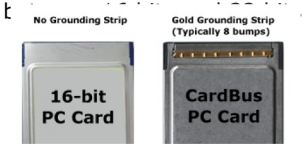

- Q3: If I use the 3G data card which in above support list, but it still unable to access the Internet. What should I do? (Regarding Sierra Aircard875 problem, please refer to Q5)
- Ans: 1. Power Problem: Please make sure the adapter you used that is include with Mobile Router. If you will use the Battery Bank. Please make sure it is power full before use. If it is normal  $\cdot$  the white power indicator will be flashing light just like breath.
	- 2.3G Data card Problem: Mobile Router has been completely tested with data cards on the supporting list. In normal condition, Mobile Router's status LED will illuminate green and twinkle clockwise when 3G data card is inserted. It means Mobile Router is the setting of 3G data card. The status LED will keep to flash  $1~2$  minutes. After that the 4 status LED will illuminate green if connect with Internet. Otherwise, these four status LEDs will be off. If Mobile Router can not connect with Internet. Please double check that your 3G data card functions well or not on other PC or NB.
	- 3. ISP account: Problem: The 3G data card has to function with SIM card. Please make sure 3G card is inserted correctly with SIM card. (Be careful for plugging direction.) If 3G card and SIM card account are correct, but four Mobile Router's status LEDs are not all on but off, there might be the ISP account setting issue. Some ISP may need special settings to make it work. Please refer the user guide to enter the WWAN Web setting and follow below each steps to change settings by ISP requirement.

Web setting  $> M$ <sup>-------</sup>

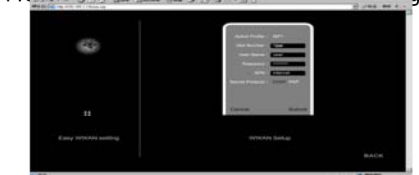

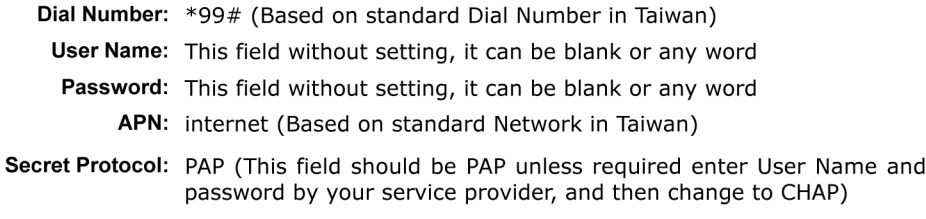

#### **Q4: What can I do if I forgot my password?**

Ans: If y ou forgot your password, y ou must re set your rou ter. Unfortunately this process will change all your settings back to the factory defaults. To reset the router, locate the reset button (hole) on the rear panel of the unit. With the rou ter powered on, use a paperclip to hold the button down for 10 seconds. Release the button and the router will g o through its r eboot process. Wait about 30 seconds to access the router. The default IP address is 192.168.1.1. When logging in, the username is admin and the password is admin.

#### **Q5: I am unable to access the Configuration Menu when I use my computer to configure the router. Why?**

- Ans: It is reco mmended that y ou use an Ethernet con nection to co nfigure the M obile R outer. En sure that the Ethernet LED on the Mob ile Router is O N. If the LED is not ON, c heck to see if t he cable for the E thernet connection is securely inserted.
	- Note: Ensure that the IP Address is in the same range and subnet as the Mobile Router.

The IP Ad dress of the Mobile Router is 192.168.1.1. All the computers on the network must have a unique IP Add ress within the same range (e.g., 192.168.1.x). Any computers that have identical IP Addresses will not be visib le on the ne twork. All computers must also have the same subnet mask (e.g., 255.255.255.0).

Do a Ping test to make sure that the Mobile Router is responding.

• Go to Start > Run. Type cmd  $\rightarrow$  Press Enter  $\rightarrow$  Type ping 192.168.1.1.

A successful ping shows four replies.

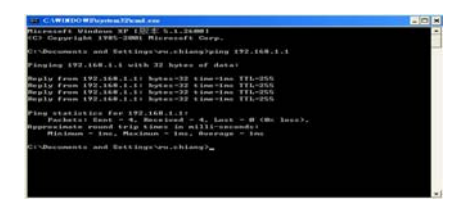

Note: If y ou have changed the defau It IP Address, ensu re you ping the correct IP Ad dress assigned to the Mobile Router.

Ensure th at your Ether net Adapte r i s wo rking pr operly, and that al l network dr ivers ar e ins talled properly.

#### **Q6: I am unable to achieve a wireless connection. Why?**

- Ans: If your wireless client can not link with Mobile Router. You may need an Ethernet connection to troubleshoot the Mobile Router. Please follow the below step to find out solution
	- Step 1: If you have enabled Encryption on the Mobile Router, you must also enable encryption on all wireless clients in order to establish a wireless connection.
	- Step2: There are WEP/WAP/WPA2 three different kinds encryption settings. Ensure that the encryption type and key are the same for both the Mobile Router, and your Wireless Client.
	- Step3: Ensure that the SSID (Service Set Identifier) on the Mobile Router and the Wireless Client are exactly the same. If they are not, your wireless connection will not be established.
	- Step 4 : Move the Mobile R outer a nd th e wirel ess c lient in to t he sa me ro om, an d the n te st the wirel ess connection.
	- Step 5: Disable all security settings such as WEP, and MAC Address Filter.
	- Step 6: Turn off the Mobile Router and the client. Turn the Mobile Router back on again, and then turn on the client.
	- Step 7: Ensure that the LED indicators are i ndicating normal activity. If not, ensure that the AC power and Ethernet cables are firmly connected.
	- Step 8 : En sure that t he IP Address, su bnet ma sk, gateway and DNS settings are correctly entered for the network.
	- Step 9: If you are using 2.4GHz cordless phones, X-10 equipment, or o ther home security systems, ceiling fans, or lig hts, your wirele ss conn ection may de grade dr amatically, o r drop altogether . To a void interference, change the Channel on the Mobile Router, and all devices in your network.
	- Step 10: Keep your product at least 3-6 feet away from electrical devices that generate RF noise. Examples include: microwaves, monitors, electric motors, and so forth.

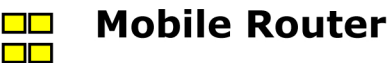

Ans:

#### **Q7:** I forgot my encryption key. What should I do?

If you forgot your encryption key, the WiFi card will be unable to establish a proper connection. If an Ans: encryption key setting has been set for the Mobile Router, it must also be set for the WiFi card that will connect to the Mobile Router.

To reset the encryption key(s), login to the Mobile Router using a wired connection.

#### Q8: What can I do if my Ethernet cable does not work properly?

- 1. First, ensure that there is a solid cable connection between the Ethernet port on the Mobile Router, and your NIC (Network Interface Card).
- 2. Second, ensure that the settings on your NIC adapter are "Enabled," and set to accept an IP address from the DHCP
- 3. If settings appear to be correct, ensure that you are not using a crossover Ethernet cable. Although the Mobile Router is MDI/MDIX compatible, not all NICs are. Therefore, it is recommended that you use a patch cable when possible

#### Q9: I need to upgrade the firmware.

In order to upgrade the firmware with the latest features, you need to go to the vysoo website and download Ans the latest firmware at www.vysoo.com

Follow these steps:

- www.vysoo.com vysoo
- 

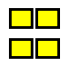

# **Appendix C: Frequently Asked Question**

#### **Q1: What is the function of the silver button on the side of Mobile Router?**

Ans: This button is reserved for new featur es upgrade in the future. It has no function now. This b utton is also a key part in whole ID design.

#### **Q2: The Mobile Router will be very warm after using it for a period time. Is that a normal condition?**

Ans: The Mobile Router is really a mini product and the chips in Mobile Router are of the latest design for the demand of 3G/3.5G on the internet, so it gives off heat during operation. Don't worry about this, we had the high temperature safe ty te sted for the Mobile Router many times, and it works well, it will not cause either damage nor will it shorten the products lifetime. Furthermore, the Mobile Router has an FCC/CE certification.

#### **Q3: How do I reset my Mobile Router to its factory default settings?**

Ans: If you forgot your password or IP set tings, y ou may ch oose to re set the Mobil e R outer to its fa ctory default settings. Please follow the steps listed below.

Step1. Ensure the Mobile Router is powered on.

Step2. Locate the reset button (hole) on the rear panel of the unit.

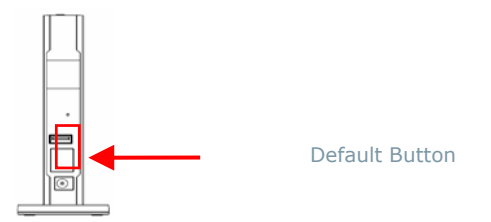

Step3: Use a paperclip to hold the button down for  $3 \sim 5$  seconds.

Step4: Che ck the s tatus LED untill it will illuminate Red, then release the but ton. The router will go through its reboot process.

After rebooting, the Mobile Router settings will back to factory default.

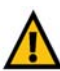

The default IP address is 192.168.1.1. when logging in web configuration menu. The username is admin and pass

**IMPORTANT:** Resetting the R outer w ill erase a ll of your s ettings (Internet co nnection, wir eless security, and other settings) and replace them with the factory defaults. Do not reset the Router if you want to retain these settings.

#### **Q4: What is the wireless connectivity range which can be used indoor and outdoor for the Mobile Router?**

- Ans: Indoor distance is as far as 60 to 80 meters. Outdoor distance is as far as 200 to 300 meters. But practical distance and bandwidth are affected by possible blocks, such as wall, partition, and wardrobe, etc.
- **Q5: How many hours can I use Mobile Router with the battery bank? How many hours to charge the battery bank?**
- Ans: 1. The 4400mAh Lithium ion battery bank from the original manufacturer is a rechargeable battery. The working hours of the battery bank will be a round 2.5 - 3.5 hours for Mobile Router operation (depends if th e 3G/3.5G is on-line or not).
	- 2. In general, the whole charging process needs 4 5 hours to be completed by plugging the DC 5V adapter into the battery-charging jack.

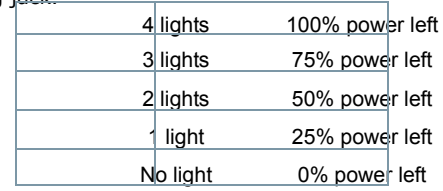

- **Q6: Why will the Battery Bank lower its power when being charge<sup>d</sup> and used at the same time?**
- Ans: The current consumption of Mobile Router is around  $1.2 \sim 1.4$ A under 3G/3.5G operation, but the maximum charging of battery bank is 1.1A only. So, the input power current will be less than output power current. If your battery b ank is charg ing and disch arging at th e same t ime, you'll use up the power of the batt ery bank.
	- Suggestion:

In order to avoid exhaustion of the battery bank, PLEASE DO NOT charge and discharge at the same time.

#### **Q7: The Mobile Router details should be take care when using it on car.**

Ans: 1.When used in a car, please have the Mobile Router in a suitable place or fix it in place, to avoid impact when in traffic

- 2. For safety reasons, we recommend you do not setup the Mobile Router while driving.
- 3. PLEASE plug in the car charger of the Mobile Router AFTER you star t the car engine, otherwise the product
- might be damaged by the impact of the instant input power.
	- 4. PLEASE DO NOT leave th e batt ery ban k under th e windscreen because of possible heat damage. The lifetime of the batt ery bank will be shortened or damaged when overheated.

#### **Q8: What is the maximum number of IP addresses that the Router will support?**

Ans: The Router will support up to 253 IP addresses.

#### **Q9: Is IPSec Pass-Through supported by the Router?**

Ans: Yes, it is a built-in feature that the Router automatically enables.

#### **Q10: What is Network Address Translation and what is it used for?**

Ans: Network Address Translation (NAT) translates multiple IP addresses on the private LAN to one public address that is sent out to the Internet. This adds a lev el of security since the address of a PC connected to the private LAN is never tr ansmitted to t he Internet. Furthermore, NAT allows the Router to be us ed with low cost Internet accounts, such as DSL or cable modems, when only one TCP/IP address is provided by the IS P. The user may have many private addresses behind this single address provided by the ISP.

#### **Q11: What is DMZ Hosting?**

Ans: Demilitarized Z one (DMZ) allo ws one IP address (co mputer) to be ex posed to the In ternet. So me applications require multiple TCP/IP ports to be open. It is recommended that you set your computer with a static IP if yo u want to use DM Z Ho sting. To get t he LAN I P addr ess, s ee "Appendix E: Finding the MAC Address and IP Address for Your Ethernet Adapter."

#### **Q12: What is a MAC Address?**

Ans: The Media Access Control (MAC) address is a unique number assigned by the manufacturer to any Ethernet networking device, such as a network ada pter, that allows the network to identify it at a hardware lev el. For all pr actical purpos es, this number is u sually permanent. Unlike IP addresses, which can change every time a computer logs onto the network, the MAC address of a dev ice stays the same, making it a valuable identifier for the network.

### **Appendix D: Firmware upgrade**

#### **Q1: How to do a Firmware upgrade?**

- Ans: Please follow the steps below to update the Firmware version of your Mobile Router. Step1: Please copy new Firmware version file to your PC.
	- Step2: Insert the Ethernet cable into your Notebook/PC to connect to the Mobile Router LAN Port. Please remove Data card from Mobile Router before upgrade.

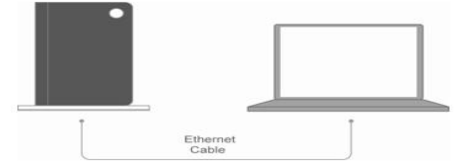

Step3: Open your browser such as IE and type press enter [http://192.168.1.1](http://192.168.1.1/) in the address bar

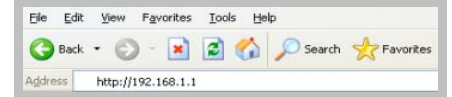

Step4: Click 「MORE」icon

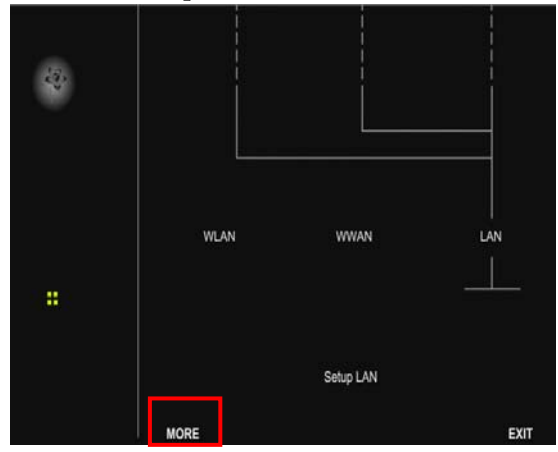

Step5: Click 「Tools」icon

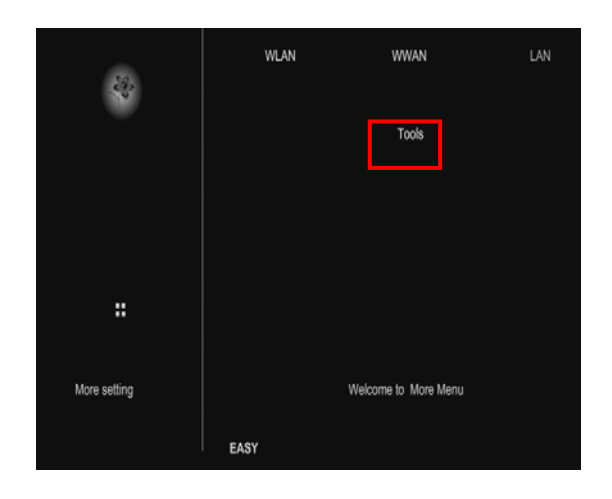

Appendix D Firmware Upgrade 67

**D** 

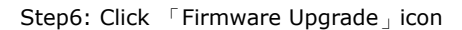

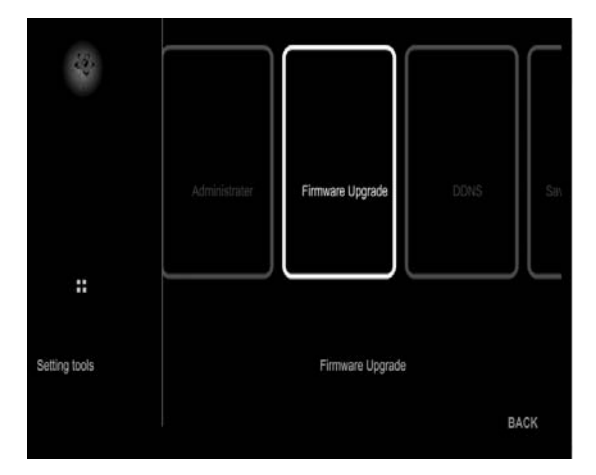

Step7: Click on browse and select the firmware you want to use which is on the local hard drive of the PC/Notebook. Then, click on the 「Upload」 button to upgrade the Mobile Router firmware. Mobile Router will reboot and can be used after upgrading.

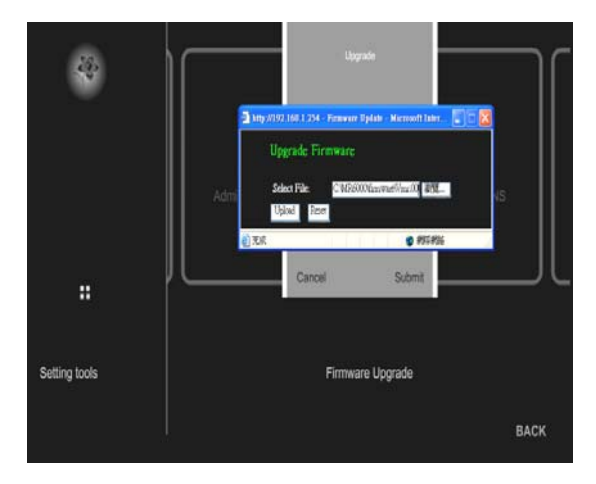

 $\mathcal{N}$ Please note not to unplug power from the Mobile Router during upgrade, it may cause the Mobile Router to be damaged.

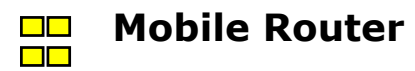

### **Appendix E: Glossary**

- **3G**  is the th ird generation of [mobile phone](http://en.wikipedia.org/wiki/Mobile_phone) standards and [technology,](http://en.wikipedia.org/wiki/Technology) after [2G.](http://en.wikipedia.org/wiki/2-G) It is based on the [International Telecommunication](http://en.wikipedia.org/wiki/International_Telecommunication_Union)  [Union](http://en.wikipedia.org/wiki/International_Telecommunication_Union) (ITU) family of standards under the International Mobile Telecommunications program
- **802.11b** WLAN standard. Provides a transmission speed of 11 Mbps in the 2.4 GHz band.
- **802.11g** WLAN standard. Provides transmission speeds of up to 54 Mbps (typically 22 Mbps) in the 2.4 GHz band. Is considered a s uccessor of, and is compatible with, 802.11b. Enables high speed dat a ac cess from up t o 100 meters distance from the base station.
- **Access Point** A device that allows wireless-equipped computers and other devices to communicate with a wired network. Also used to expand the range of a wireless network.
- **Adapter** A device that adds network functionality to your PC.
- **AES** (Advanced Encryption Standard) A security method that uses symmetric 128-bit block data encryption.
- **Bandwidth** The transmission capacity of a given device or network.
- **Beacon Interval** Data transmitted on your wireless network that keeps the network synchronized.

**Bit** - A binary digit.

- **Bridge** A device that connects different networks.
- **Broadband** An always-on, fast Internet connection.
- **Browser** An application program that provides a way to look at and interact with all the information on the World Wide Web.
- **Byte** A unit of data which is usually eight bits long
- **CSMA/CA** (Carrier Sense Multiple Access/Collision Avoidance) A method of data transfer that is used to prevent data collisions.
- **CTS** (Clear To Send) A signal sent by a wireless device, signifying that it is ready to receive data.
- **Database** A collection of data that is organized so that its contents can easily be accessed, managed, and updated.
- **DDNS** (Dynamic Domain Name System) Allows the hosting of a website, FTP server, or e-mail server with a fixed domain name (e.g., [www.xyz.com\)](http://www.xyz.com/) and a dynamic IP address.
- **Default Gateway** A device that forwards Internet traffic from your local area network.
- **DHCP** (Dynamic Host Confi guration Protoco l) The Dynamic Host Conf iguration P rotocol is u sed t o c onfigure I P a ddresses a nd applicable information dynamically. Instead of a static (fixed) IP address, DHCP clients receive their IP address from a central DHCP server.
- **DMZ** (Demilitarized Zone) is a decoupled isolated partial network that is switched between the network to be protected and the unsecured network.
- **DNS** (Domain Name Server) Internet service that is used to assign IP addresses to the corresponding readable domain names and vice-versa.
- **Domain** A specific name for a network of computers.
- **Download** To receive a file transmitted over a network.
- **DSL** (Digital Subscriber Line) An always-on broadband connection over traditional phone lines.
- **DSSS** (Direct-Sequence Spread-Spectrum) Frequency transmission with a redundant b it pattern resulting in a l ower probability of information being lost in transit.
- **DTIM** (Delivery Traffic Indication Message) A message included in data packets that can increase wireless efficiency.

**Dynamic IP Address** - A temporary IP address assigned by a DHCP server.

**EAP** ( Extensible Authentication Protoco l) - A gen eral aut hentication p rotocol us ed to control n etwork acces s. Many spec ific authentication methods work within this framework.
**EAP-PEAP** (Extensible Authentication Protocol-Protected Extensible Authentication Protocol) - A mutual authentication method that uses a combination of digital certificates and another system, such as passwords.

**EAP-TLS** (Extensible Authentication Protocol-Transport Layer Security) - A mutual authentication method that uses digital certificates.

**EDGE** (Enhanced Data rates for GSM Evolution) Enhanced [GPRS](http://en.wikipedia.org/wiki/GPRS) (EGPRS), is a digital [mobile phone](http://en.wikipedia.org/wiki/Mobile_phone) technology that allows increased data tr ansmission r ates and im proved data tr ansmission r eliability. A lthough techn ically a [3G](http://en.wikipedia.org/wiki/3G) network techno logy, it is generally classified as th e unofficial standard 2.75G, due to its slower network speed. EDGE has been introduced into GSM networks around the world since 2003, initially in North America.

**Encryption** - Encoding data transmitted in a network.

**Ethernet** - A networking protocol that specifies how data is placed on and retrieved from a common transmission medium.

- **EVDO** (Evolution-Data Optimized or Evolution-Data only) is a [telecommunications](http://en.wikipedia.org/wiki/Telecommunication) standard for the [wireless](http://en.wikipedia.org/wiki/Wireless) transmission of data through [radio](http://en.wikipedia.org/wiki/Radio) signals, typically for [broadband Internet access.](http://en.wikipedia.org/wiki/Broadband_Internet_access) It uses [multiplexing](http://en.wikipedia.org/wiki/Multiplexing) techniques such as [Code division multiple](http://en.wikipedia.org/wiki/Code_division_multiple_access)  [access](http://en.wikipedia.org/wiki/Code_division_multiple_access) (CDMA) as well as [Frequency division duplex](http://en.wikipedia.org/wiki/Duplex_%28telecommunications%29#Frequency_division_duplex) (FDD) to maximize the amount of data transmitted. It is standardized by [3rd Generation Partnership Project 2](http://en.wikipedia.org/wiki/3rd_Generation_Partnership_Project_2) (3GPP2) as part of the [CDMA2000](http://en.wikipedia.org/wiki/CDMA2000) family of standards and has be en adopted by man y [mobile phon e](http://en.wikipedia.org/wiki/Mobile_phone) service providers around the world – par ticularly those prev iously employing CDMA networks, as opposed to [GSM](http://en.wikipedia.org/wiki/Global_System_for_Mobile_communications) networks.
- **Firewall** Technology in the form of hardware and/or software that controls the flow of data between a private and an unprotected network (which is LAN and Internet) or protects an internal network from attacks from the Internet.

**Firmware** – Preinstalled software to operate your Mobile Router.

- **Fragmentation** -Breaking a packet into smaller units when transmitting over a network m edium that cannot support the or iginal size of the packet.
- **FTP** (File Transfer Protocol) Regulates file transfers on the Internet.

**Gateway** - A device that interconnects networks with different, incompatible communications protocols.

- **HSDPA** ( High-Speed Down link P acket Acc ess) i s a [3G](http://en.wikipedia.org/wiki/3G) (thi rd ge neration) [mobile te lephony](http://en.wikipedia.org/wiki/Mobile_telephony) [communications proto col](http://en.wikipedia.org/wiki/Communications_protocol) in th e [High-Speed P acket Acc ess](http://en.wikipedia.org/wiki/High-Speed_Packet_Access) (HSP A) fam ily, wh ich a llows networks based on [Universal Mob ile Telecommunications S ystem](http://en.wikipedia.org/wiki/Universal_Mobile_Telecommunications_System)  (UMTS) to have higher data transfer speeds and capacity. Current HSDPA deployments support down-link speeds of 1.8, 3.6, 7.2 and 14.4 Mbit/s.
- HTTP (HyperText Transport Protocol) a s ervice protocol to transmit docu ments bet ween servers o r from a server to a client. I s almost only used on the Internet, especially the World Wide Web.
- **IP** (Internet Protocol) A protocol used to send data over a network.
- **IP Address** The IP address identifies every device connected to the Internet through an address that is unique worldwide.
- **ISP** (Internet Service Provider) A company that provides access to the Internet.
- LAN Local Area Network; Local computer connection that has few connections to the outside world or none at all.
- **MAC** (M edia Access Con trol) Address Abbreviation for Med ia Acc ess Con trol; 48 b it identification number of a n etwork card that generally cannot be changed shown as hexadecimal numbers

**Mbps** (MegaBits Per Second) - One million bits per second; a unit of measurement for data transmission.

- **Multicasting** Sending data to a group of destinations at once.
- **NAT** (Network Address Translation) Abbreviation for Network Address Translation. Method to convert (mostly private) IP addresses of a network to other (mostly public) IP addresses of another network.
- **Network** Al so called S SID. Service Set I dentifier; network name in WLAN, allows stat ions in the WLAN to find the cor rect access point.
- Network adapter Ano ther word for Network Card. The network card is the device that estab lishes the connection between the network (wireless or wired) and the computer.
- **Node** A network junction or connection point, typically a computer or work station.
- **OFDM** (Orthog onal Fr equency Di vision Mu ltiplexing) Frequency tr ansmission tha t separ ates the data stream into a number of lower-speed data streams, which are then transmitted in parallel to prevent information from being lost in transit.

**Packet** - A unit of data sent over a network.

Appendix E Glossary

**Passphrase** - A passphrase is generally longer than a password and may contain letters and numbers.

- **PC Card** (originally PCMCIA) is the [form factor](http://en.wikipedia.org/wiki/Form_factor) of a peri pheral interface designed for [laptop](http://en.wikipedia.org/wiki/Laptop) computers. It was originally for memory expansion, but the existence of a usable general standard for notebook peripherals led to many kinds of devices being made available in this form. Typical devices include [network cards,](http://en.wikipedia.org/wiki/Network_card) [modems](http://en.wikipedia.org/wiki/Modem), and [hard disks.](http://en.wikipedia.org/wiki/Hard_disk)
- **Ping** (Packet INternet Groper) An Internet utility used to determine whether a particular IP address is online.
- **Port** Describes an interface between the operating system, applications, and Internet.
- **Port forwarding** Is a technology to enable implementation of ports on IP addresses in NAT networks (Network Address Translation).
- **PPTP** (Point-to-Point Tunneling Protocol) A VPN protocol that allows the Point to Point Protocol (PPP) to be tunneled through an IP network. This protocol is also used as a type of broadband connection in Europe.

**Preamble** - Part of the wireless signal that synchronizes network traffic.

**RADIUS** (Remote Authentication Dial-In User Service) - A protocol that uses an authentication server to control network access.

**RJ-45** (Registered Jack-45) - An Ethernet connector that holds up to eight wires.

**Roaming** - The ability to take a wireless device from one access point's range to another without losing the connection.

**Router** - A networking device that connects multiple networks together.

**RTS** (Request To Send) - A networking method of coordinating large packets through the RTS Threshold setting.

**Server** - Any computer whose function in a network is to provide user access to files, printing, communications, and other services.

**Spread Spectrum** - Wideband radio frequency technique used for more reliable and secure data transmission.

**SSID** (Service Set IDentifier) – network name in WLAN, allows stations in the WLAN to find the correct access point.

**Static IP Address** - A fixed address assigned to a computer or device that is connected to a network.

**Subnet Mask** - An address code that determines the size of the network.

- TCP (Transmission Control Protocol) A network protocol for transmitting data that requires acknowledgement from the recipient of data sent.
- **TCP/IP** (Transmission Con trol Protoco l/Internet Protoco l) This is the tr ansport protoco l on whi ch the data tr ansmission on the internet is based.

**TFTP** (Trivial File Transfer Protocol) - A version of the TCP/IP FTP protocol that has no directory or password capability.

**Throughput** - The amount of data moved successfully from one node to another in a given time period.

TKIP (Temporal K ey Inte grity Protoco I) - a wirel ess encryption pro tocol t hat pro vides d ynamic e ncryption k eys for each pack et transmitted.

**TX Rate** - Transmission Rate.

**UDP** (User Datagram Protocol) - A network protocol for transmitting data that does not require acknowledgement from the recipient of the data that is sent.

**UMTS Universa l M obile Telecommunica tions Sy stem** (UMTS) - i s on e of the th ird-generation ( [3G\)](http://en.wikipedia.org/wiki/3G) [cell phone](http://en.wikipedia.org/wiki/Cell_phone) t echnologies. Currently, th e most com mon form uses [W-CDMA](http://en.wikipedia.org/wiki/W-CDMA) as t he un derlying a ir interface, is s tandardized by the [3GPP,](http://en.wikipedia.org/wiki/3GPP) and is t he European answer to the [ITU](http://en.wikipedia.org/wiki/International_Telecommunications_Union) [IMT-2000](http://en.wikipedia.org/wiki/IMT-2000) requirements for [3G](http://en.wikipedia.org/wiki/3G) cellular radio systems.

**Upgrade** - To replace existing software or firmware with a newer version.

**Upload** - To transmit a file over a network.

**URL** (Uniform Resource Locator) - The address of a file located on the Internet.

**VPN** (Virtual Private Network) - A security measure to protect data as it leaves one network and goes to another over the Internet.

WAN (Wide Area Network) – A Wide Area Network is a network mainly working across great distances.

**WEP** (Wired Equivalent Privacy) – Describes a 128 bit encryption process used for wireless LANs.

WiMAX (Worldwide Interoperability for Microwave Access)- is a [telecommunications](http://en.wikipedia.org/wiki/Telecommunications) technology aimed at providing wireless data over

Appendix E Glossary 71

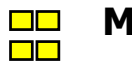

## **Mobile Router**

long distances in a v ariety of w ays, from [point-to-point](http://en.wikipedia.org/wiki/Point-to-point) links to full mobile cellular type a ccess. It is bas ed on the IEEE [802.16](http://en.wikipedia.org/wiki/IEEE_802.16) standard, which is also called [WirelessMAN.](http://en.wikipedia.org/wiki/WirelessMAN) The name WiMAX was created by the [WiMAX Forum](http://en.wikipedia.org/wiki/WiMAX#WiMAX_Forum#WiMAX_Forum) 

**WLAN** (Wireless Local Area Network) – is a remote technology for wireless networking.

**WPA** (Wi-Fi Protected Access) – is an encryption method for a WLAN.